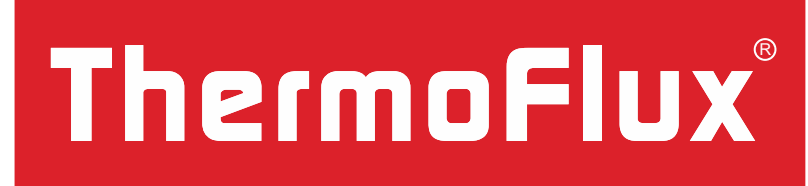

# **Alternative Heizsysteme**

# **DE Technische Anweisungen**

 $\epsilon$ 

**Beschreibung und Bedienungsanleitung der PID Logic Lambda Plus Kessel Steuerung**

**- Benutzerhandbuch für Installateure und Endbenutzer**

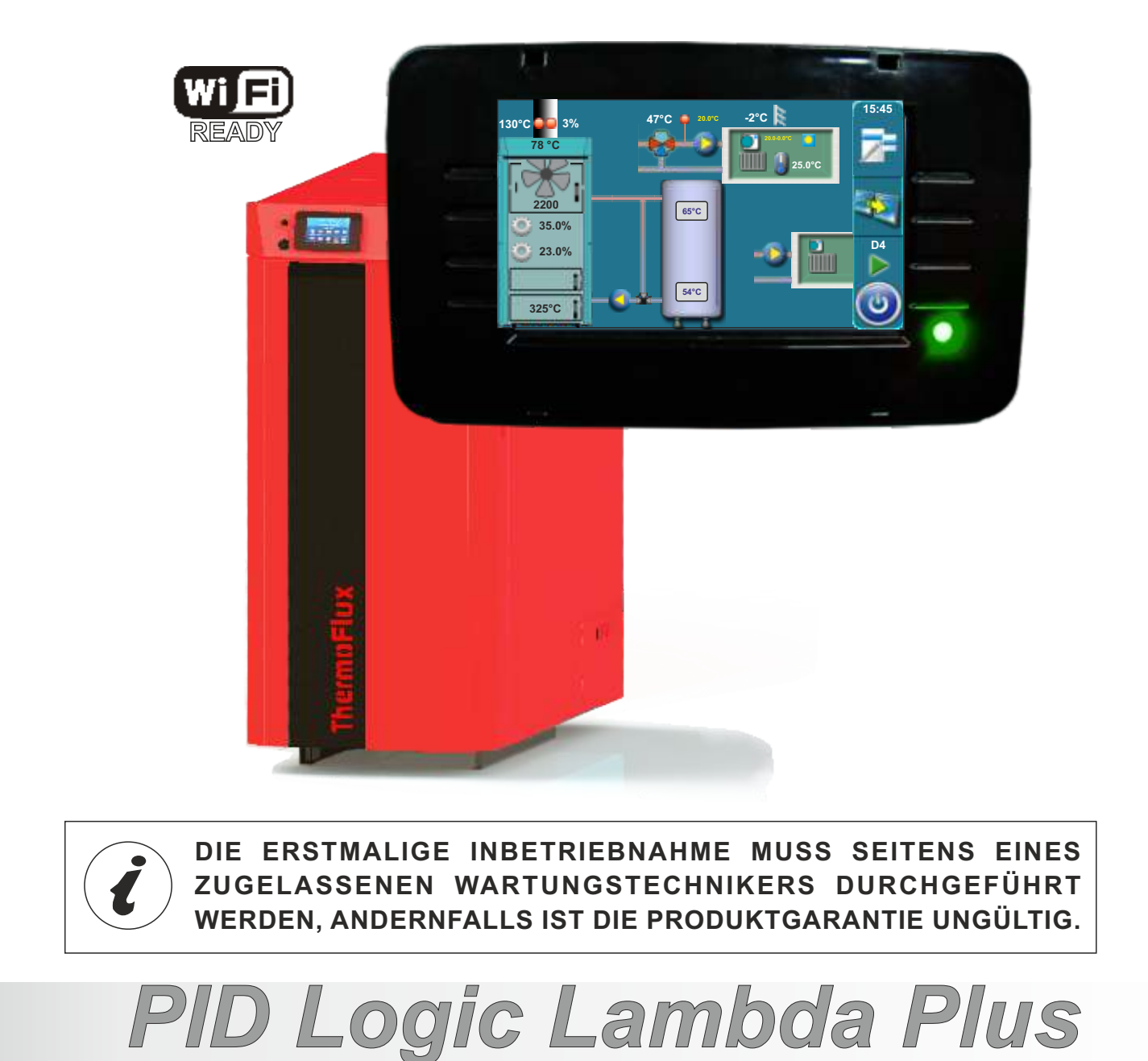

**1.0. Beschreibung - (4)** 1.1. Einschalten - (4) 1.2. Hauptmenü- (5) 1.3. Tasten- (5) 1.4. Symbole- (6) **2.0. Konfiguration (nur für authorisiertes Fachpersonal - (7)** 2.1. Konfiguration algemeines anschlußschema - (9) 2.1.1. Laufzeit mischermotor oder motor für schutzventil - (19) 2.1.1.1.Ventil-Öffnungszeit - Schutzventil - (19) 2.1.1.2.Laufzeit mischermotor - (20) **3.0. Beschreibung hauptmenü - (21)** 3.1. Temperaturen- (21) 3.1.1. Kesseltemperatur - (22) 3.1.2. Hysterese kesseltemperatur - (22) 3.1.3.Minimale temperatur Pufferspeicher - (22) 3.1.4. Warmwassertemperatur - (23) 3.1.5. Hysterese warmwassertemperatur (schaltdifferenz) - (23) 3.1.\* Mini. Temperature HW - (23) 3.1.6. Temperaturen interner heizkreis mit mishermotorantrieb - (24) 3.1.6.1. Heizkreis motorantrieb - (24) 3.1.6.2. Auswahl der heizkurve - (24) 3.1.6.3. Korrekturfaktor - (25) 3.1.6.4.Temperatur Raum Tag - (26) 3.1.6.5. Temperatur Raum Nacht - (26) 3.1.6.6. Auswahl Tag/Nacht temperatur - (26) 3.1.6.7. Tag/Nacht-temperatur zeitprogramm - (27) 3.1.6.8. Übergangszeit - (27) 3.1.7. Korrektor (CSK) - (28) 3.1.7.1. Raum Tag temperatur - Korrektor - (28) 3.1.7.2. Raum Nacht temperatur - Korrektor - (28) 3.1.7.3. Auswahl Tag/Nacht temperatur korrektor - (29) 3.1.7.4. Tabelle Tag/Nacht temperatur - (29) 3.1\*.\*. Rücklauftemperatur - (29) 3.2. Fehlerliste- (30) 3.3. Datei - (31) 3.3.1. Werkseinstellung laden - (31) 3.3.2. Speichern- (31) 3.3.3. Gespeicherte einstellungen laden - (31) 3.4. Modus - (32) 3.4.1. Manueller test - (32) 3.4.1.1. Schutzventil - (33) 3.4.1.2. Alarm - (34) 3.4.1.3. Lambda Sonde - (35) 3.4.2. Schornsteinfeger - (35) 3.4.3.Erzwungener abbruch aller prozesse (STOP) - (36) 3.4.4. Alarm - (37) 3.4.4.1. Alarmmeldung bei auftreten eines fehlers - (38) 3.4.4.2. Alarmmeldung bei brennstoffmangel - (38) 3.4.4.3. Alarmmeldung pufferspeichertemperatur - (39) 3.4.4.4. Pause - (40) 3.4.4.5. Tabelle - (40) 3.4.4.6. Tabelle 1 - (41) 3.4.5. Pumpeschutz - (42) 3.4.6. Internet überwachung - (43) 3.4.7.CSK-Touch - (45) 3.5. Datum und zeit - (47) 3.6. Enzeige - (47) 3.6.1.1.Bildschirmschoner - Zeit - (47) 3.6.2.2.Bildschirmschoner - Hält um - (48)

3.6.2. Sprachauswahl - (49) 3.6.3. Anfangsmeldung Zeit - (49) 3.6.4. Lautstärke - (50) 3.6.5. Tonart - (50) 3.6.6. Sound - (50) 3.7. Information - (51) 3.8. Glut - (52) 3.9. Installation - (53) 3.10. Reinigung - (53) 3.11. CM2K - (53) **4.0. Betrieb - (54)** 4.1. Pumpe P1 - (54) 4.2. Anzünden des heizkessels - (54) 4.3. Nachlegen - (57) **5.0. Betriebsphasen - (60)** 5.1. Bedingungen zum Abschalten des Kessels - (63) **6.0. Fehlermeldungen/warnungen - (63)** 6.1. Fehlerliste und Fehlerbehebung / Warnungen - (64) **7.0. Unterbrechung des kesselbetriebes - (73)** 7.1. Sicherheitstemperaturbegrenzer (STB) - (73) 7.2. Kessel arbeitet in phase DOP0 und die obere keseltür ist geschlossen - (74)

7.3. Ausprogrammieren des drehzahlsensors - (75)

**8.0. Betriebsprinzip der Pumpe P1 - (76)**

# **1.0. BESCHREIBUNG**

### **1.1. EINSCHALTEN**

Nach dem Einschalten am Hauptschalter erscheint der Sprachauswahl Bildschirm. Um die Sprache auszuwählen berühren Sie die gewünschte Flagge.

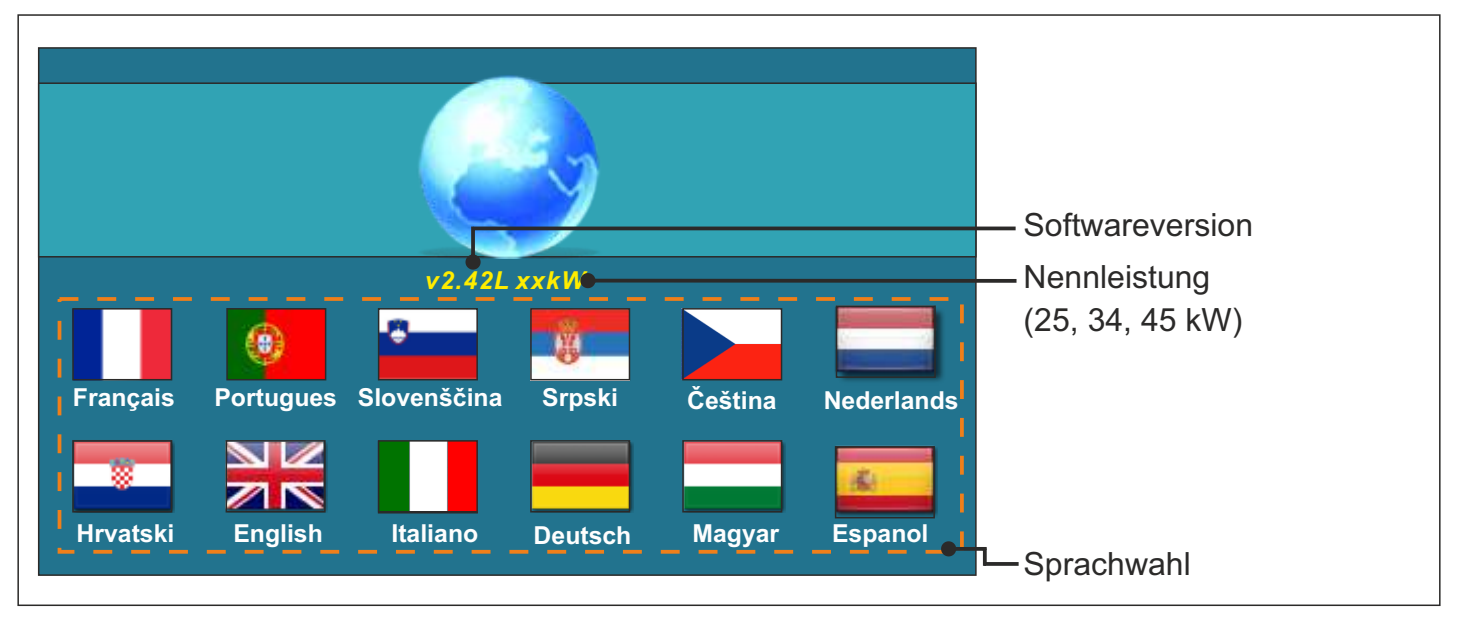

Wenn der Sprachauswahl Bildschirm nicht erscheint ist diese Funktion unter"Anzeige-Sprachauswahl-Aus" deaktiviert worden. Die Zeitdauer der Anfangsmeldung wird unter "Anzeige-Anfangsmeldung Zeit" eingestellt.

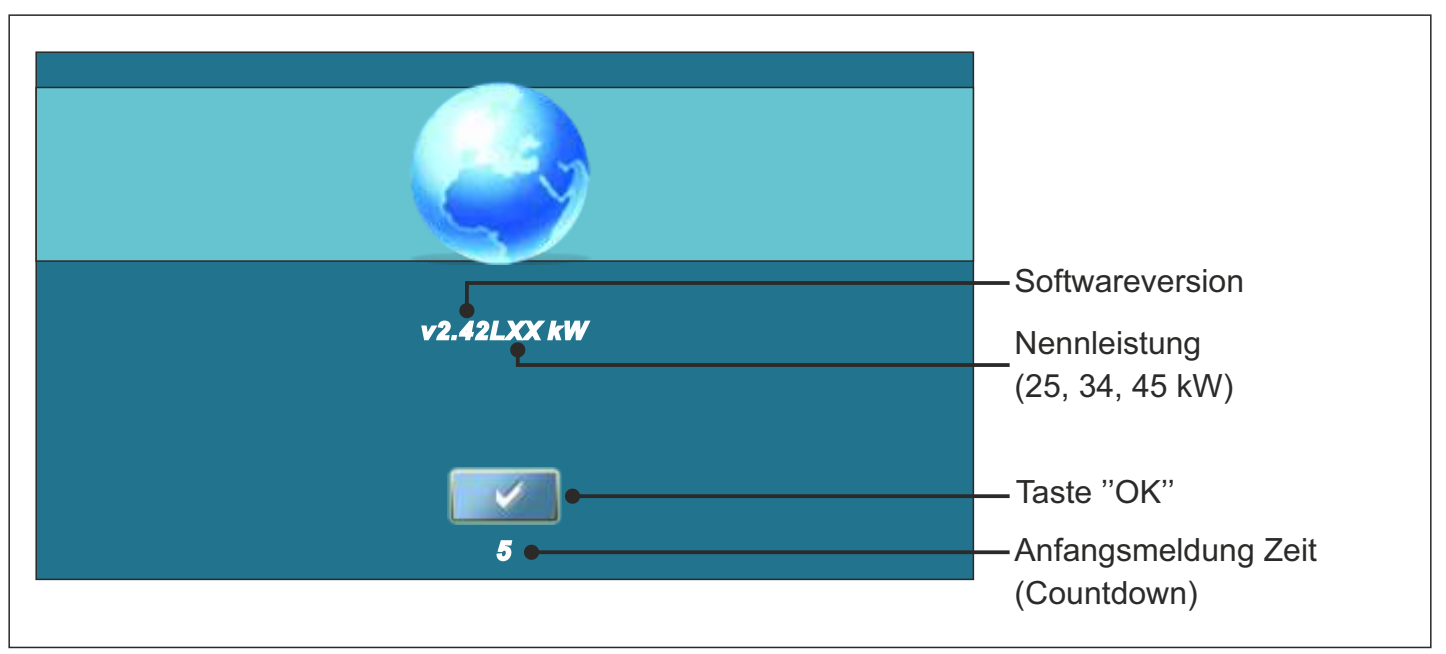

**Beim Einschalten am Hauptschalter nicht mit einem Finger den Bildschirm**  berühren, ansonsten geht die Regelung in den Modus "Firmware Update". Dies **darf nur durch den Werkskundendienst durchgeführt werden und kann bei unsachgemäßem Gebrauch zu einem Totalausfall der Regelung führen. Falls dieser Zustand des Firmware Updates aus Versehen herbeigeführt wurde, den Kessel erneut am Hauptschalter ausschalten und neu anschalten. Es erscheint dann wieder der Anfangsbildschirm.**

# **1.2. HAUPTMENÜ**

Im Hauptmenü können die einzelnen Untermenüs angewählt werden. Um das jeweilige Menü anzuwählen reicht es aus das gewünschte Symbol mit dem Finger oder zu berühren. Bitte zur Auswahl keine scharfkantigen Gegenstände (z.B. Schraubenzieher) verwenden, da sonst das Display beschädigt werden kann. Um zwischen dem Hauptmenü und der Kesselstatusanzeige umzuschalten drücken Sie den Taste Kesselstatusanzeige. Um zwischen der grafischen Ansicht und der numerischen Ansicht umzuschalten drücken Sie den Taste Umschaltung Kesselstatus grafisch/Numerische Anzeige (Brille).'.

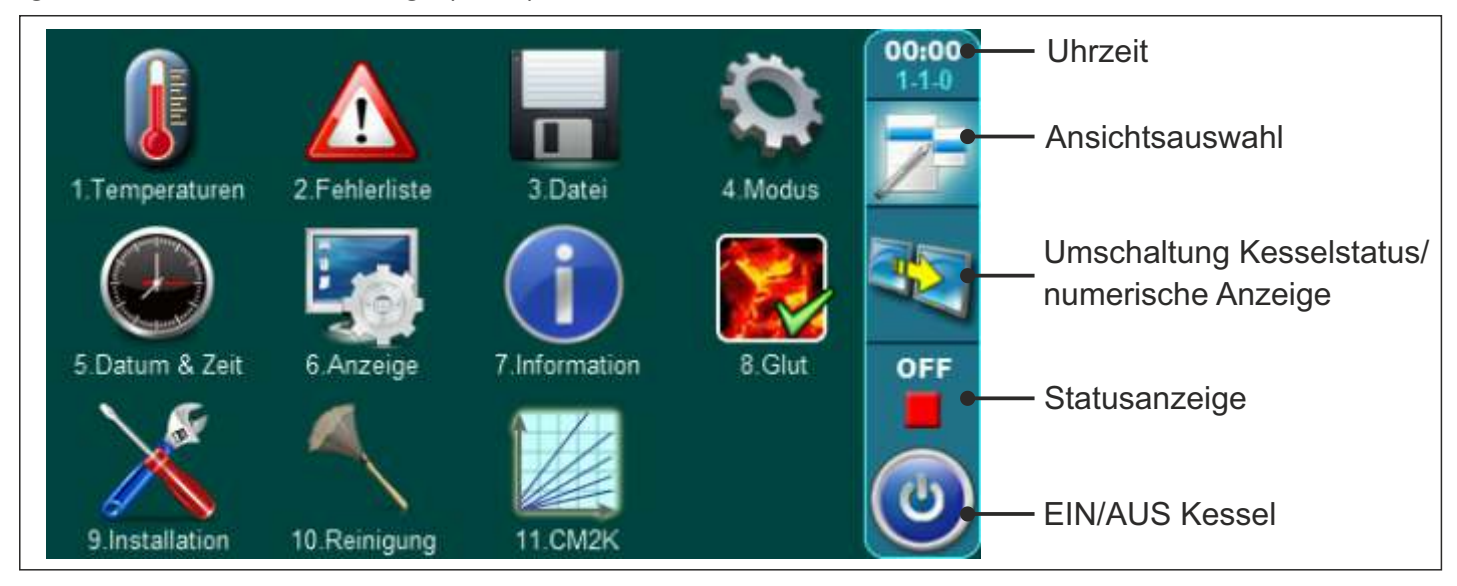

### **1.3. TASTEN**

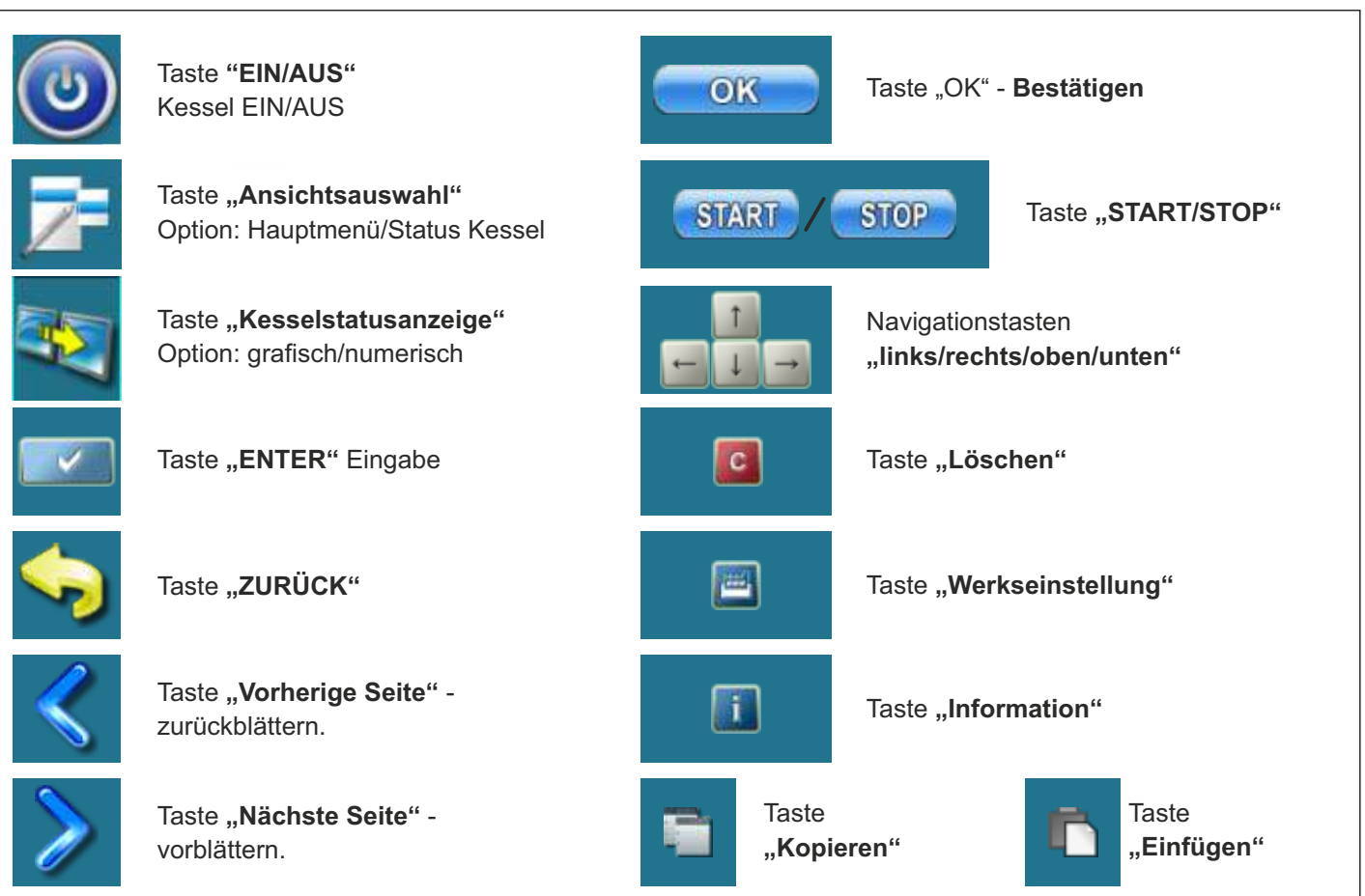

### **1.4. SYMBOLE**

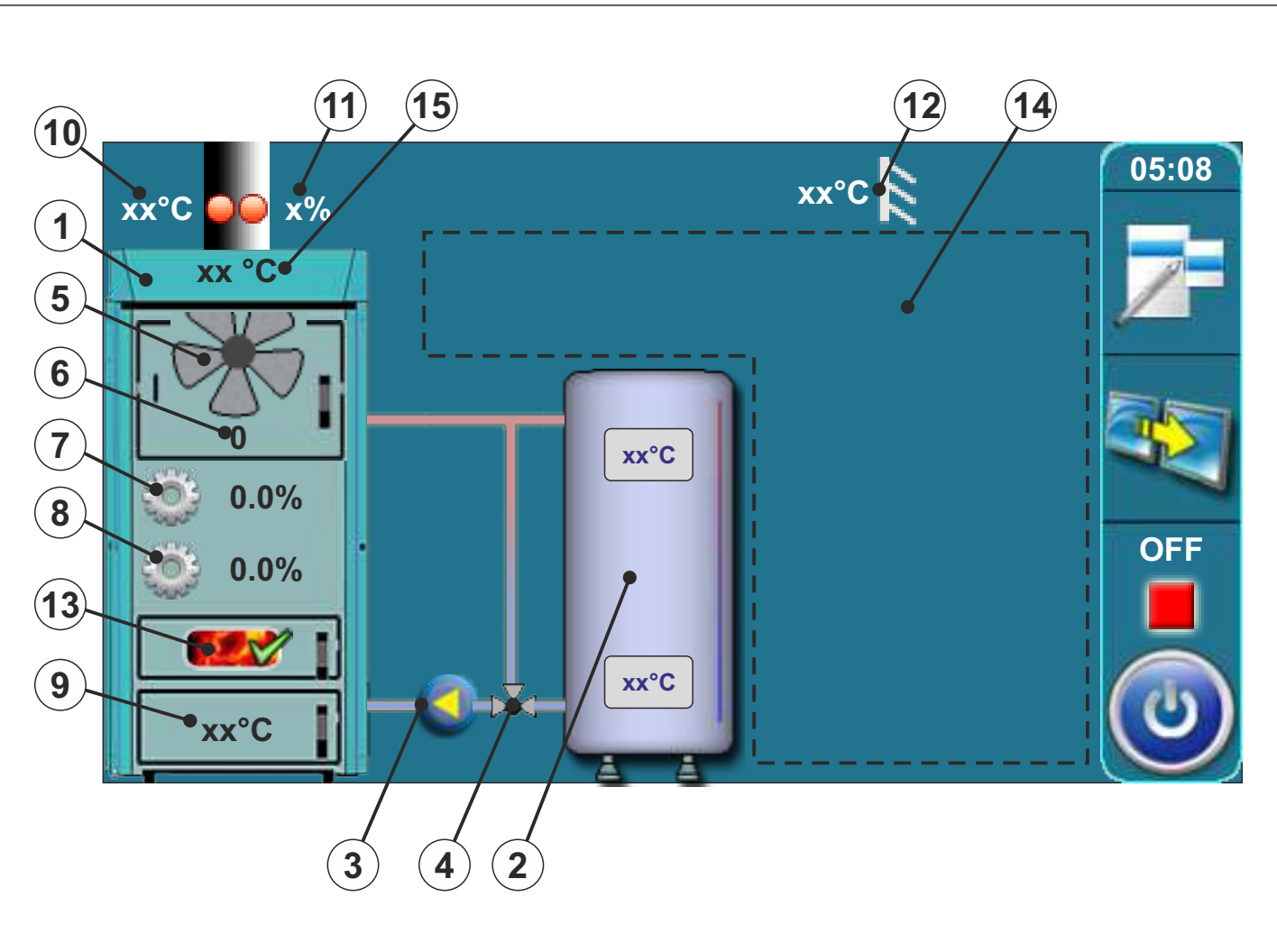

- 1 Heizkessel PID Logic Lambda Plus
- 2 Pufferspeicher
- 3 Speicherladepumpe P1
- 4 Rücklaufanhebung thermisches Ventil oder dreiwege-Mischventil mit Motorantrieb (Schutzventil)
- 5 Gebläse-Symbol (wenn arbeitet, Symbol dreht sich)
- 6 Gebläsedrehzahl (Umdrehungen pro Minute)
- 7 Aktuelle Position Primärluftstellmotor
- 8 Aktuelle Position Sekundärluftmotor
- 9 Temperatur untere Verbrennungskammer
- 10 Rauchgastemperatur
- 11 Restsauerstoff in Prozent
- 12 Außentemperatur
- 13 Gluterhaltung (falls aktiviert)
- 14 Die Symbole in diesem Abschnitt sind von der ausgewählten Konfiguration abhängig
- 15 Kesseltemperatur

### **2.0. KONFIGURATION (nur für authorisiertes Fachpersonal)**

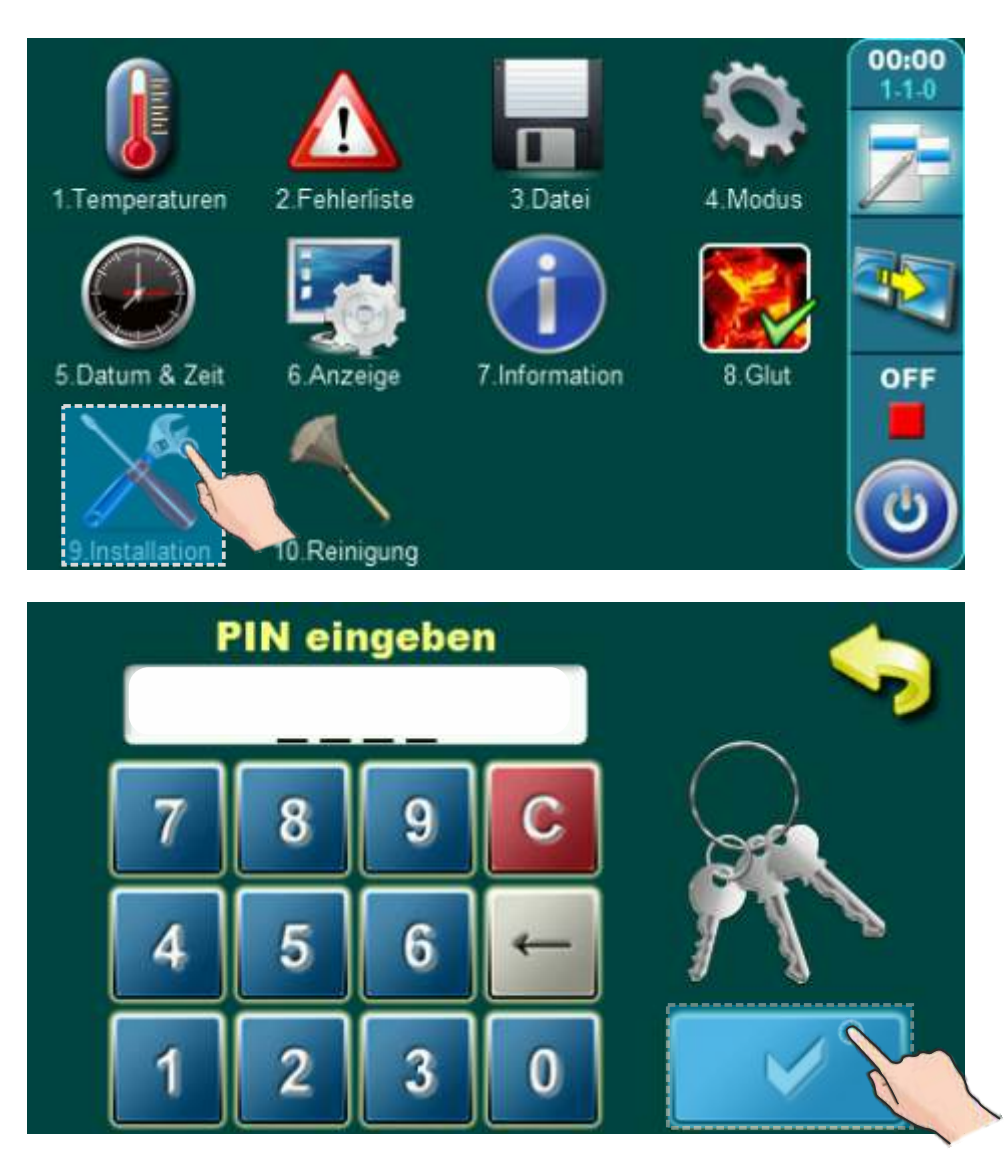

Um in das Konfigurationsmenü zu gelangen drücken Sie den Taste "Installation" im Hauptmenü. Anschließend geben Sie die PIN ein um in das eigentliche Menü zu gelangen. Bestätigen Sie die Eingabe der PIN mit dem "Enter" Taste.

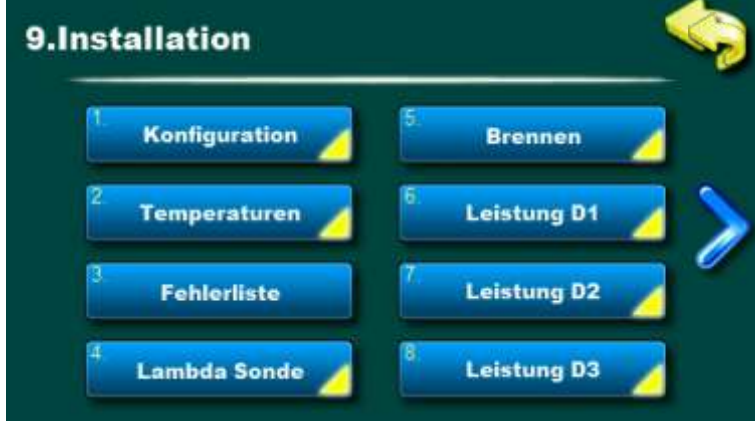

Im Installationsmenü drücken Sie "Konfiguration" und bestätigen Sie das mit der Taste "ENTER"

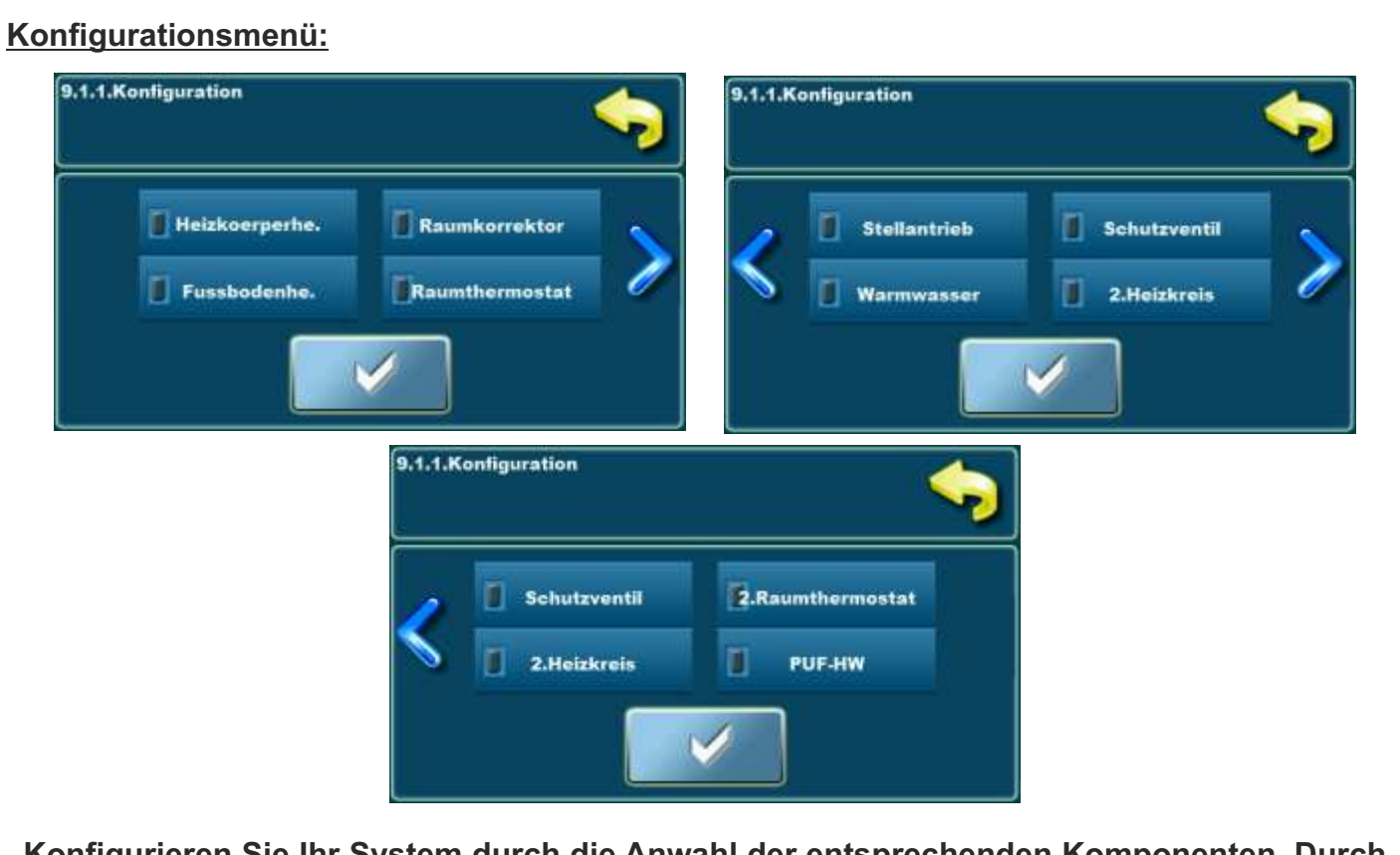

**Konfigurieren Sie Ihr System durch die Anwahl der entsprechenden Komponenten. Durch die Auswahl einiger Komponenten werden andere Möglichkeiten teilweise ausgeschlossen (z.B. Sie können entweder Beheizung mit Heizkörpern oder Fußbodenheizung auswählen, nicht jedoch beides). Andere Komponenten können wiederum nur angewählt werden in Zusammenhang mit einer anderen Komponenten (z.B. Raumthermostat kann nur gewählt werden, wenn auch ein Heizkreis ausgewählt wird.)**

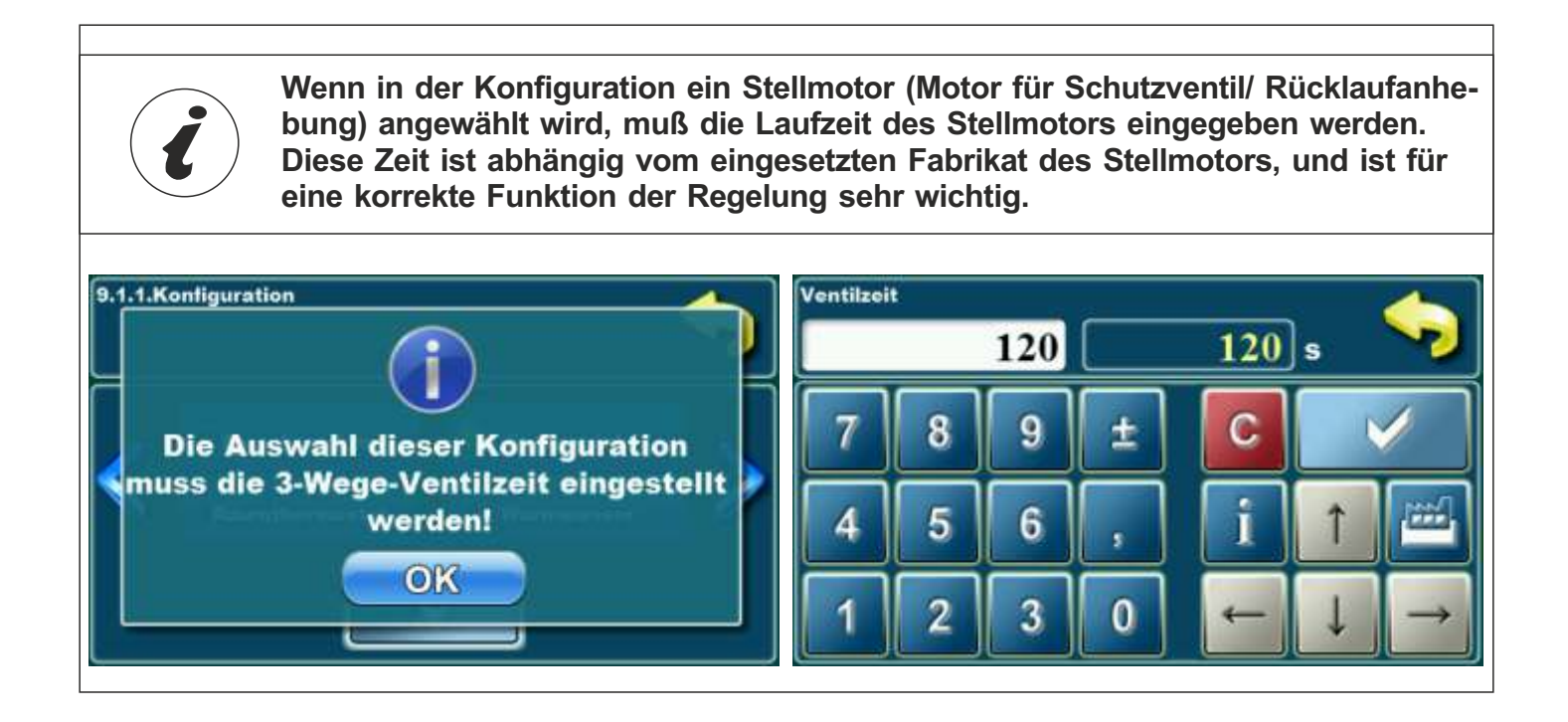

# **2.1. KONFIGURATION ALLGEMEINES ANSCHLUßSCHEMA**

In der "Technischen Anleitung zum Einbau des PID Logic Lambda Plus Warmwasserkessels sind die grundsätzlichen Anschlussschemas zum Anschluss des Kessels an das Heizungssystem einer Zentralheizung dargestellt.

Jeder Einstellung ist ein entsprechendes Schema im weiteren Text in dieser Anleitung zugeordnet.

### **Konfiguration 1: (Basiskonfiguration)**

In dieser Situation sind keine Komponenten ausgewählt.

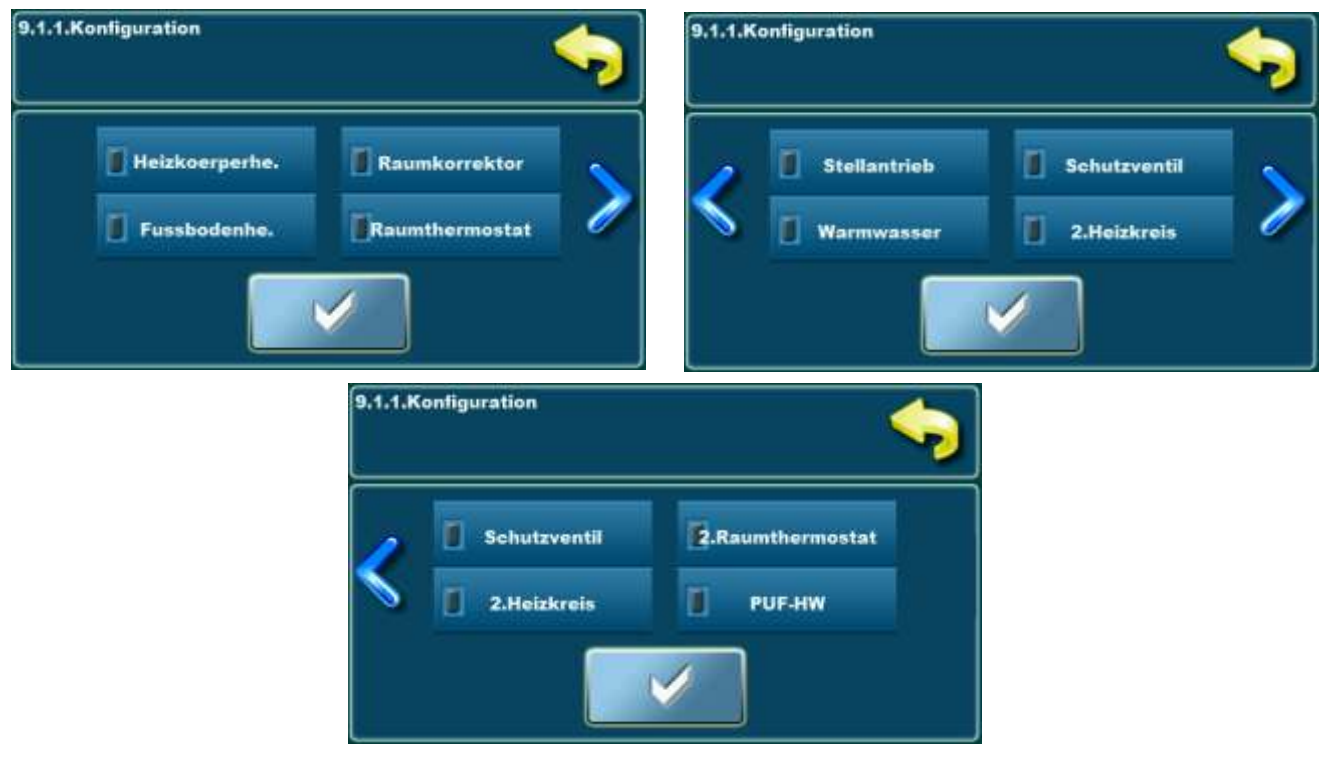

**3**

#### *Am Bildschirm wird angezeigt:*

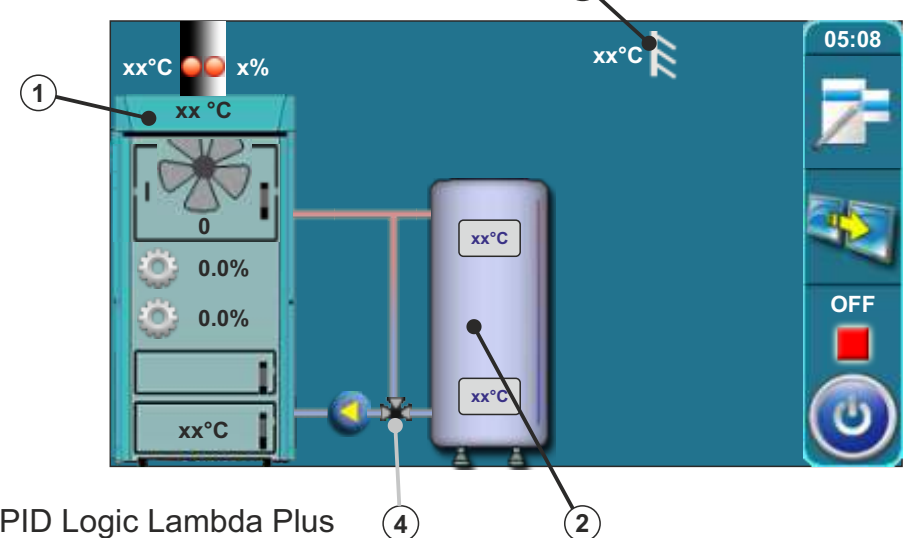

- 1 Kessel PID Logic Lambda Plus (4)
- 2 Pufferspeicher
- 3 Außentemperaturfühler
- 4 Schutz der Rücklaufleitung (Dreiwege-Thermostatventil (VTC 531, LTC 261/271, Laddomat 21 oder dreiwege-Mischventil mit Motorantrieb (Schutzventil)

#### Die Einstellung 2 wurde nach dem Schema 4 und dem Schema 5 aus der "Technischen **Anleitung zum Einbau des PID Logic Lambda Plus Warmwasserkessels erstellt**

In dieser Konfiguration werden die folgenden Komponenten angewählt:

- Heizkörperheizung, Raumkorrektor, Stellantrieb (im Heizungskreislauf), Warmwasser (WW)

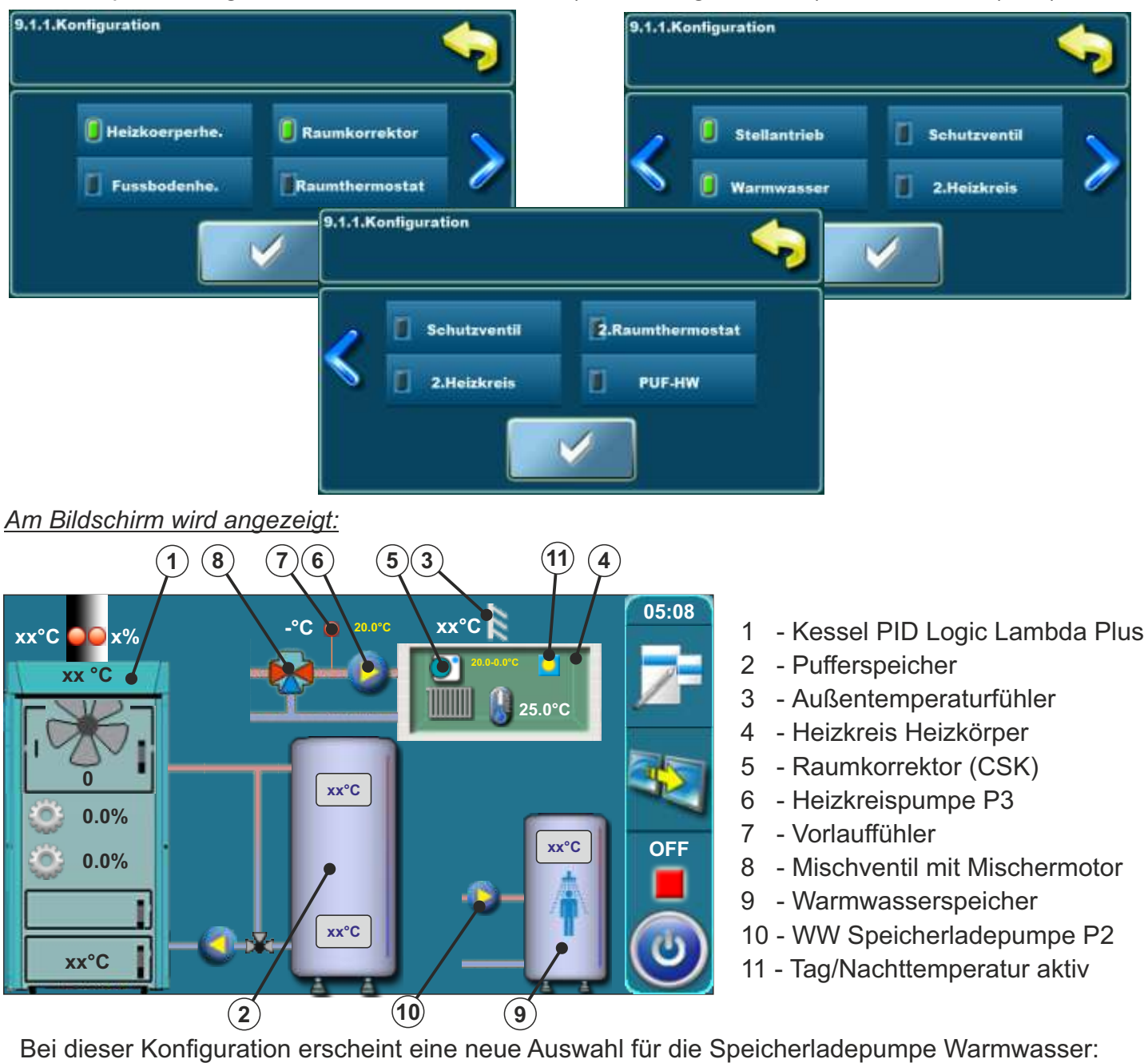

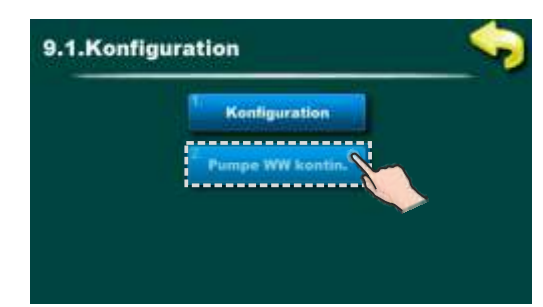

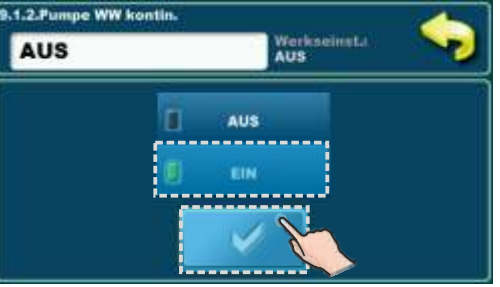

Wenn es zu einer Störung des WW Fühlers kommt (Störung E1), kann die Steuerung die WW Pumpe nicht automatisch ansteuern. Der Service-Mitarbeiter kann zur Durchführung von Reparaturarbeiten die WW Pumpe manuell einschalten. In diesem Fall läuft die WW Pumpe durch und solange bis sie vom Service -Mitarbeiter manuell abgeschaltet wird.

#### Die Einstellung 3 wurde nach dem Schema 6 aus der "Technischen Anleitung zum Einbau des **PID Logic Lambda Plus Warmwasserkessels erstellt.**

In dieser Konfiguration werden die folgenden Komponenten angewählt:

- Shutzventil (Sicherung der Rücklaufleitung)

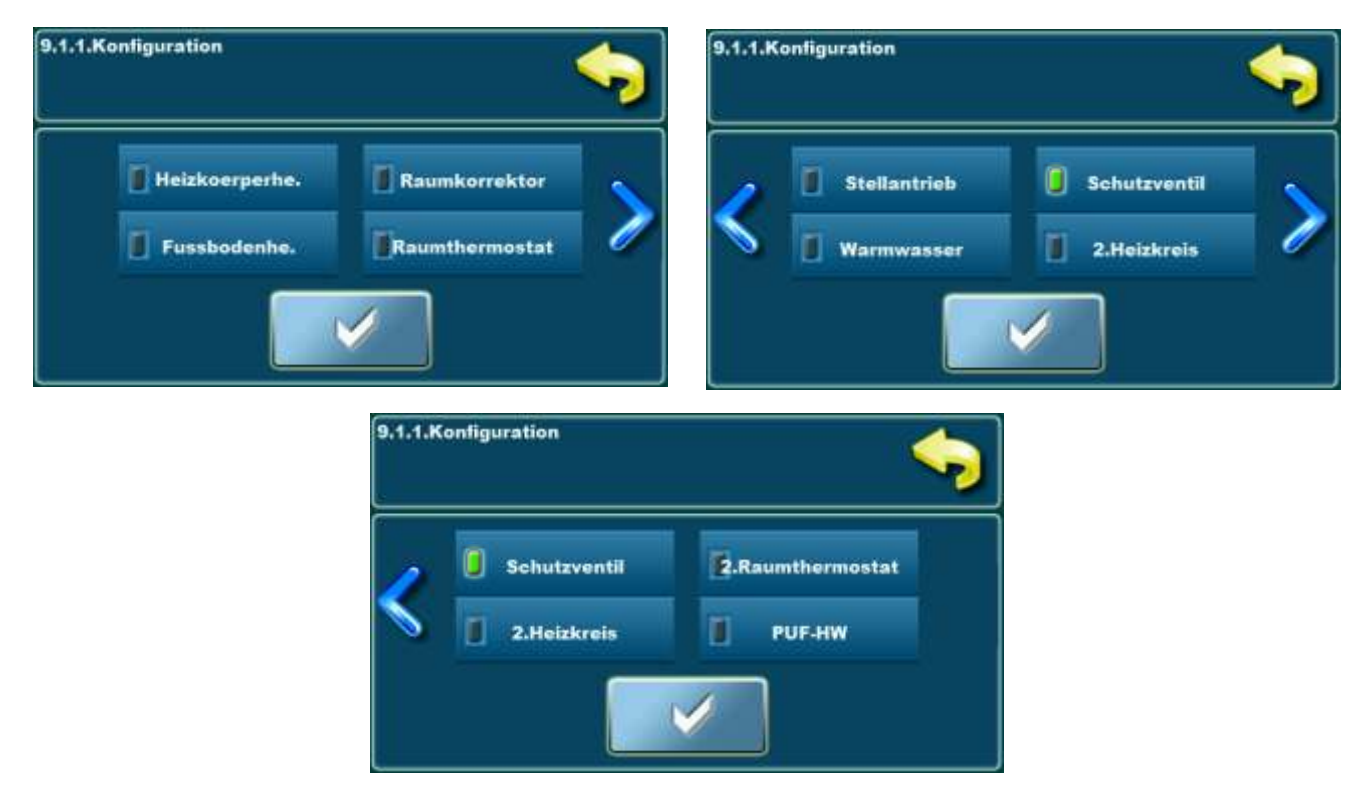

#### *Am Bildschirm wird angezeigt:*

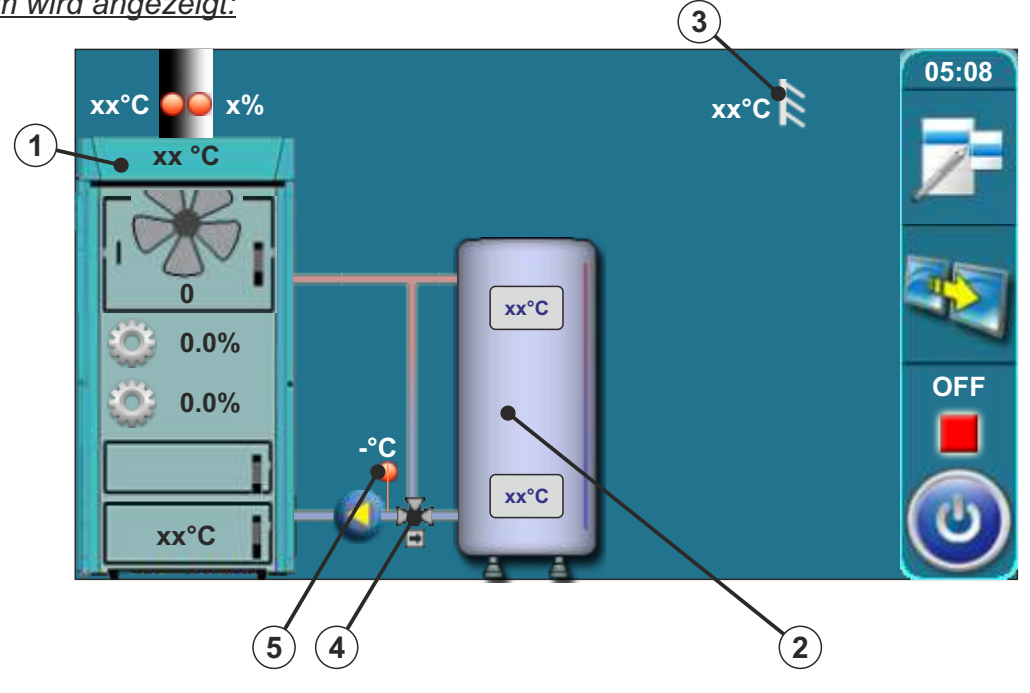

- 1 Kessel PID Logic Lambda Plus 4 Mischventil mit Mischermotor
- 
- 2 Pufferspeicher
- 3 Außentemperaturfühler
- (Sicherung der Rücklaufleitung)(Shutzventil) 5 - Rücklauffühler

#### **Die Einstellung 4 wurde nach dem Schema 7 aus der "Technischen Anleitung zum Einbau des PID Logic Lambda Plus Warmwasserkessels erstellt"**

In dieser Konfiguration werden die folgenden Komponenten angewählt: - Shutzventil (Sicherung der Rücklaufleitung), Warmwasser (WW)

#### 9.1.1. Konfiguration 9.1.1.Konfiguration Heizkoerperhe. Raumkorrektor O **Stellantrieb** Schutzventil Raumthermostat Fussbodenhe. 2.Heizkreis Warmwasse 9.1.1.Konfiguration 2.Raumthermostat Schutzventil 2. Heizkreis **PUF-HW**

*Am Bildschirm wird angezeigt:*

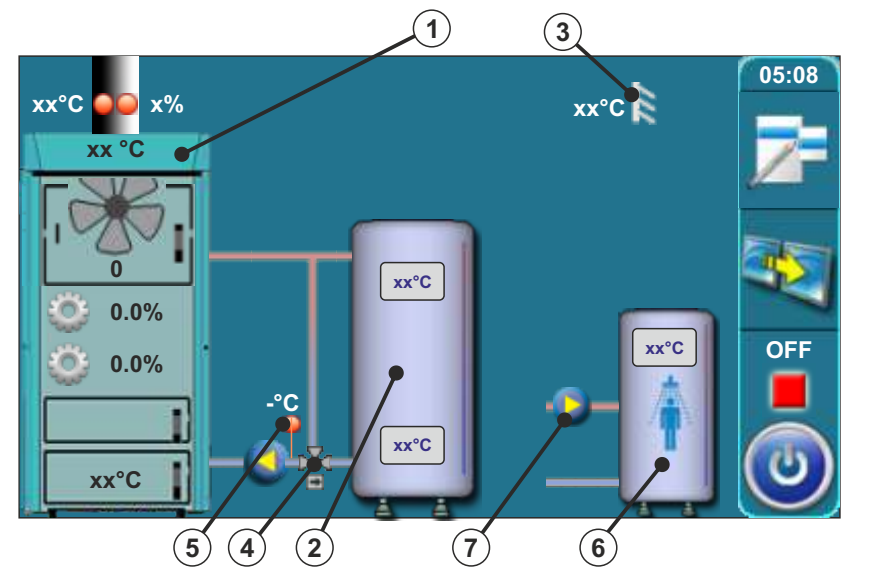

- 1 Kessel PID Logic Lambda Plus
- 2 Pufferspeicher
- 3 Außentemperaturfühler
- 4 Mischventil mit Mischermotor (Sicherung der Rücklaufleitung) (Shutzventil)
- 5 Rücklauffühler
- 6 Warmwasserspeicher WW
- 7 WW Speicherladepumpe P2

Bei dieser Konfiguration erscheint eine neue Auswahl für die Speicherladepumpe Warmwasser:

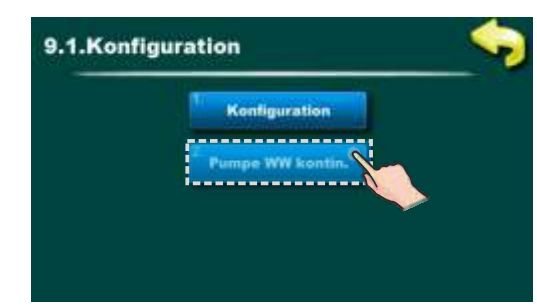

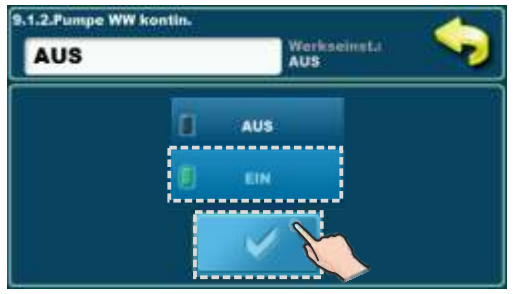

Wenn es zu einer Störung des WW Fühlers kommt (Störung E1), kann die Steuerung die WW Pumpe nicht automatisch ansteuern. Der Service-Mitarbeiter kann zur Durchführung von Reparaturarbeiten die WW Pumpe manuell einschalten. In diesem Fall läuft die WW Pumpe durch und solange bis sie vom Service -Mitarbeiter manuell abgeschaltet wird.

#### **Die Einstellung 5 wurde nach dem Schema 8 und dem Schema 9 aus der "Technischen Anleitung zum Einbau des PID Logic Lambda Plus Warmwasserkessels erstellt**

In dieser Konfiguration werden die folgenden Komponenten angewählt:

- Heizkörperheizung, Raumkorrektor (CSK), Stellantrieb (im Heizungskreislauf), 2. Heizkreis,
- 2. Raumthermostat (2. Heizkreis)

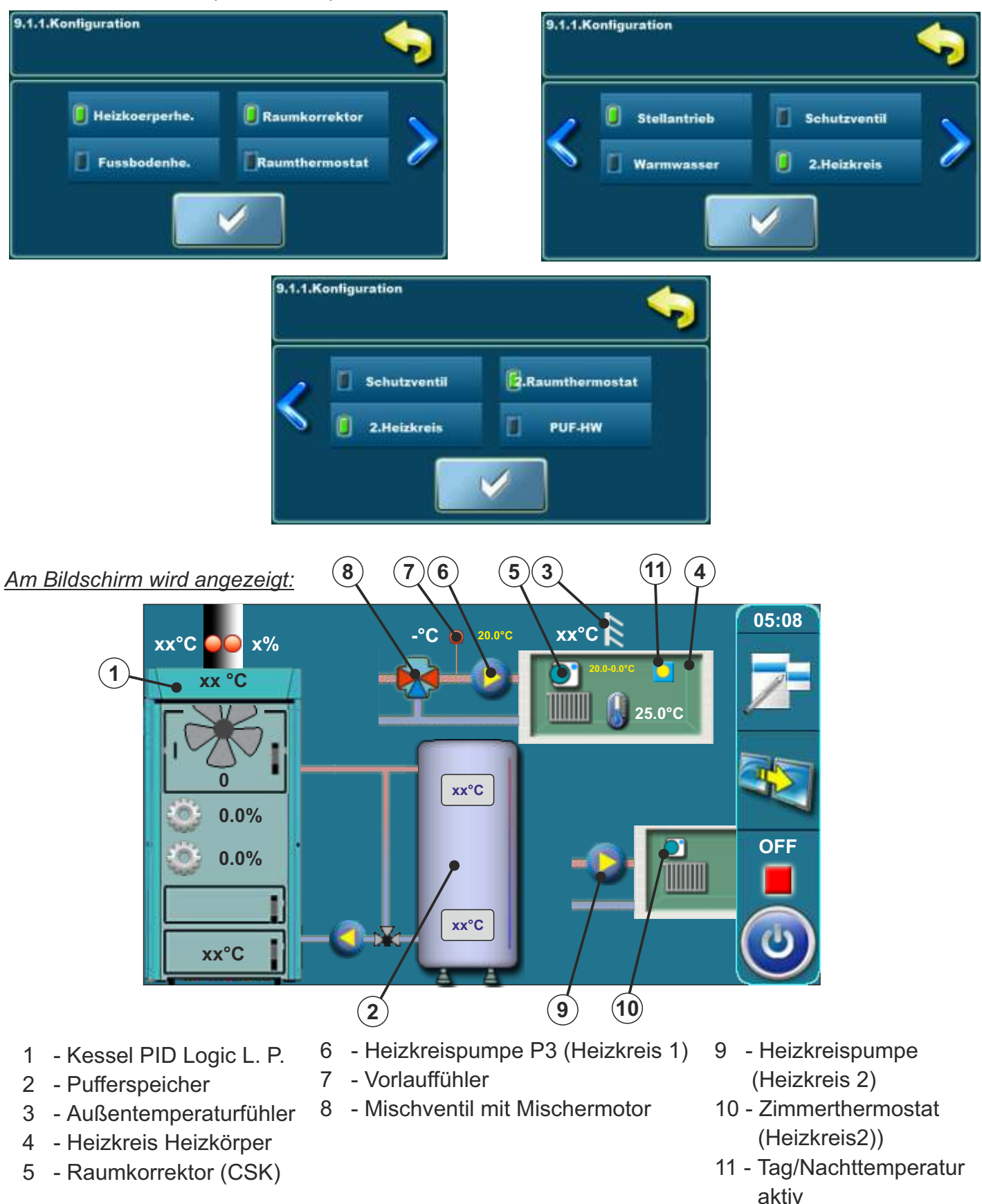

#### **Konfiguration 6**

In dieser Konfiguration werden die folgenden Komponenten angewählt:

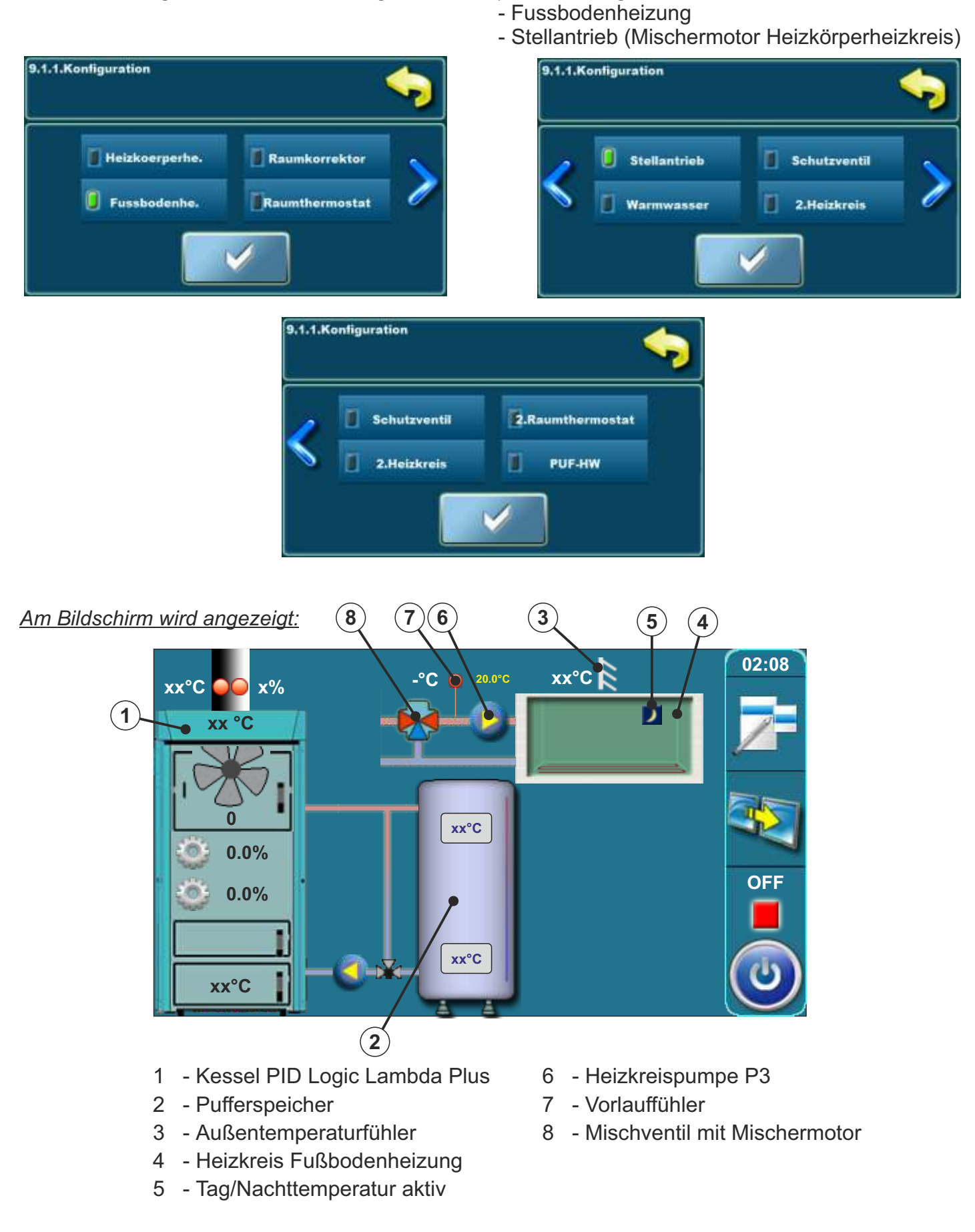

#### **Konfiguration 7**

In dieser Konfiguration werden die folgenden Komponenten angewählt: - Heizkörperheizung - Raumkorrektor (CSK)

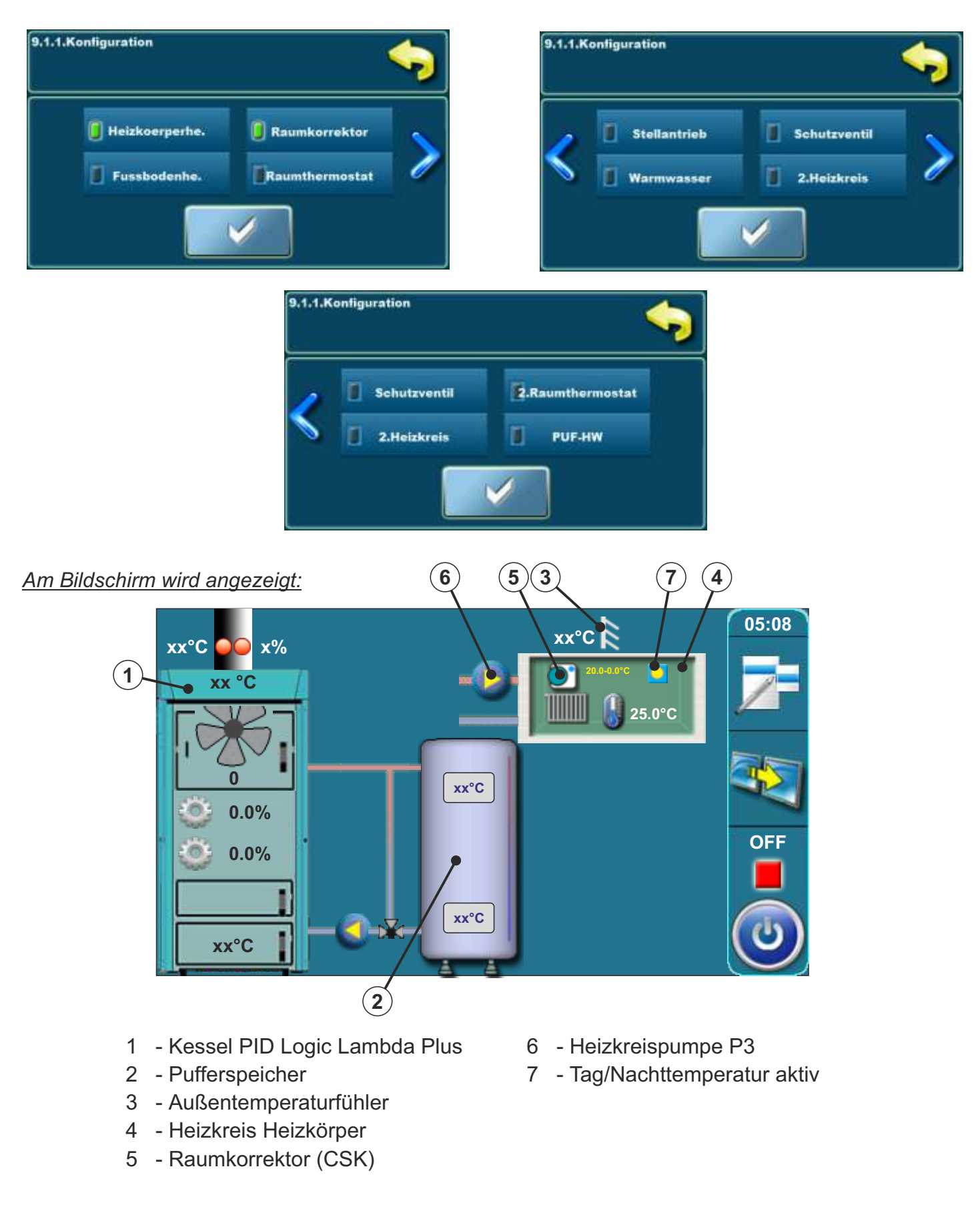

#### **Konfiguration 8**

In dieser Konfiguration werden die folgenden Komponenten: - PUF-HW (hydraulische Weiche)

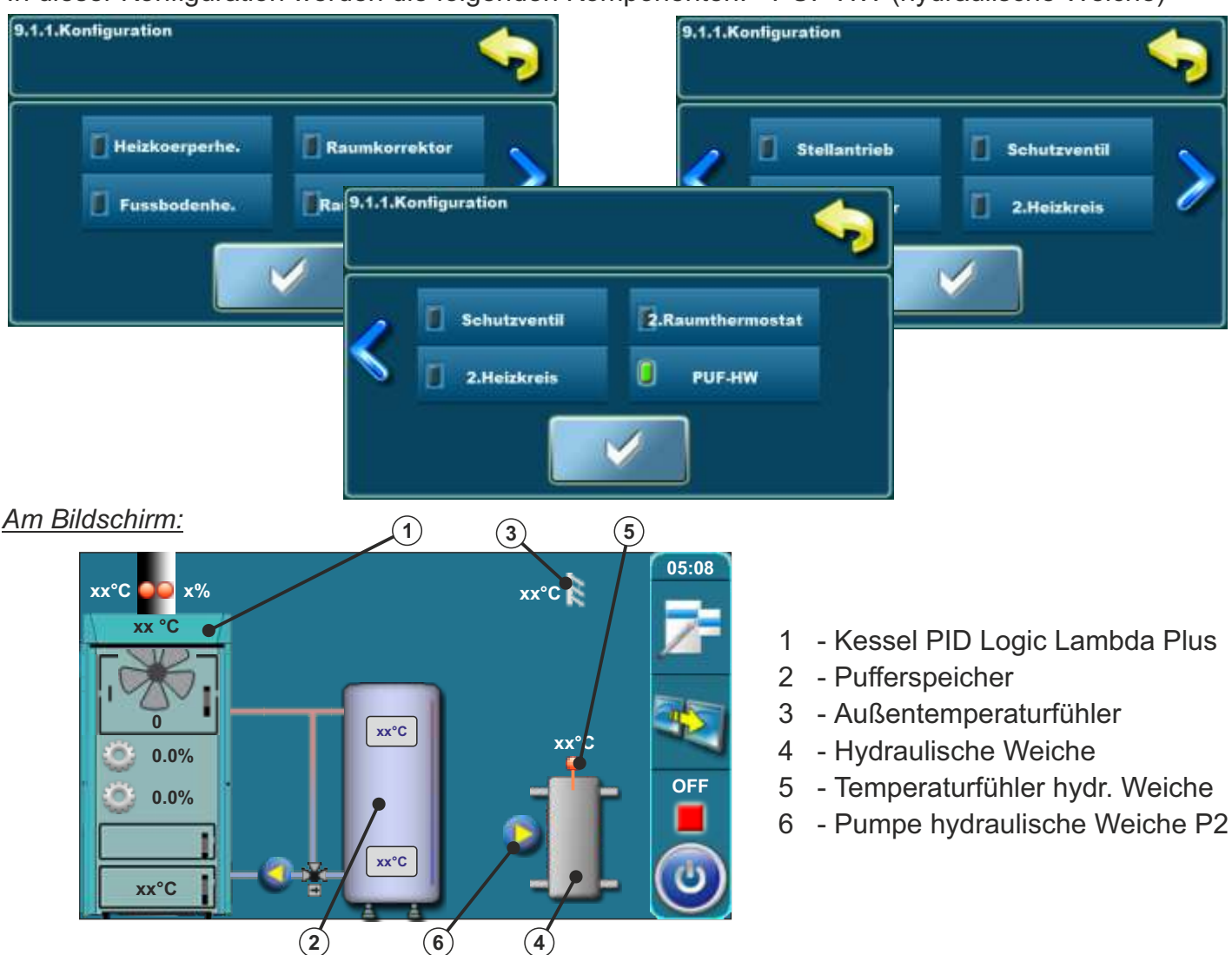

In dieser Konfiguration erscheint auf dem vorherigen Bildschirm eine neue Schaltfläche 9.1.2 (pumpe HW).

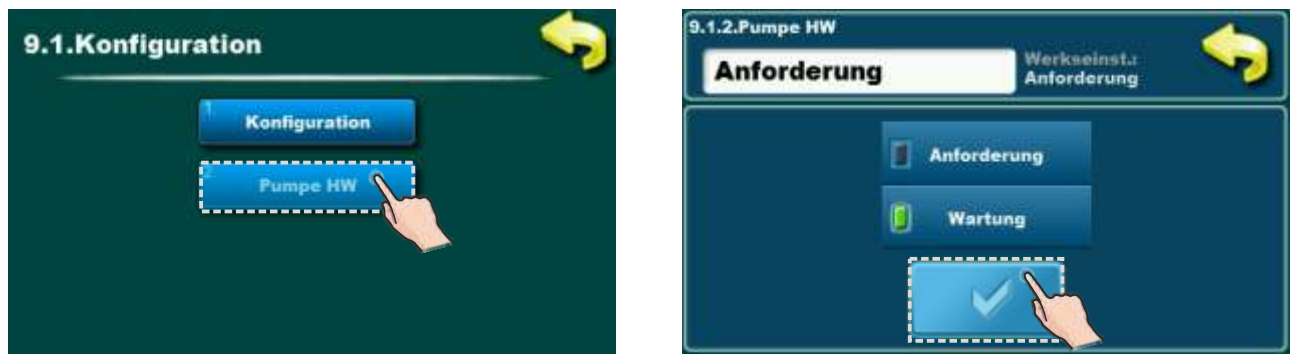

**Anforderung** – Pumpe PUF-HW (6) (P2 oder P3, je nach Konfiguration) funktioniert, wenn eine Anforderung von der vom Kessel oder CM2K-Modul gesteuerten Pumpe oder von der WW Pumpe vorliegt und wenn die Bedingung Tpuf > Tpuf\_min erfüllt ist. Bei Bedarf kann die PUF-HW Pumpe im Menü 4 für den Dauerbetrieb aktiviert werden -> 4. Modus -> 4.6 Pumpe HW Const. (zB. Frostschutz-Modus).

**Wartung** – Pumpe PUF-HW (6) (P2 oder P3, je nach Konfiguration) arbeitet kontinuierlich, wenn die Bedingung Tpuf > Thw\_min+5°C erfüllt ist (diese Option wird verwendet, wenn die Steuerung den Bedarf von Heizkreisen nicht erkennt, wenn CM2K nicht verwendet wird oder wenn WW über Kesselregelung gesteuert ist). Im Menü 1. Temperaturen kann die Mindesttemperatur Hydraulische Weiche eingestellt werden - 1.4. Min Temp HW. Bei Bedarf kann die PUF-HW Pumpe im Menü 4 für den Dauerbetrieb aktiviert werden -> 4. Modus -> 4.6 Pumpe HW Const. (zB. Frostschutz-Modus).

#### **Die Einstellung 9 wurde nach dem Schema 11 aus der "Technischen Anleitung zum Einbau des PID Logic Lambda Plus Warmwasserkessels erstellt"**

In dieser Konfiguration werden die folgenden Komponenten angewählt: - PUF-HW (hydraulische Weiche), Warmwasser (WW)

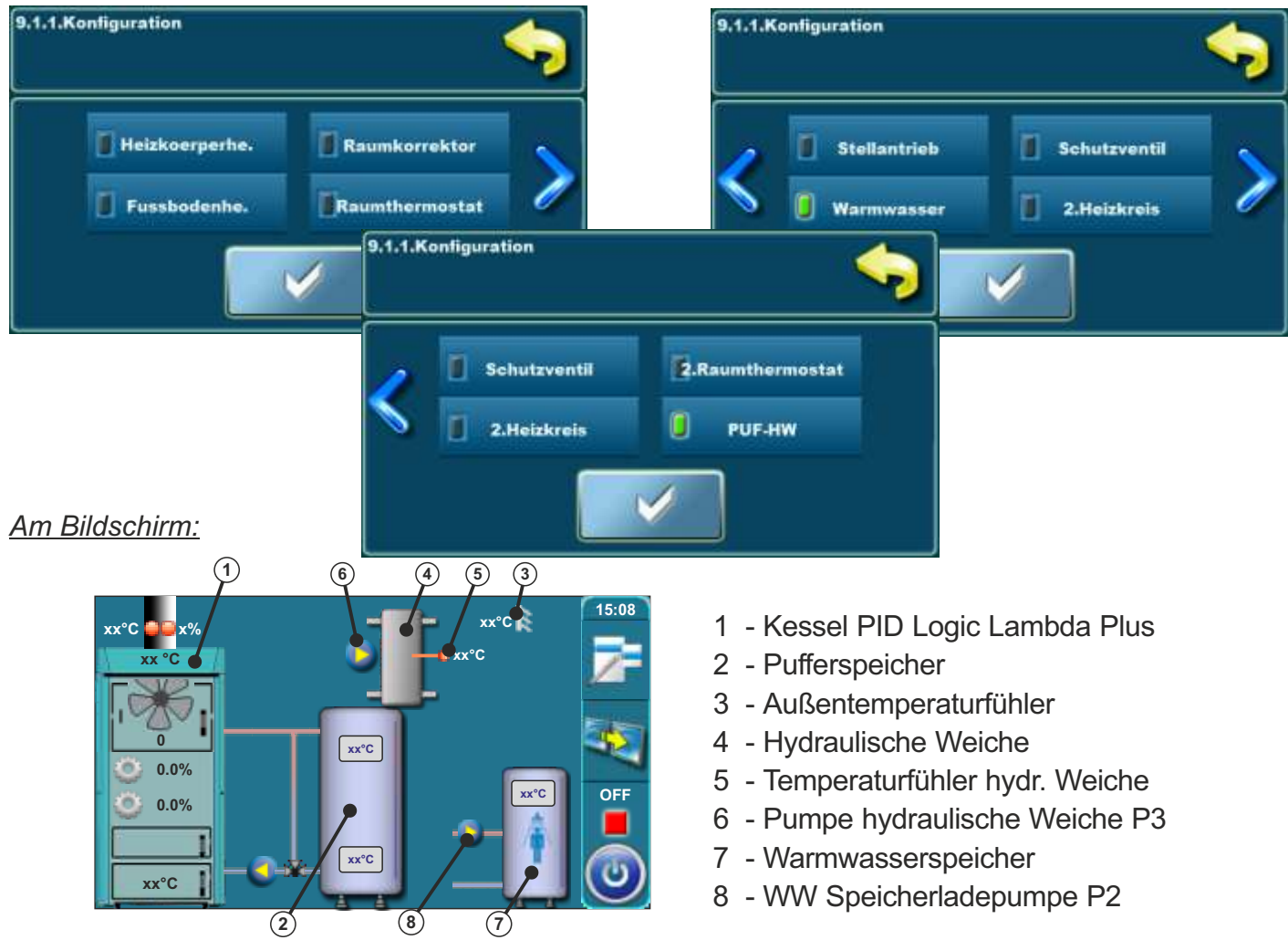

In dieser Konfiguration erscheint auf dem vorherigen Bildschirm eine neue Schaltfläche 9.1.2 (pumpe HW).

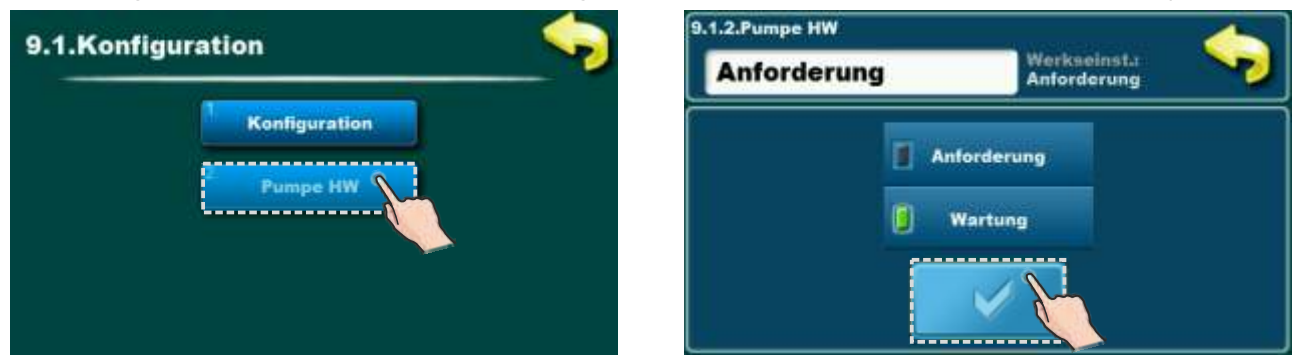

**Anforderung** – Pumpe PUF-HW (6) (P2 oder P3, je nach Konfiguration) funktioniert, wenn eine Anforderung von der vom Kessel oder CM2K-Modul gesteuerten Pumpe oder von der WW Pumpe vorliegt und wenn die Bedingung Tpuf > Tpuf\_min erfüllt ist. Bei Bedarf kann die PUF-HW Pumpe im Menü 4 für den Dauerbetrieb aktiviert werden -> 4. Modus -> 4.6 Pumpe HW Const. (zB. Frostschutz-Modus).

**Wartung** – Pumpe PUF-HW (6) (P2 oder P3, je nach Konfiguration) arbeitet kontinuierlich, wenn die Bedingung Tpuf > Thw\_min+5°C erfüllt ist (diese Option wird verwendet, wenn die Steuerung den Bedarf von Heizkreisen nicht erkennt, wenn CM2K nicht verwendet wird oder wenn WW über Kesselregelung gesteuert ist). Im Menü 1. Temperaturen kann die Mindesttemperatur Hydraulische Weiche eingestellt werden - 1.4. Min Temp HW. Bei Bedarf kann die PUF-HW Pumpe im Menü 4 für den Dauerbetrieb aktiviert werden -> 4. Modus -> 4.6 Pumpe HW Const. (zB. Frostschutz-Modus).

#### **Die Einstellung 10 wurde nach dem Schema 12 aus der "Technischen Anleitung zum Einbau des PID Logic Lambda Plus Warmwasserkessels erstellt"**

In dieser Konfiguration werden die folgenden Komponenten angewählt:

- PUF-HW (hydraulische Weiche), Heizkörperheizung, Raumkorrektor (CSK), Stellantrieb

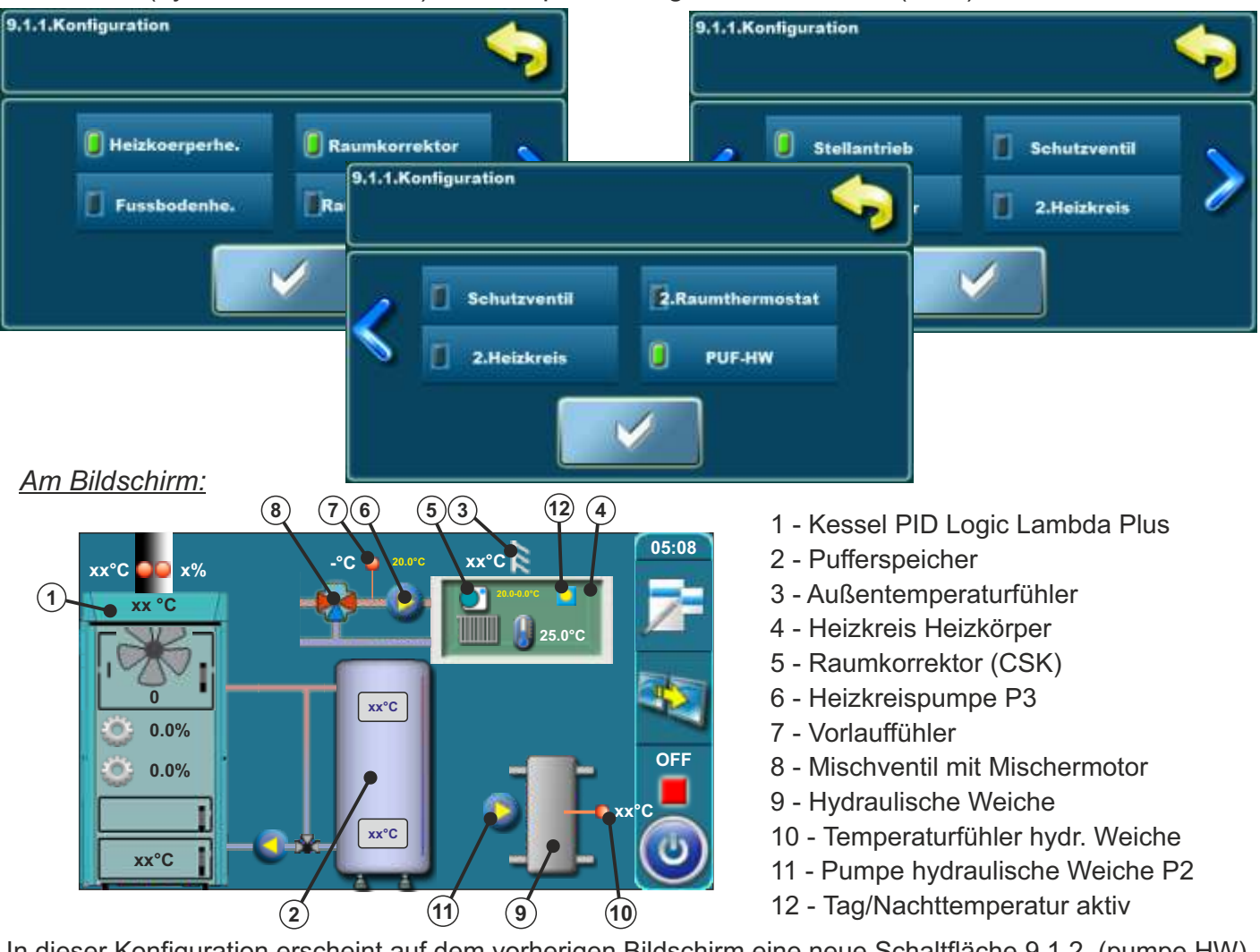

In dieser Konfiguration erscheint auf dem vorherigen Bildschirm eine neue Schaltfläche 9.1.2 (pumpe HW).

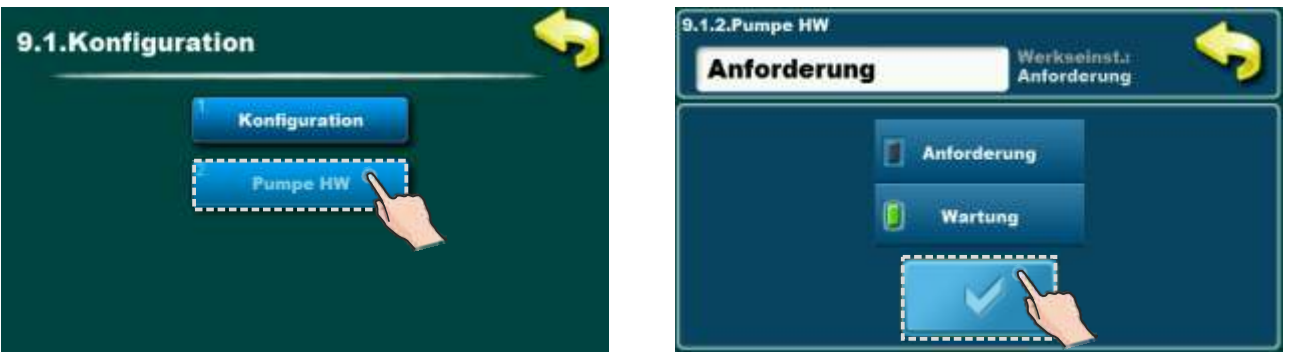

**Anforderung** – Pumpe PUF-HW (6) (P2 oder P3, je nach Konfiguration) funktioniert, wenn eine Anforderung von der vom Kessel oder CM2K-Modul gesteuerten Pumpe oder von der WW Pumpe vorliegt und wenn die Bedingung Tpuf > Tpuf\_min erfüllt ist. Bei Bedarf kann die PUF-HW Pumpe im Menü 4 für den Dauerbetrieb aktiviert werden -> 4. Modus -> 4.6 Pumpe HW Const. (zB. Frostschutz-Modus).

**Wartung** – Pumpe PUF-HW (6) (P2 oder P3, je nach Konfiguration) arbeitet kontinuierlich, wenn die Bedingung Tpuf > Thw\_min+5°C erfüllt ist (diese Option wird verwendet, wenn die Steuerung den Bedarf von Heizkreisen nicht erkennt, wenn CM2K nicht verwendet wird oder wenn WW über Kesselregelung gesteuert ist). Im Menü 1. Temperaturen kann die Mindesttemperatur Hydraulische Weiche eingestellt werden - 1.4. Min Temp HW. Bei Bedarf kann die PUF-HW Pumpe im Menü 4 für den Dauerbetrieb aktiviert werden -> 4. Modus -> 4.6 Pumpe HW Const. (zB. Frostschutz-Modus).

#### **2.1.1. LAUFZEIT MISCHERMOTOR ODER MOTOR FÜR SCHUTZVENTIL (Dieser Parameter kann nur vom autorisierten Service -Mitarbeiter eingegeben werden)**

Immer wenn in der Regelung eine Auswahl mit einem Motorantrieb (Stellantrieb für Mischer oder Motor für Schutzventil) angewählt wird, springt die Regelung automatisch in den Menüpunkt für die Eingabe der Motorlaufzeit. Die korrekte Eingabe ist für eine sichere Funktion des Heizkessels erforderlich. Die Angabe für die Laufzeit ist abhängig vom Hersteller des Motorantriebes. Falls die Angabe der Laufzeit nicht bekannt ist, kann die Laufzeit im Modus manueller Test entsprechend ermittelt werden.

Falls Sie nicht sicher sind, wie viel die Zeit zum Öffnen des Ventils (Schutzventil oder Motorantrieb) beträgt, muss der manuelle Test (siehe Punkt "3.4.1. in dieser technischen Anleitung) durchgeführt werden. Es muss die Zeit, die das Ventil zum Öffnen/Schließen braucht, gemessen werden (nähere Beschreibung zum Schutzventil befindet sich unter dem Punkt "3.4.1.1. Schutzventil" in dieser technischen Anleitung). Die Eingabe der zum Öffnen des Ventils benötigten Zeit (Schutzventil oder Motorantrieb) kann auch über das Menü "Installation" erfolgen. Dieser Parameter kann nur vom autorisierten Service -Mitarbeiter eingegeben werden. Die manuelle Eingabe der zum Öffnen des Schutzventils benötigten Zeit ist unter dem Punkt 2.1.1.1 in dieser technischen Anleitung beschrieben, und die Eingabe der zum Öffnen des Motorantriebs benötigten Zeit unter dem Punkt 2.1.1.2.

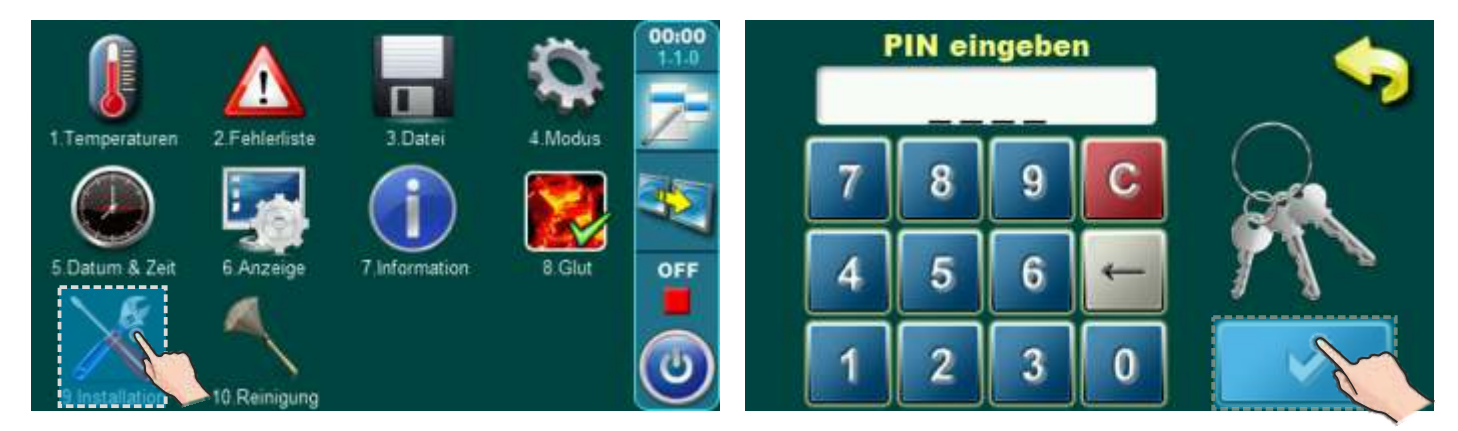

# **2.1.1.1 Ventil-Öffnungszeitt- Schutzventil**

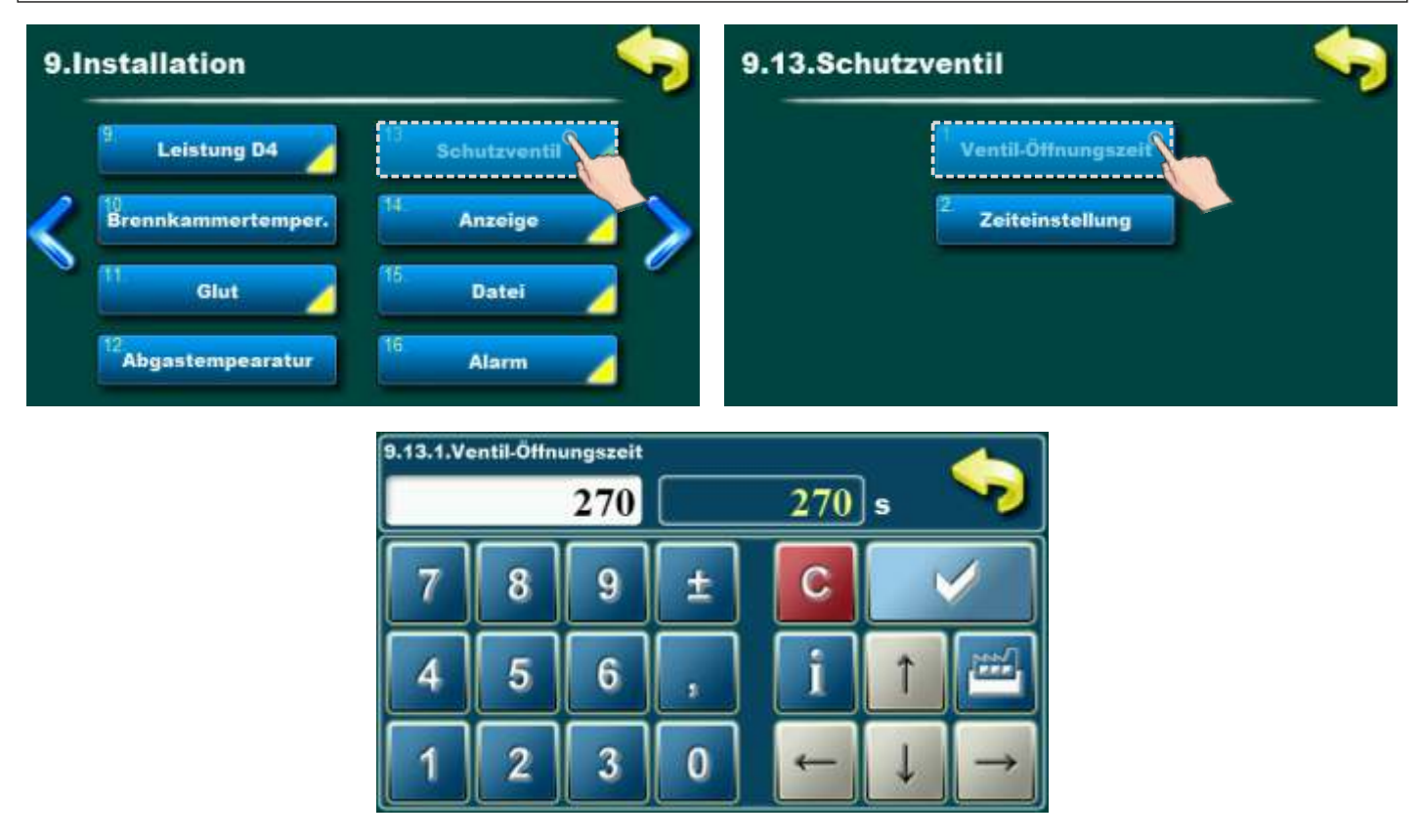

# **2.1.1.2 LAUFZEIT MISCHERMOTOR (Stellantrieb)**

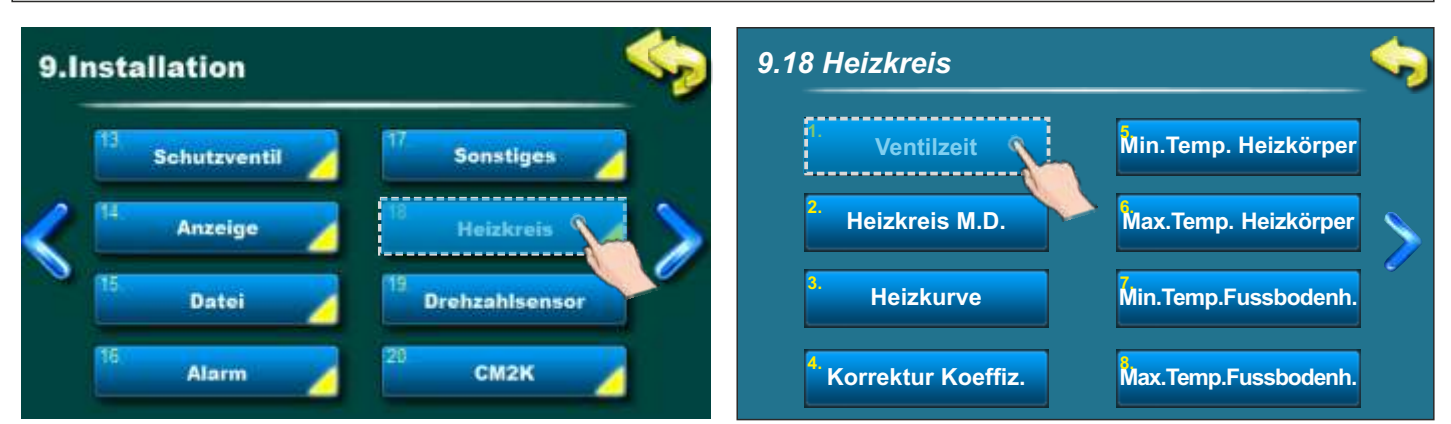

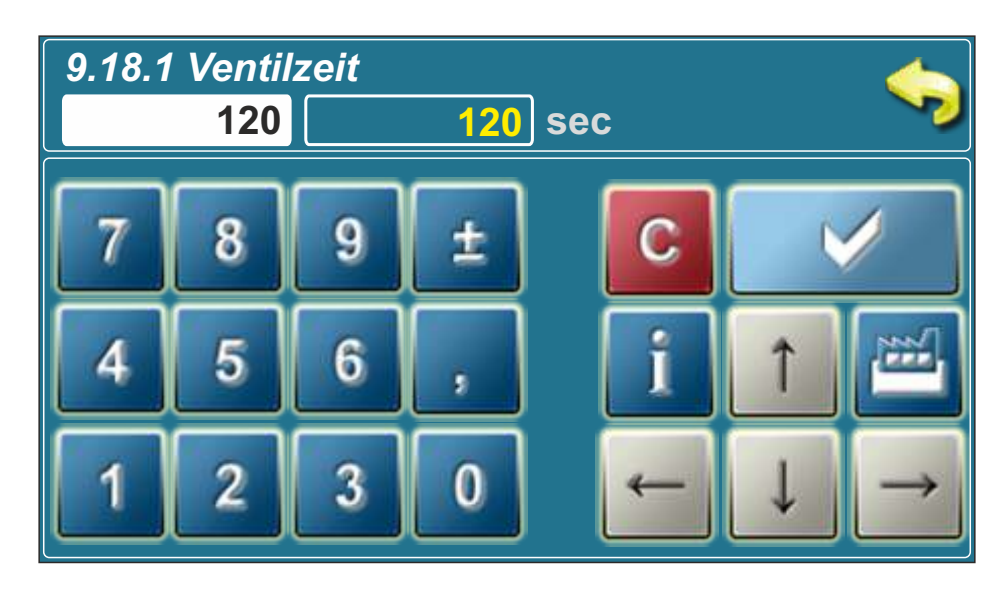

# **3.0. BESCHREIBUNG HAUPTMENÜ**

### **3.1. TEMPERATUREN**

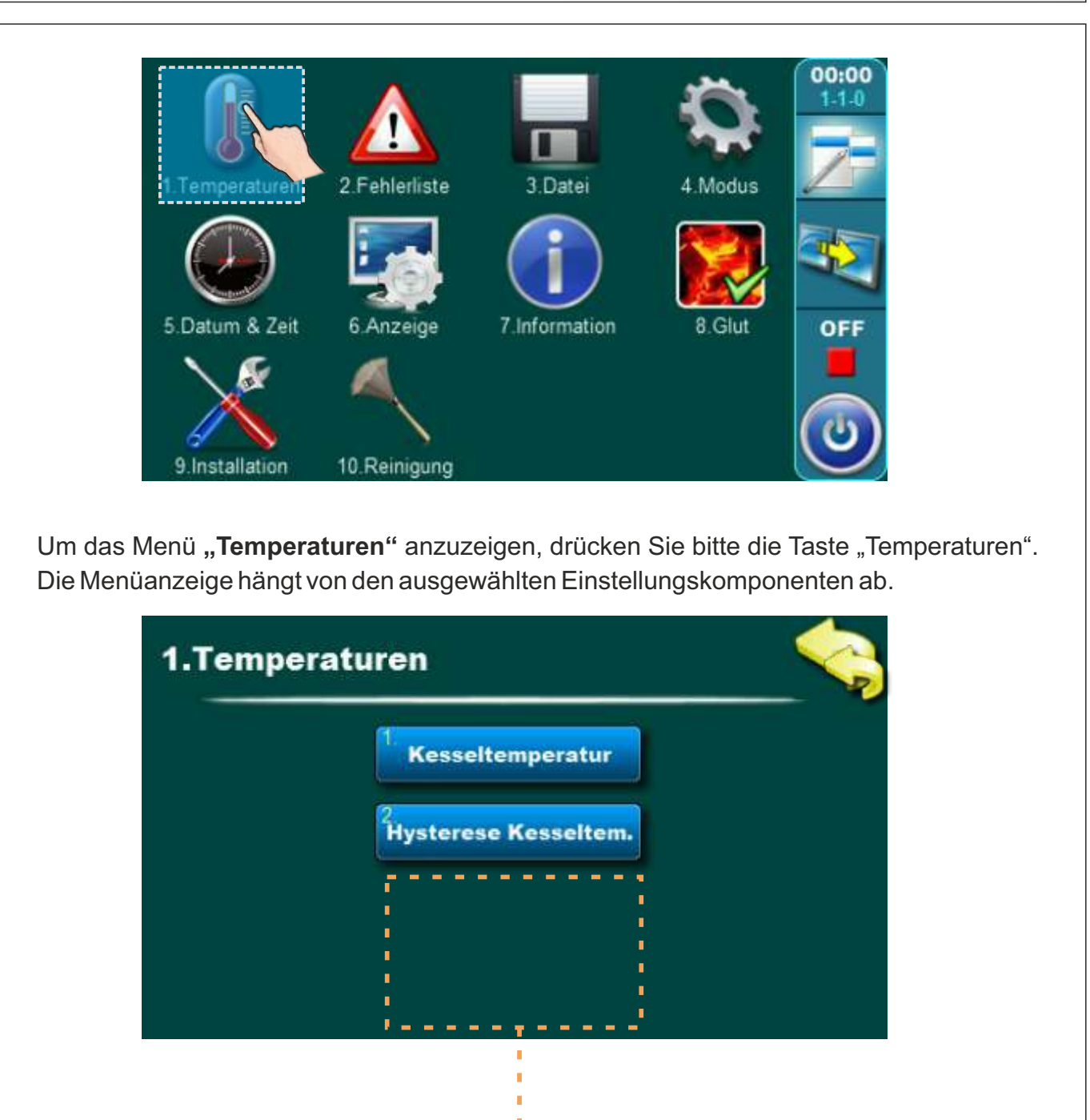

Die Menüounkte in diesem Bereich sind abhängig von der gewählten Konfiguration unter "9.Installation".

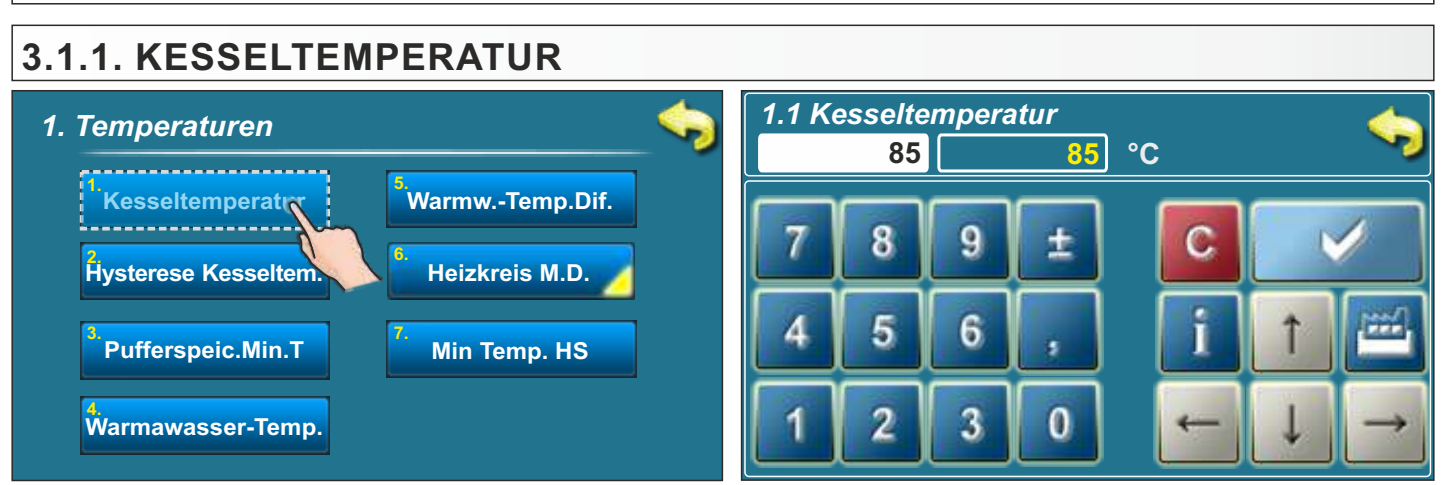

**Auswahlmöglichkeiten:** - Werkseinstellung: **85 °C** - Minimum: 75 °C - Maximum: 90 °C Nach Erreichen der eingestellten Kesseltemperatur geht der Kessel in die Phase DIF1 (Reduktion der Ventilatordrehzahl), nach der der Ventilator abschaltet, bzw. Kessel.

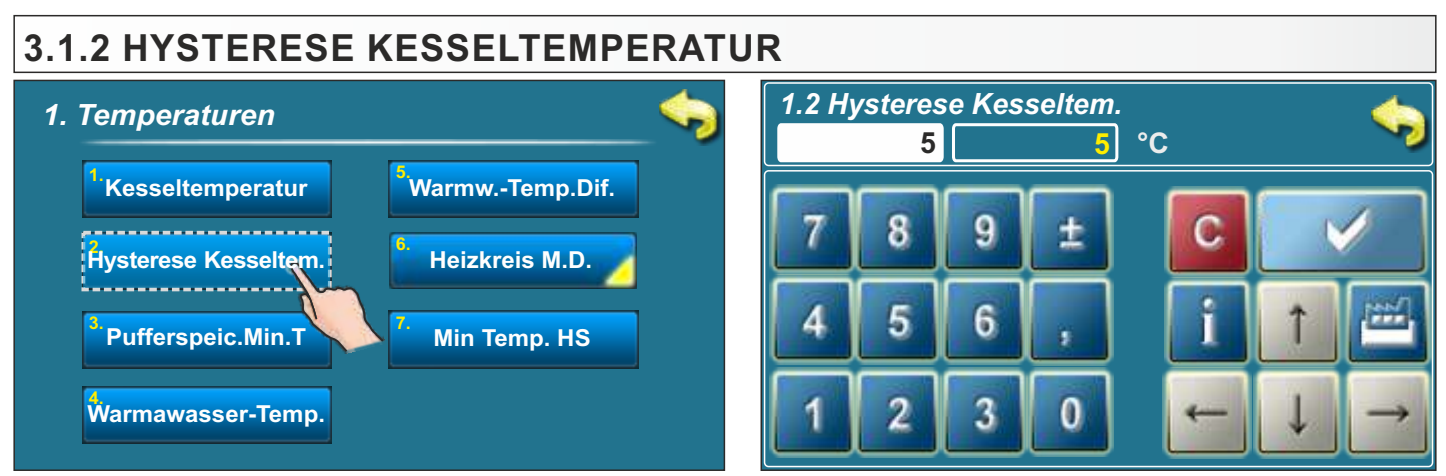

**Auswahlmöglichkeiten:** - Werkseinstellung: **5 °C** - Minimum: 5 °C - Maximum: 7 °C Nachdem die Temperatur im Kessel um die eingestellte Differenz gefallen ist, geht der Kessel in die Phase DIF4 (Einstellung der Primär- und Sekundärluftöffnungen) und dann in die Kesselbetriebsphase (abhängig von der Temperatur und dem Modulationsgrad).

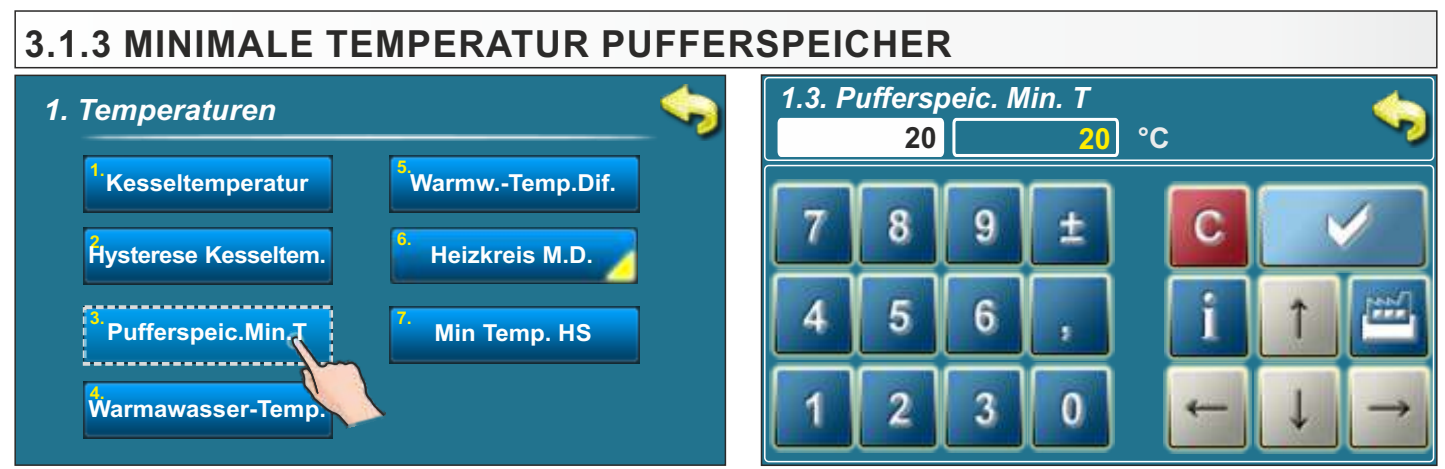

**Auswahlmöglichkeiten:** - Werkseinstellung: **20 °C** - Minimum: 5 °C - Maximum: 64 °C Nach Erreichen der Solltemperatur am oberen Pufferspeicherfühler schaltet die Steuerung alle an der Regelung (bzw. CM2K-Module) angeschlossenen Pumpen hinter dem Pufferspeicher ab, um die minimale Solltemperatur im Pufferspeicher zu halten. Diese Mindesttemperatur hat keinen Einfluss auf den Betrieb der WW-Pumpe (sofern diese an die Kesselregelung angeschlossen ist).

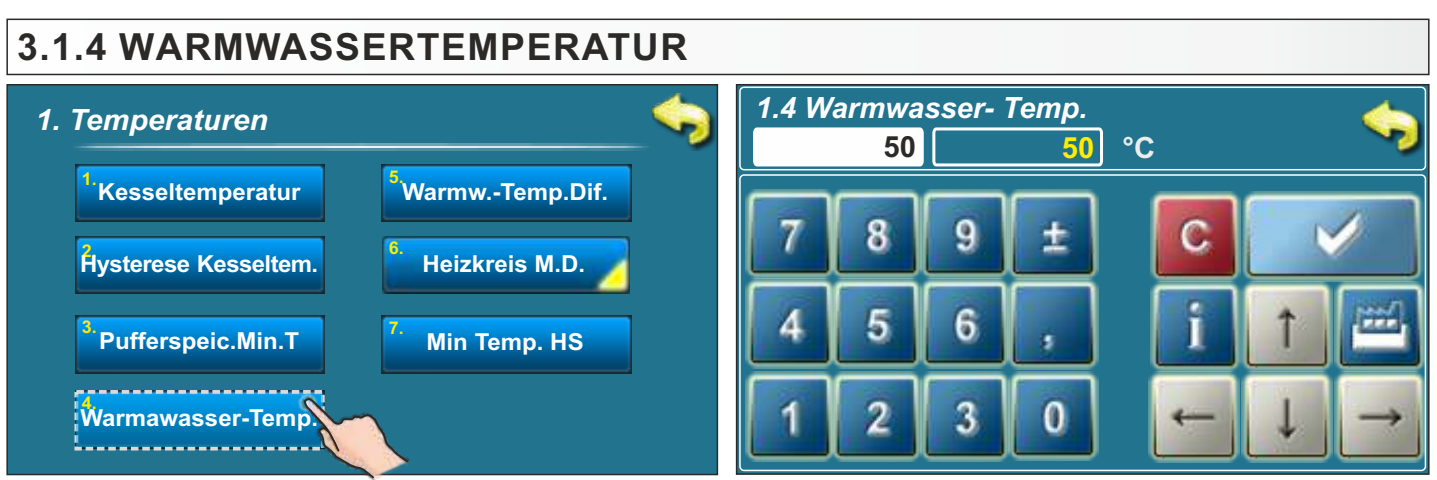

**Auswahlmöglichkeiten:** - Werkseinstellung: **50 °C** - Minimum: 40 °C - Maximum: 80 °C Damit die WW-pumpe funktioniert, muss die Temperatur im Pufferspeicher mindestens 5 °C höher sein als die gemessene Temperatur im Warmwasserspeicher (WW-Hygienespeicher).

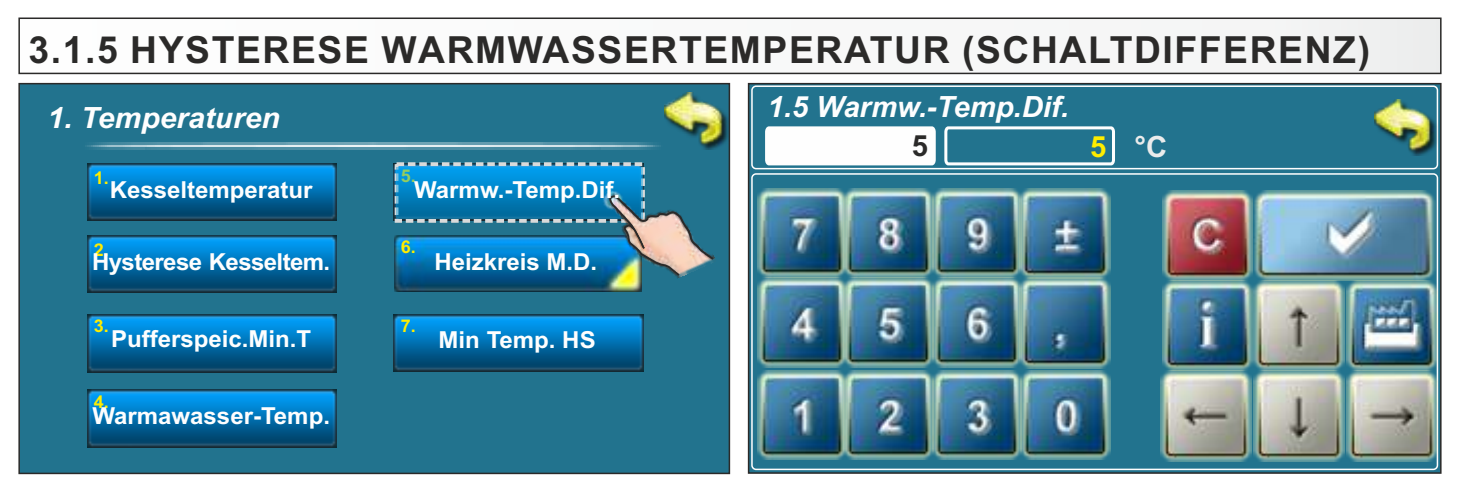

**Auswahlmöglichkeiten:** - Werkseinstellung: **5 °C** - Minimum: 4 °C - Maximum: 40 °C Sinkt die Temperatur im Hygienespeicher um die eingestellte Differenz und ist die Temperatur im Pufferspeicher am oberen Fühler mindestens 5 °C höher als die gemessene Temperatur im Hygienespeicher, startet die WW-Pumpe.

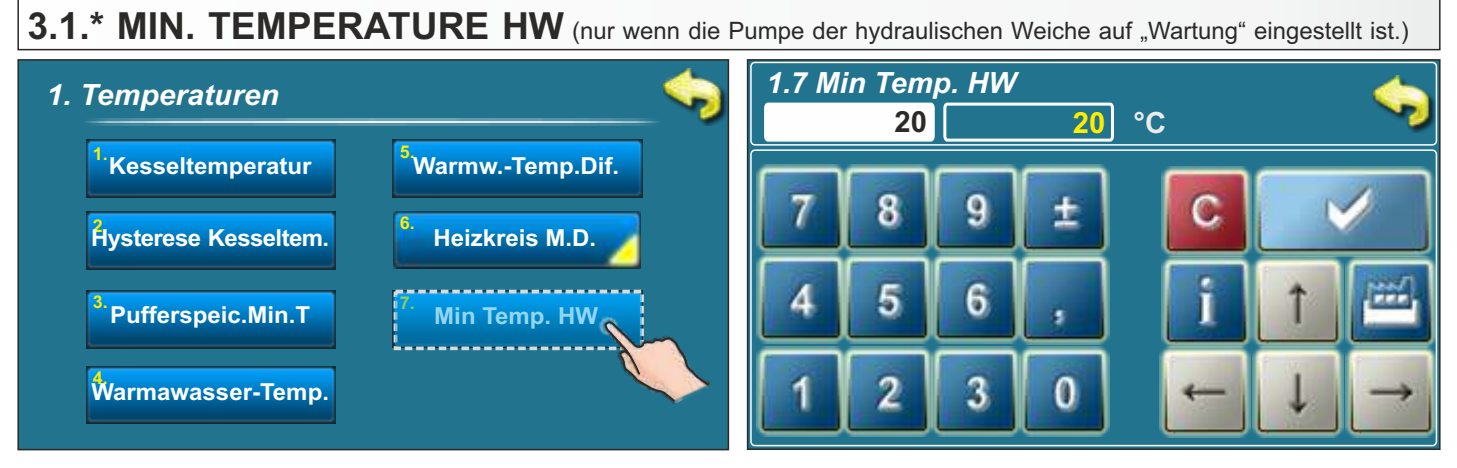

**Auswahlmöglichkeiten:** - Werkseinstellung: **20 °C** - Minimum: 5 °C - Maximum: 85 °C

Die PUF-HW Pumpe läuft immer, wenn die Pufferspeichertemperatur 5°C höher als die minimale HW-Temperatur (Hydraulische Weiche) ist.

**Diese Option erscheint in der Konfiguration mit Hydraulischer Weiche (PUF-HW) nur, wenn die Pumpeneinstellung für Hydraulische Weiche auf "Wartung" steht.**

# **3.1.6. TEMPERATUREN INTERNER HEIZKREIS MIT MISCHERMOTORANTRIEB**

Diese Option ist nur Verfügbar wenn die Konfiguration einen Mischermotor beinhaltet.

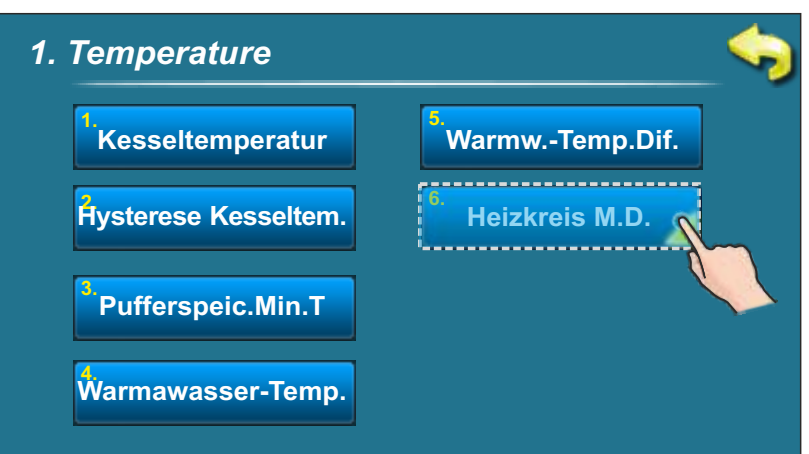

### **3.1.6.1. HEIZKREIS MOTORANTRIEB**

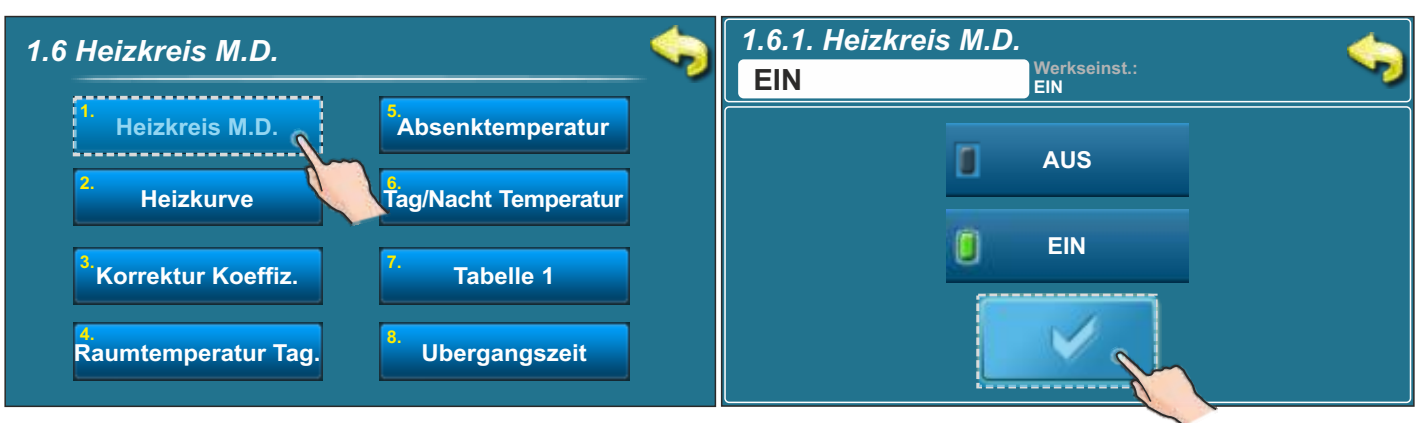

#### **Auswahlmöglichkeiten:**

- Werkseinstellung: EIN
- mögliche Auswahl: EIN/AUS

Diese Option ermöglicht das Ein-/Ausschalten des Heizkreises mit Motorantrieb (Mischkreis).

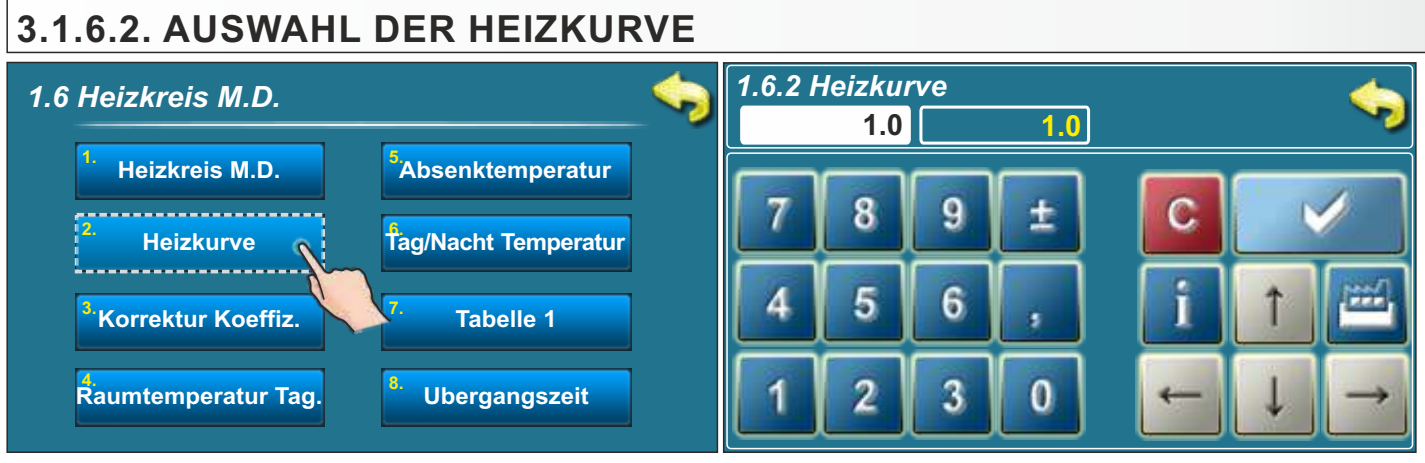

**Auswahlmöglichkeiten:** - Werkseinstellung: 1,0

- Minimum: 0,1

- Maximum: 4,0

Hier kann der Koeffizient der Heizkurve ausgewählt werden. In Abhängigkeit von der Außentemperatur und der gewählten Heizkurve ermittelt die Regelung die Vorlauftemperatur um die gewählte Raumtemperatur zu erreichen.

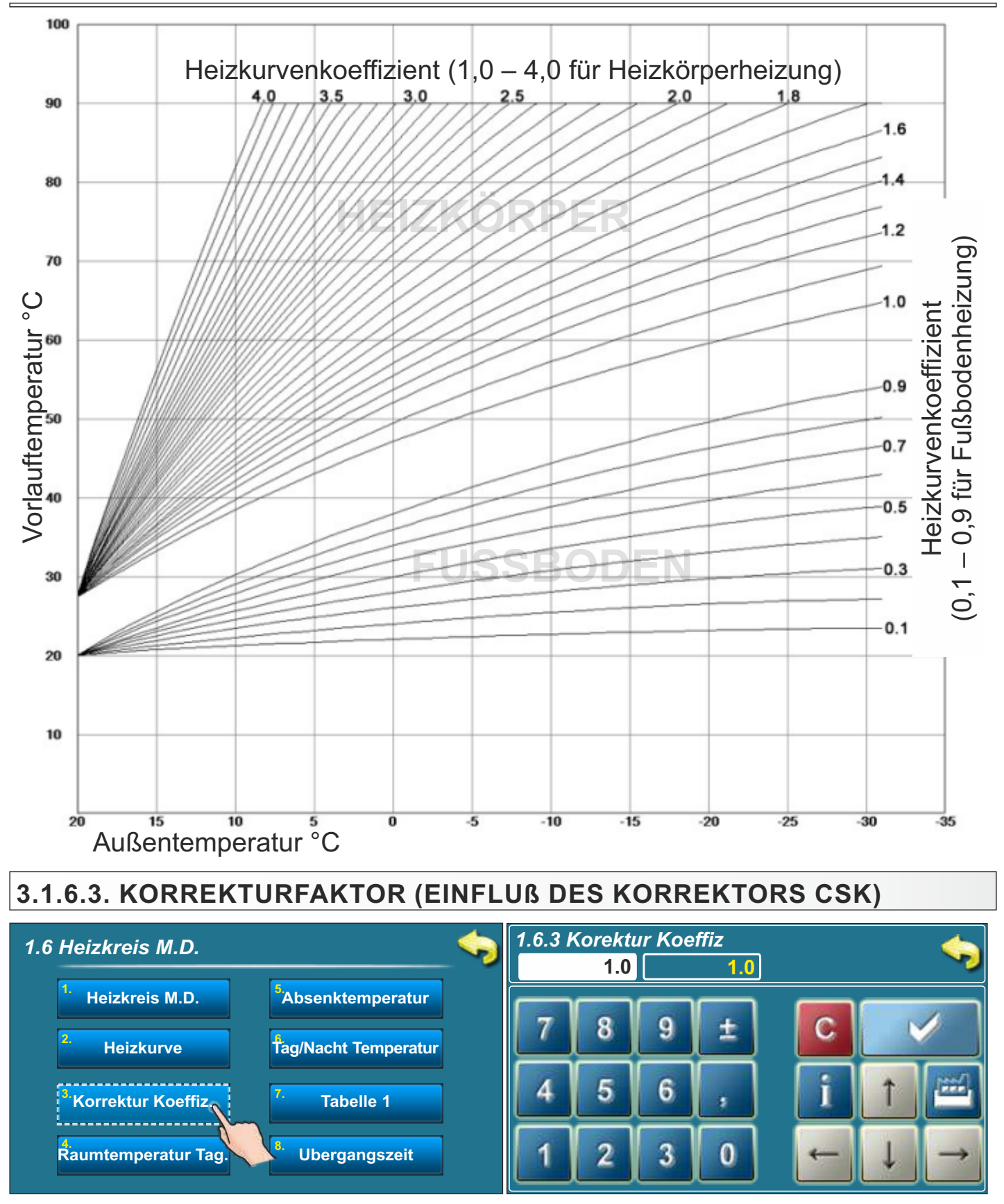

**Auswahlmöglichkeiten: - Werkseinstellung: 1,0**

- Minimum: 0,1

- Maximum: 5,0

Dieser Parameter bestimmt den Einfluß des Korrektors auf die Vorlauftemperatur. Je höher dieser Wert eingestellt wird, desto größer ist der Einfluß auf die Vorlauftemperatur.

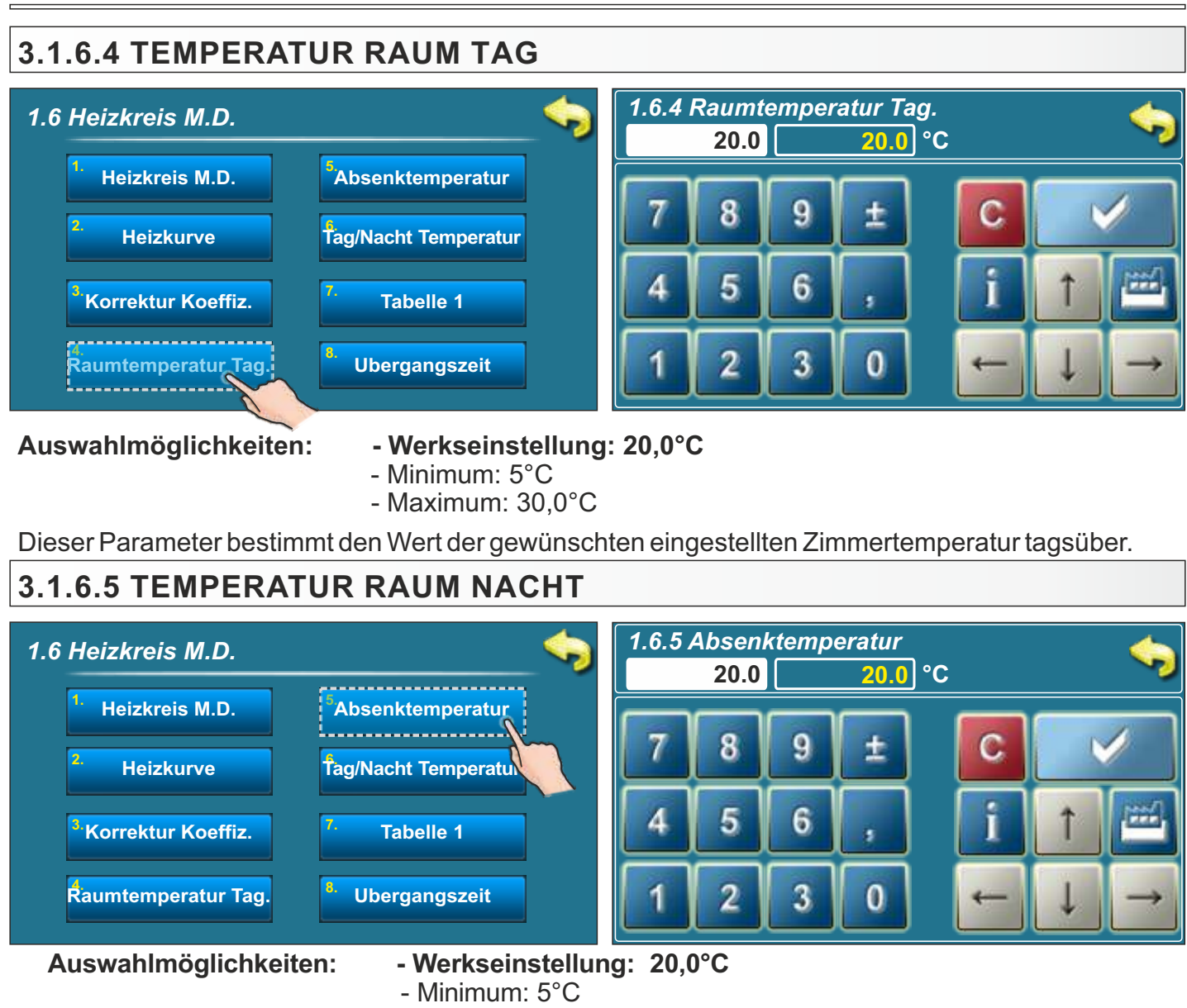

- Maximum: 30,0°C

Dieser Parameter bestimmt den Wert der gewünschten eingestellten Zimmertemperatur nachtsüber.

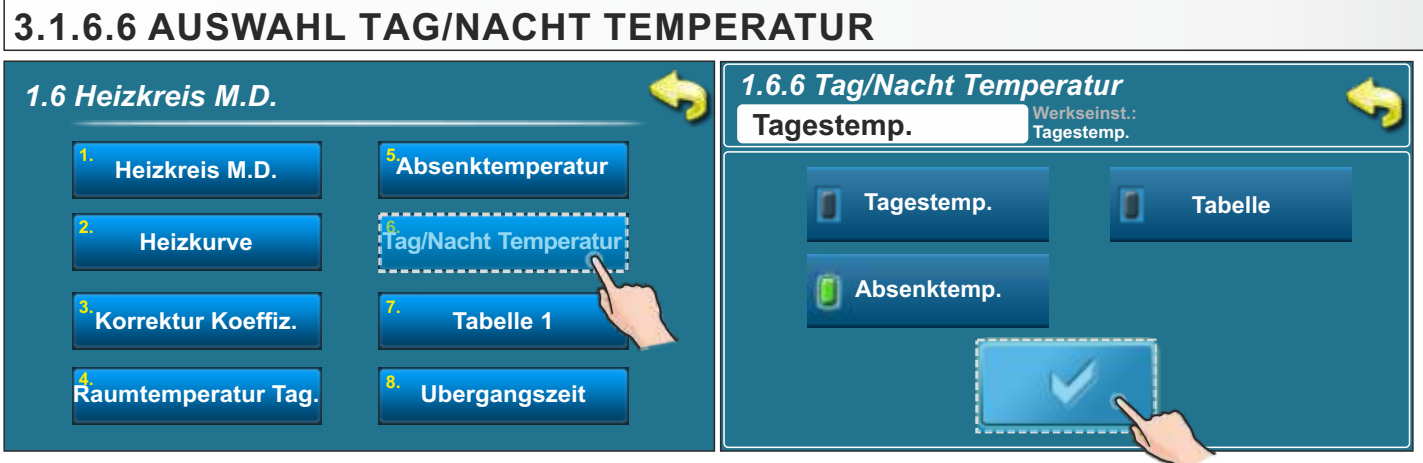

**Auswahlmöglichkeiten: - Werkseinstellung: Tag Temperatur**

- Tag Temperatur / Nacht Temperatur / Zeitprogramm

Hier wird bestimmt welche Temperatur als Regelgröße verwendet wird, bzw., ob die Umschaltung zwischen Tag und Nacht-Temperatur über das Zeitprogramm erfolgen soll.

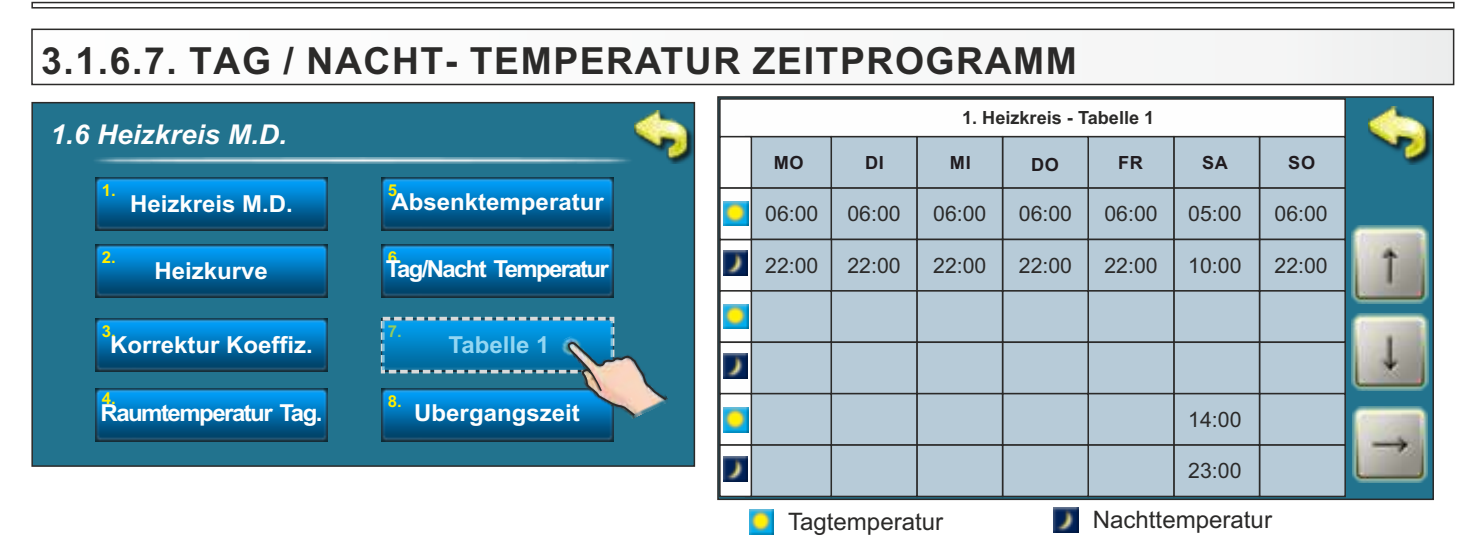

In jeder Zelle kann die Uhrzeit für den Beginn oder Ende der entsprechenden Temperatur eingetragen werden.

 Im Beispiel ist von Montag bis Freitag die Tagtemperatur von 6 Uhr bis 22 Uhr aktiv. Am Samstag ist die Tagtemperatur von 5 Uhr bis 10 Uhr und dann nochmal von 14 Uhr bis 23 Uhr aktiv. Am Sonntag ist die Tagtemperatur von 6 Uhr bis 22 Uhr aktiv.

Während der anderen Zeiten ist die Nacht Temperatur aktiv.

Das Programm wiederholt sich wöchentlich.

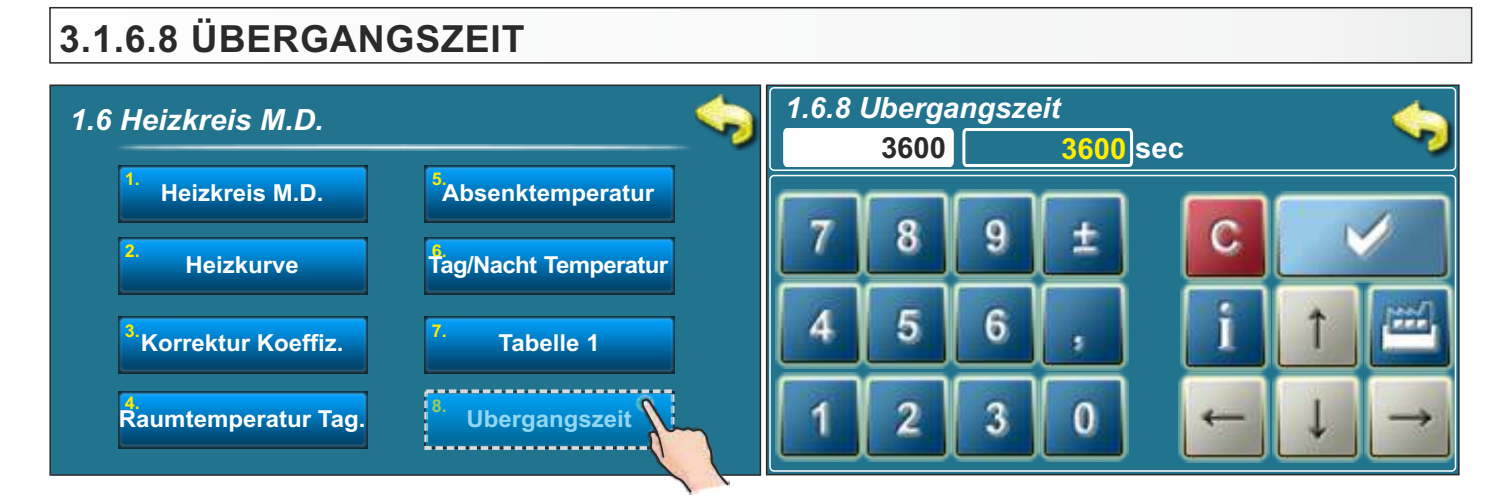

#### **Auswahlmöglichkeiten: - Werkseinstellung: 3600 sec**

- Minimum: 0 sec
- Maximum: 18000 sec

Dieser Parameter funktioniert nur wenn der Korrektor nicht konfiguriert und angeschlossen ist. Wenn der Korrektor nicht angeschlossen ist, hat die Regelung keine Information über die tatsächliche Raumtemperatur.

Der eingestellte Wert ist die Übergangszeit zwischen Tag- zur Nachttemperatur, d.h., die Regelung regelt die Vorlauftemperatur langsam, entsprechend der Übergangszeit, hoch oder runter auf das Niveau der Raum Tag- oder Nacht-Temperatur.

#### **Anmerkung:**

Wenn der Raumkorrektor "CSK" (Zusatzausstattung) am Heizkessel oder CM2K angeschlossen ist, existiert der Parameter "Übergangszeit" nicht.

### **3.1.7 KORREKTOR**

Auswahl des Korrektors (CSK) (Nur bei Installation ohne Mischermotor - In Deutschland nicht zulässig!)

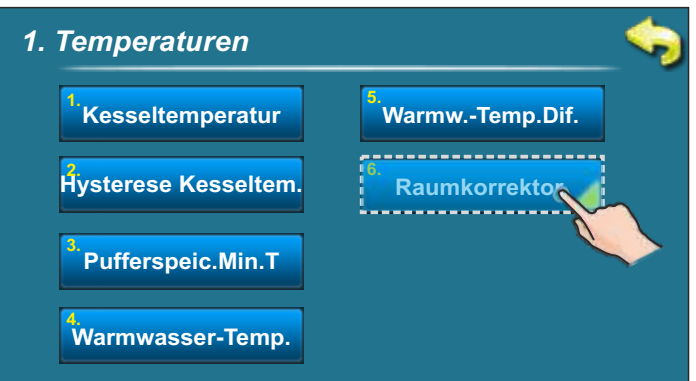

# **3.1.7.1. RAUM TAG TEMPERATUR - KORREKTOR**

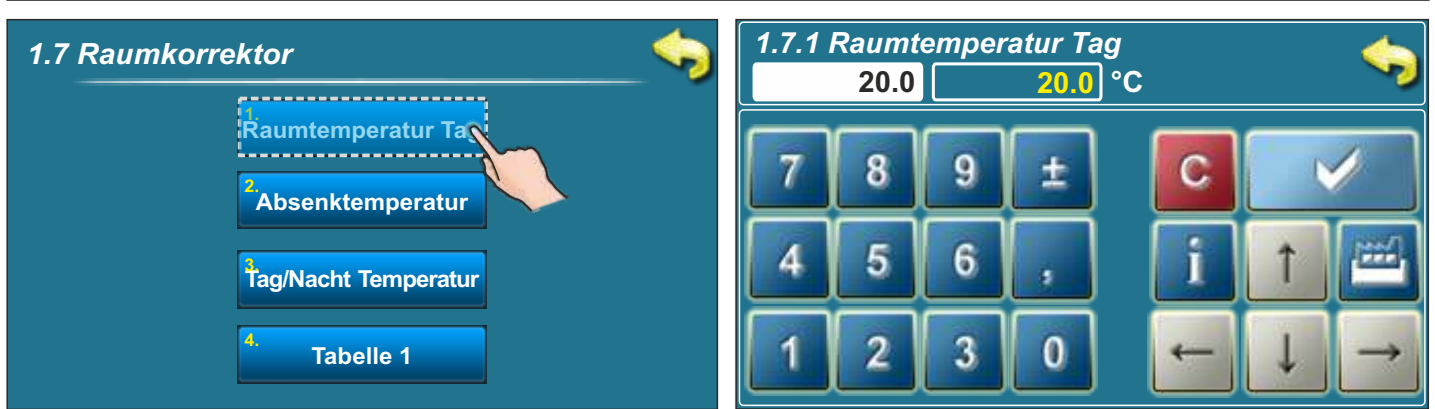

#### **Auswahlmöglichkeiten: - Werkseinstellung: 20,0 °C**

- Minimum: 5 °C
- Maximum: 30 °C

Dieser Parameter bestimmt den Wert der gewünschten eingestellten Zimmertemperatur tagsüber.

## **3.1.7.2 RAUM NACHT TEMPERATUR - KORREKTOR**

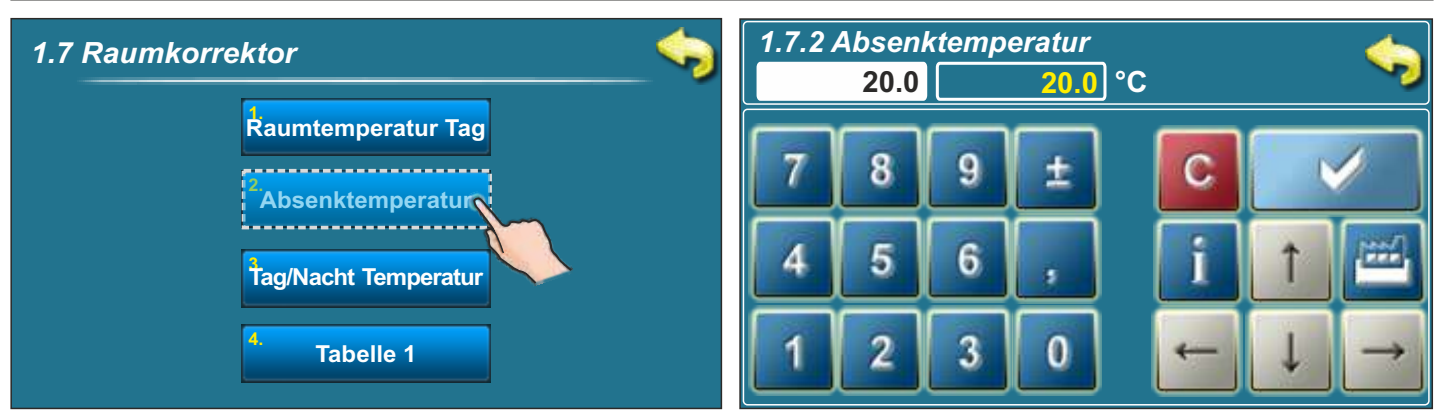

#### **Auswahlmöglichkeiten: - Werkseinstellung: 20,0 °C**

- Minimum: 5 °C

- Maximum: 30 °C

Dieser Parameter bestimmt den Wert der gewünschten eingestellten Zimmertemperatur nachtsüber.

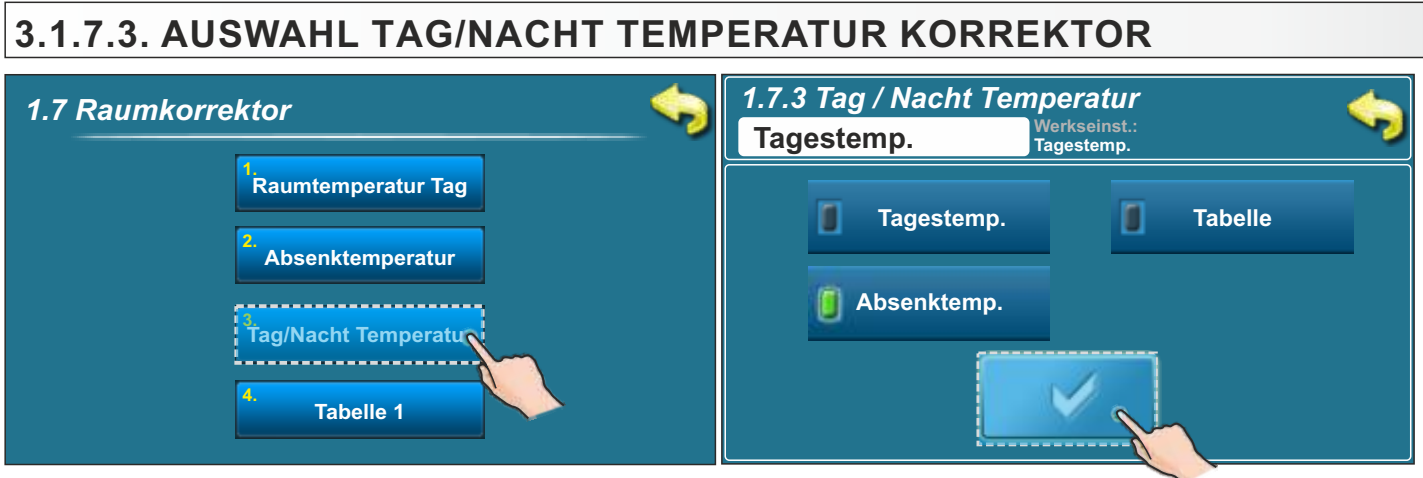

#### **Auswahlmöglichkeiten: - Werkseinstellung: Tag Temperatur**

- Tag Temperatur / Nacht Temperatur / Zeitprogramm

Hier wird bestimmt welche Temperatur als Regelgröße verwendet wird, bzw., ob die Umschaltung zwischen Tag und Nacht-Temperatur über das Zeitprogramm erfolgen soll.

# **3.1.7.4. TABELLE 1**

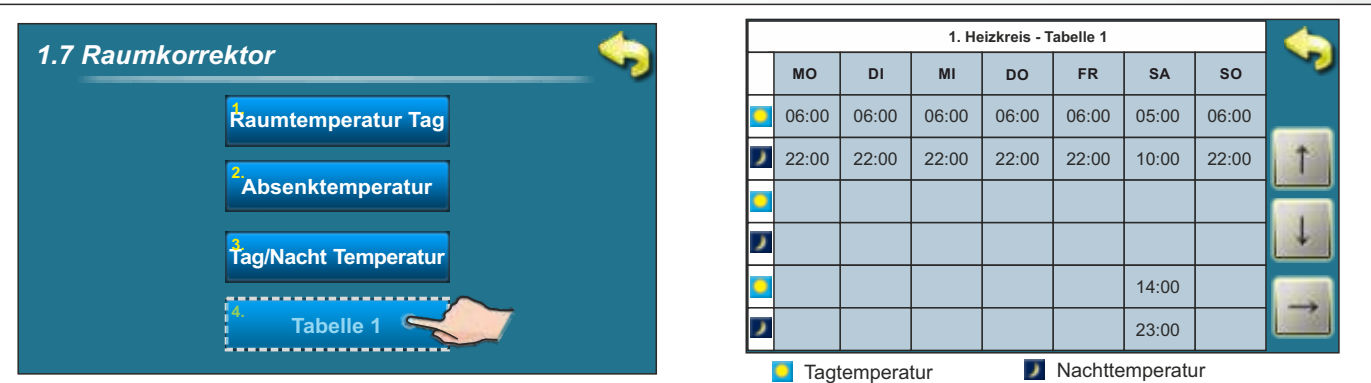

In jeder Zelle kann die Uhrzeit für den Beginn oder Ende der entsprechenden Temperatur eingetragen werden. Im Beispiel ist von Montag bis Freitag die Tagtemperatur von 6 Uhr bis 22 Uhr aktiv. Am Samstag ist die Tagtemperatur von 5 Uhr bis 10 Uhr und dann nochmal von 14 Uhr bis 23 Uhr aktiv. Am Sonntag ist die Tagtemperatur von 6 Uhr bis 22 Uhr aktiv. Während der anderen Zeiten ist die Nacht Temperatur aktiv. Das Programm wiederholt sich wöchentlich.

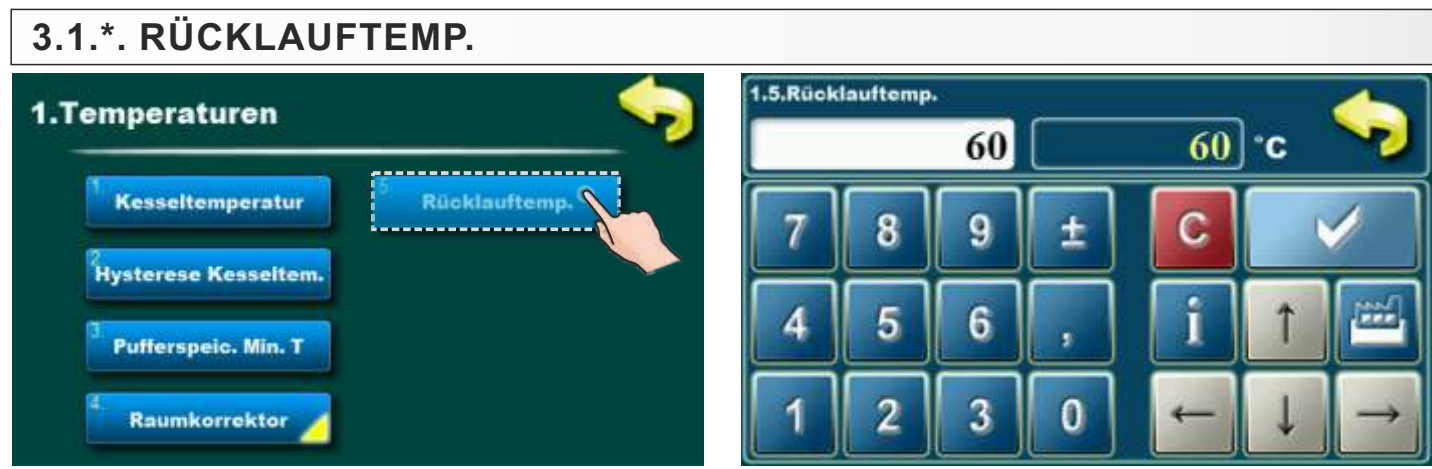

**Auswahlmöglichkeiten:** - Werkseinstellung: **60,0 °C** - Minimum: 60 °C - Maksimum: 70,0 °C Diese Option ist nur in den ausgewählten Konfigurationen 3 und 4 sichtbar, bzw. wenn das Sicherheitsventil mit oder ohne WWB ausgewählt ist. Mit diesem Parameter kann die gewünschte Kesselrücklauftemperatur eingestellt werden, jedoch nie unter 60 °C.

# **3.2. FEHLERLISTE**

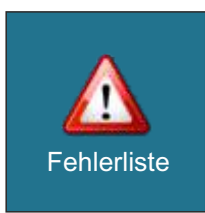

Durch Auswahl von "2.Fehlerliste" erscheint das Menü, in dem man die Wahl zwischen Fehler und Warnungen hat. In der Historie sind dann die entsprechenden Meldungen aufgeführt.

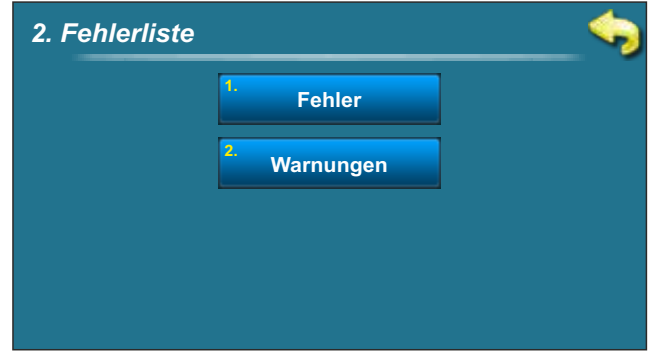

**Es steht in den Listen** - Zeitpunkt des Auftretens von Fehler / Warnung / Information

- Typ für Fehler / Warnungen / Informationen
- Beschreibung für Fehler / Warnungen / Informationen

#### **Fehler = E Warnung = W Information = I.**

In der Historie ist die Fehlernummer, Zeit des Auftretens des Fehlers und durch nochmaliges antippen des entsprechenden Fehlers, eine kurze Beschreibung des Fehlers ersichtlich. Wenn keine Beschreibung hinterlegt ist, erscheint die Meldung "Leer" am Bildschirm. Die Listen lassen sich nicht löschen, sondern erst wenn die Liste voll ist wird der erste Fehler in der Liste gelöscht. Bei den Warnungen sind ebenfalls die gleichen Informationen abrufbar. Bei einer Warnung läuft der Heizkessel im Automatikbetrieb normal weiter, bei einem Fehler geht der Heizkessel auf Störung.

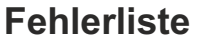

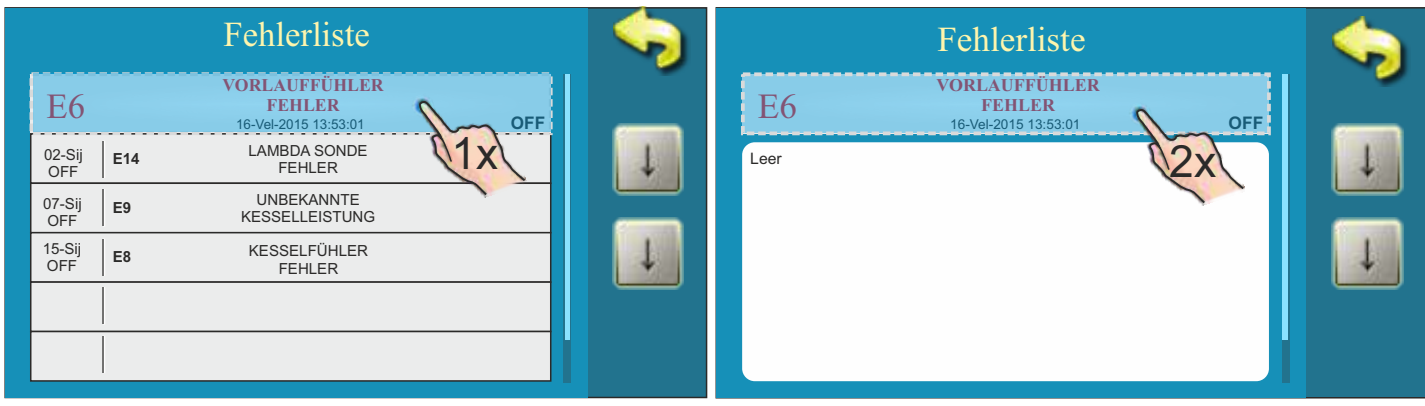

#### **Warnungsliste**

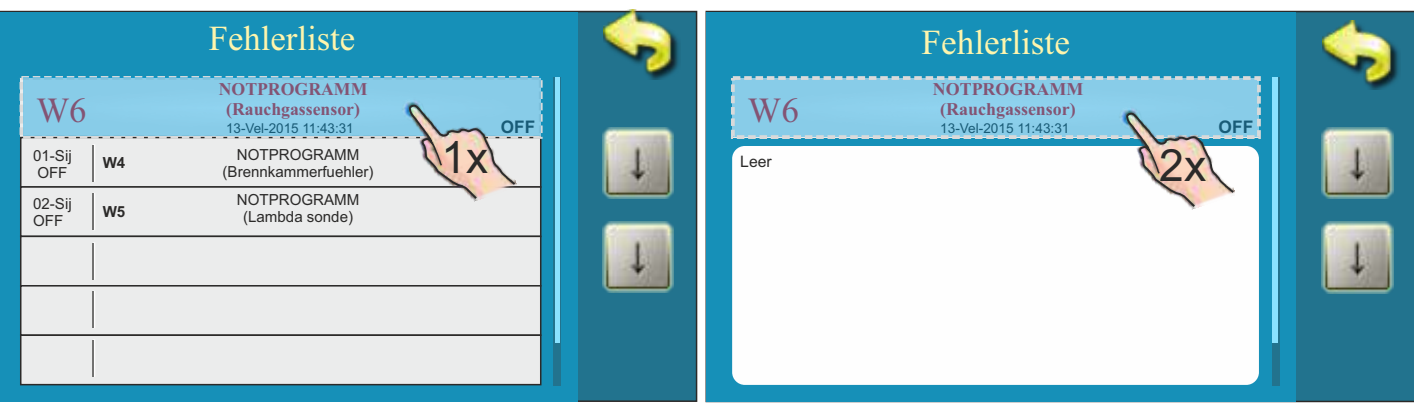

# **3.3. DATEI**

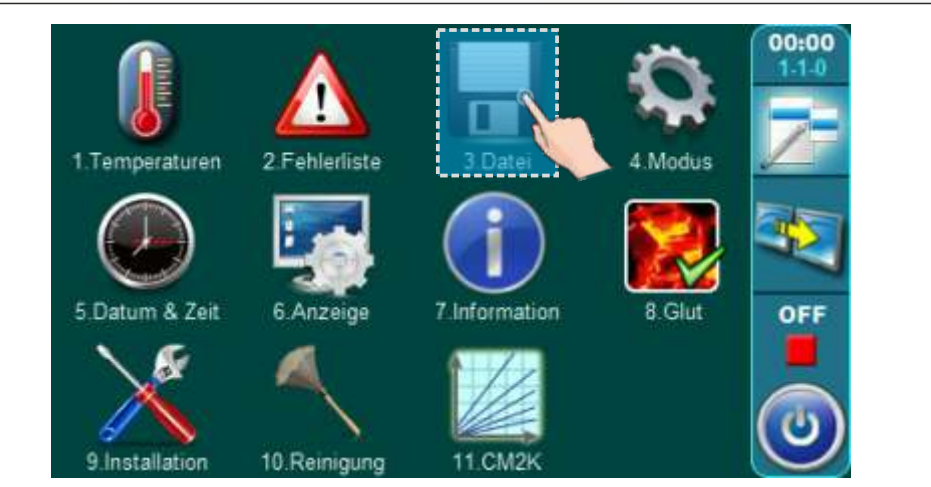

### **Durch Anwahl von "3. Datei" erscheint eine neue Auswahl am Bildschirm:**

- 3.1. WERKSEINSTELL. LADEN
- 3.\* LADEN SERVICE EINST.
- 3.2. SPEICHERN
- 3.3. LADEN GESP. EINST.

# **3.3.1. WERKSEINSTELLUNG LADEN**

Nach Drücken der Taste "WERKSEINSTELL. LADEN", die Meldung "Werkseinstellungen laden?" erscheint. Durch Drücken der Taste "OK" werden die Werkseinstellungen geladen. **WICHTIG: Alle voreingestellten Einstellungen werden auf die Werkseinstellungen zurückgesetzt.** Durch Drücken der "ZURÜCK"-Taste kehren Sie zum vorherigen Menü zurück.

## **3.3.\*. LADEN SERVICE EINST.**

Nach dem Drücken der Taste "Laden Service Einst.", erscheint die Meldung "Laden Service Einstellungen?". Durch Drücken der Taste "OK" werden die vom Servicetechniker gespeicherten Einstellungen in das Servicemenü "Installation" geladen. WICHTIG: Alle voreingestellten Einstellungen werden auf Serviceeinstellungen gesetzt. Durch Drücken der "ZURÜCK"-Taste kehren Sie zum vorherigen Menü zurück.

### **3.3.2. SPEICHERN**

Nach Drücken der Taste "SPEICHERN" werden 3 Speicherplätze (Speicherplatz 1, 2, 3) auf dem Bildschirm angezeigt. Durch Drücken einer der drei angebotenen Tasten, erscheint die Meldung "Speichern der aktuellen Einstellungen?" auf dem Bildschirm. Durch Drücken der Taste "OK" werden die aktuellen Steuerungseinstellungen gespeichert. Durch Drücken der "ZURÜCK"-Taste kehren Sie zum vorherigen Menü zurück.

### **3.3.3. LADEN GESP. EINST.**

Nach Drücken der Taste "LADEN GESP. EINST." zeigt der Bildschirm 3 Stellen an, von denen aus die zuvor vom Benutzer oder Servicetechniker gespeicherte Einstellung geladen werden kann. Durch Drücken einer der 3 angebotenen Tasten erscheint die Meldung "Gespeicherte Einstellungen laden?" auf dem Bildschirm. Durch Drücken der Schaltfläche "OK" werden die gespeicherten Steuerungseinstellungen (die Sie mit der Schaltfläche "SPEICHERN" gespeichert haben) geladen. Durch Drücken der "ZURÜCK"-Taste kehren Sie zum vorherigen Menü zurück.

### **3.4. MODUS**

### **3.4.1 MANUELLER TEST**

In manueller Test kann ein Funktionstest für alle wichtigen Komponenten des Heizkessels vorgenommen werden (Relaistest).

Der manuelle Test ist nur im ausgeschalteten Zustand "OFF" möglich. Hierzu den "  $\bullet$  " betätigen und dann mit "Stop" betätigen.

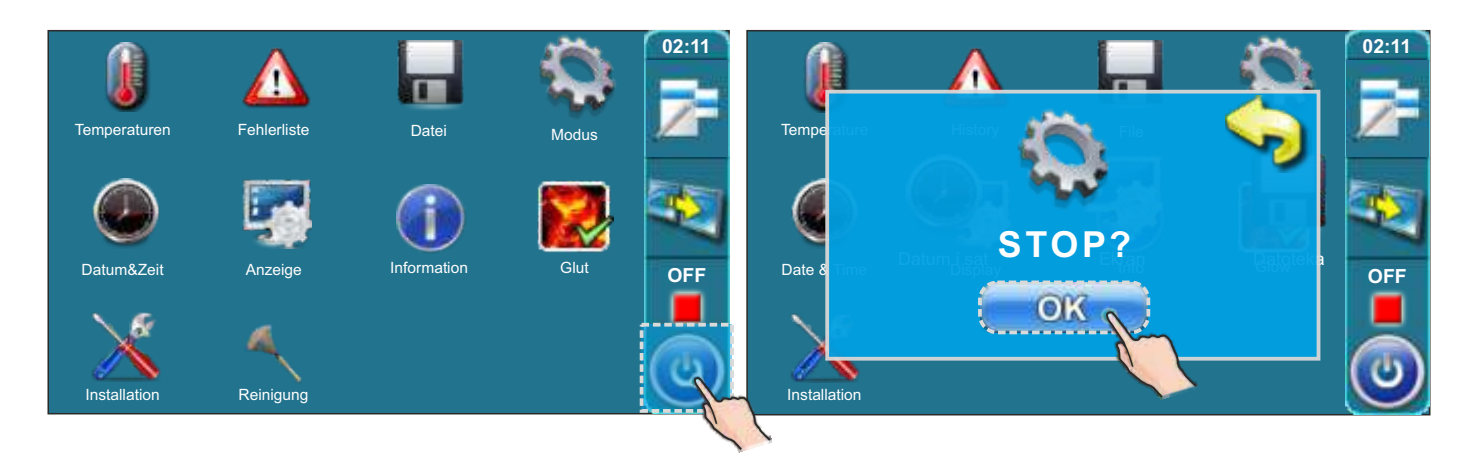

Um in das Menü "4. 3Modus" zu gelangen, berühren Sie den entsprechenden Taste

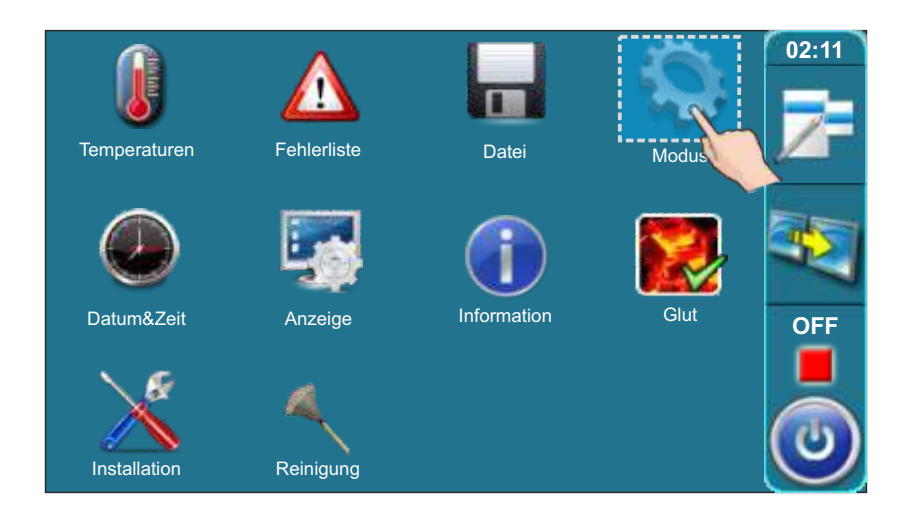

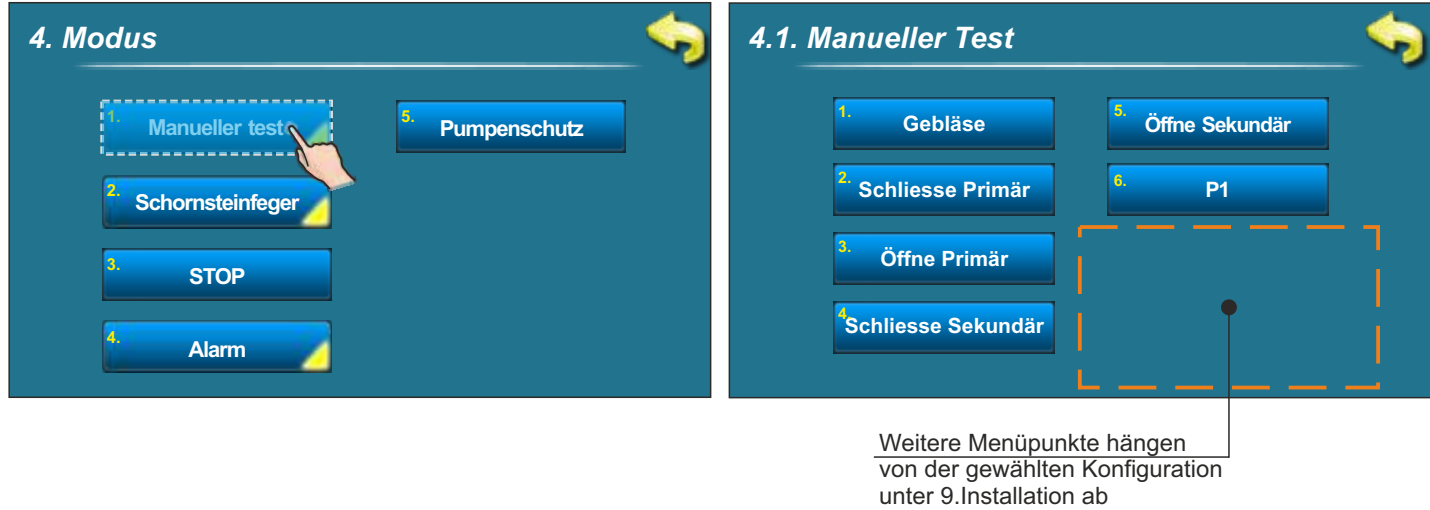

## **3.4.1.1. SCHUTZVENTIL (motorischer Mischer für Rücklaufanhebung)**

Wenn unter "9.Installation" die Option Schutzventil angewählt wird, muß mit Hilfe des **manuellen Tests (Relaistest) geprüft werden ob das Mischventil ordnungsgemäß installiert ist und die Funktion mittels des Motorantriebes gewährleistet ist. Ein nicht richtig installiertes Ventil und ein nicht ordnungsgemäße Funktion führt zu Schäden am Kessel die nicht im Rahmen der Gewährleistung / Garantie abgedeckt sind !**

Um die Funktion zu prüfen muß wie folgt vorgegangen werden:

- Beim Betätigen von "Ventil schliessen" muß die Verbindung zum Pufferspeicher 100% geschlossen sein.
- Beim Betätigen von "Ventil oeffnen" muß die Verbindung zum Pufferspeicher 100% öffnen und den Weg vom Bypass zu 100% schliessen.
- Die Laufzeit des Stellmotors für das Schutzventil (Rücklaufanhebung) ist abhängig vom verwendeten Fabrikat und muß entsprechend den Herstellerangaben des Motors eingegeben werden.

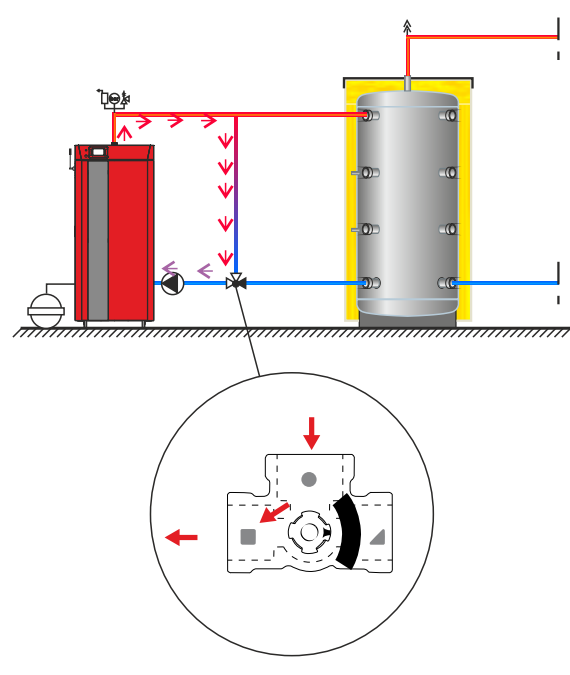

- **1. Ventil geschlossen:**
- Weg vom Pufferspeicher geschlossen
- Weg Bypass zum Rücklauf Kessel offen

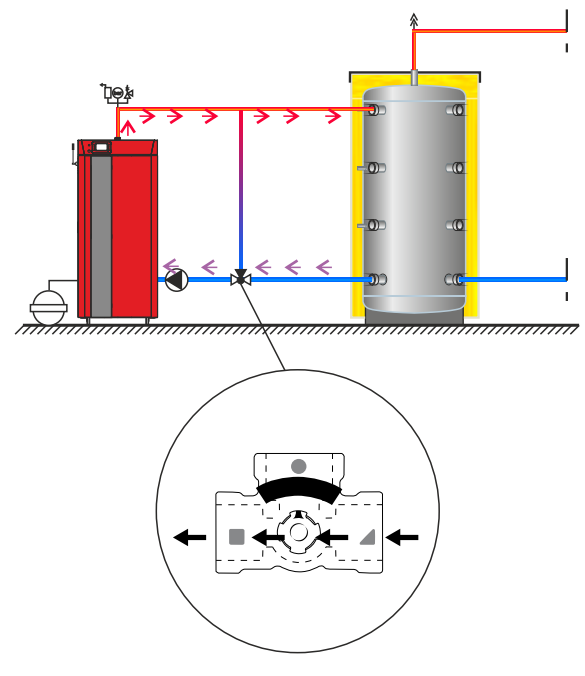

- **2. Ventil offen:**
- Weg vom Pufferspeicher offen
- Weg Bypass geschlossen

### *Manueller Test*

Um in den manuellen Test für das Schutzventil zu gelangen, gehen Sie in das Menü "4. Modus" und dann betätigen Sie den Taste für "4.1.ManuellerTest"

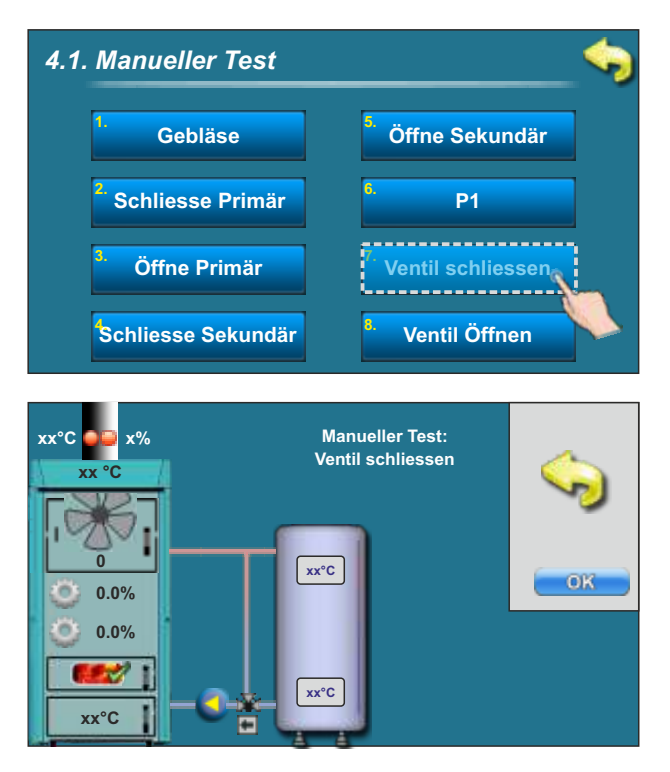

Nach dem Test "Ventil schliessen" muß das Mischventil in Stellung 1 sein (siehe vorherige Seite: Ventil geschlossen)

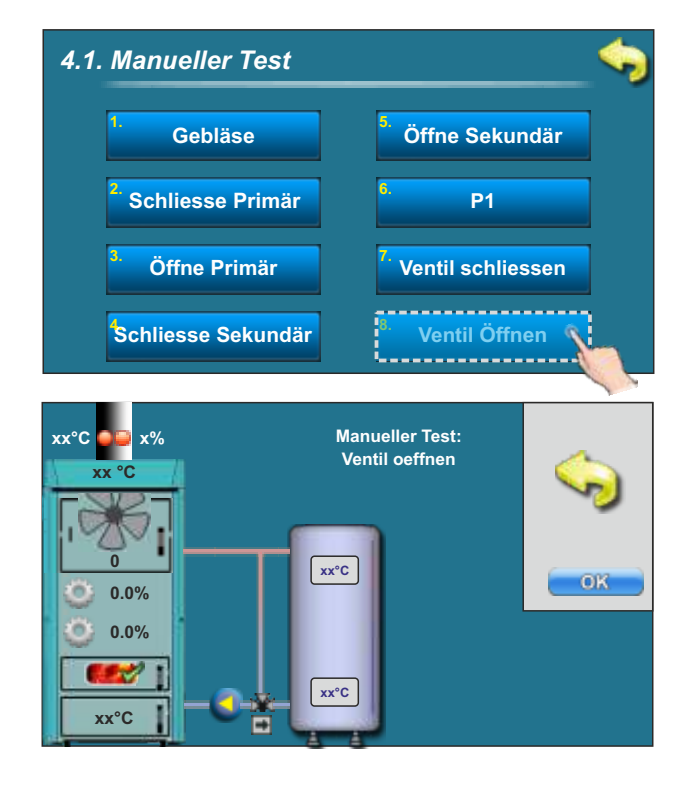

Nach dem Test "Ventil oeffnen" muß das Misch-ventil in Stellung 2 sein (siehe vorherige Seite: Ventil offen)

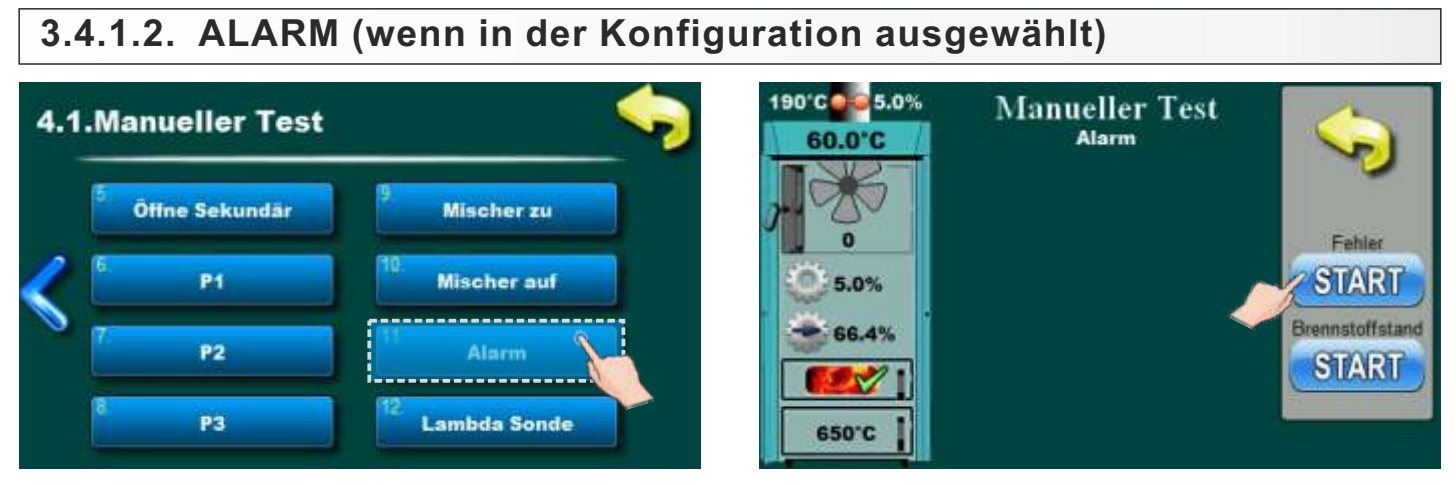

Wenn die Alarmausgänge im Menü eingestellt sind (''9. Installation -> PIN -> 9.16. Alarm''), ist ein manueller Test erforderlich, um zu überprüfen, ob die Alarmausgänge richtig konfiguriert und richtig mit dem Alarmgerät verbunden sind (wie CAL).

# **3.4.1.3. LAMBDA SONDE**

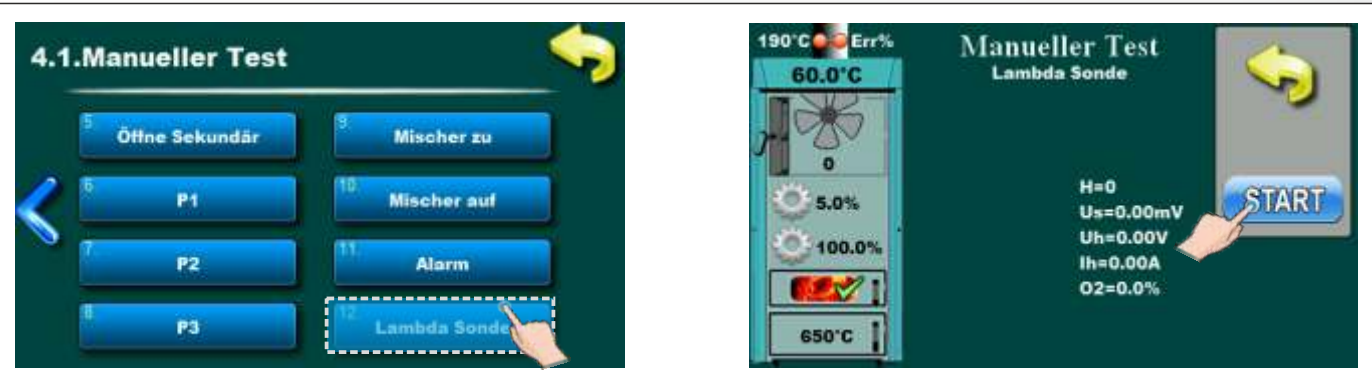

Mit dieser Option kann die Funktion der Lambdasonde überprüft werden. Bevor Sie diese Option aktivieren, müssen Sie:

- Stellen Sie sicher, dass der Heizraum belüftet (nicht geraucht) ist (andernfalls wird das Ergebnis dieser

 Prüfung Lambdasonde nicht genau sein (die falschen Informationen auf dem Kontrollbildschirm werden angezeigt)) - Alle Kesseltüren sind geöffnet

Um diese Option zu aktivieren, müssen Sie die Taste ''START'' drücken und warten, bis die Regelung einen Lambdasondentest durchführt. Das Testergebnis kann " $\vert\checkmark\vert$ " (grün) oder " $\vert\checkmark\vert$ " (rot) geschrieben werden. Wenn " $\vert\checkmark\vert$ " gedruckt wird, funktioniert die Lambdasonde ordnungsgemäß und Sie haben den Lambdasondentest erfolgreich abgeschlossen. Wenn " $\vert X \vert$ " angezeigt wird, müssen Sie den Test mit zusätzlichen Vorbereitungen wiederholen, um diesen Test durchzuführen. Drücken Sie die STOP-Taste.

Wenn  $\|X\|$  " geschrieben wurde, führen Sie zusätzliche Aktionen durch, bevor Sie den Test wiederholen:

- Entfernen Sie die obere Kesselabdeckung, um sicherzustellen, dass frische Luft aus dem Raum in den Kamin gelangt und nicht aus dem Kessel oder dem Kamin raucht. Drücken Sie die Taste 'START' und warten Sie, bis die Regelung den Lambdasondentest durchgeführt hat. Das Testergebnis kann "  $\mathcal{I}$  " oder "  $\mathcal{I}$  " geschrieben werden. Wenn "  $\mathcal{I}'$  " gedruckt wird, funktioniert die Lambdasonde ordnungsgemäß und Sie haben den Lambdasondentest erfolgreich abgeschlossen. Wenn " $\mathbf{X}$  " angezeigt wird und Sie sicher sind, dass Sie alle oben genannten Verfahren befolgt haben, rufen Sie einen autorisierten Servicetechniker für den Test an.

## **3.4.2. SCHORNSTEINFEGER**

Durch Anwahl der Funktion wird sichergestellt, das der Kessel während der Emissionsmessung durch den Schornsteinfeger nur auf Nennleistung D4 läuft. Die entstehende Wärme muß sicher abgeführt werden (Pufferspeicher ausreichen kalt).

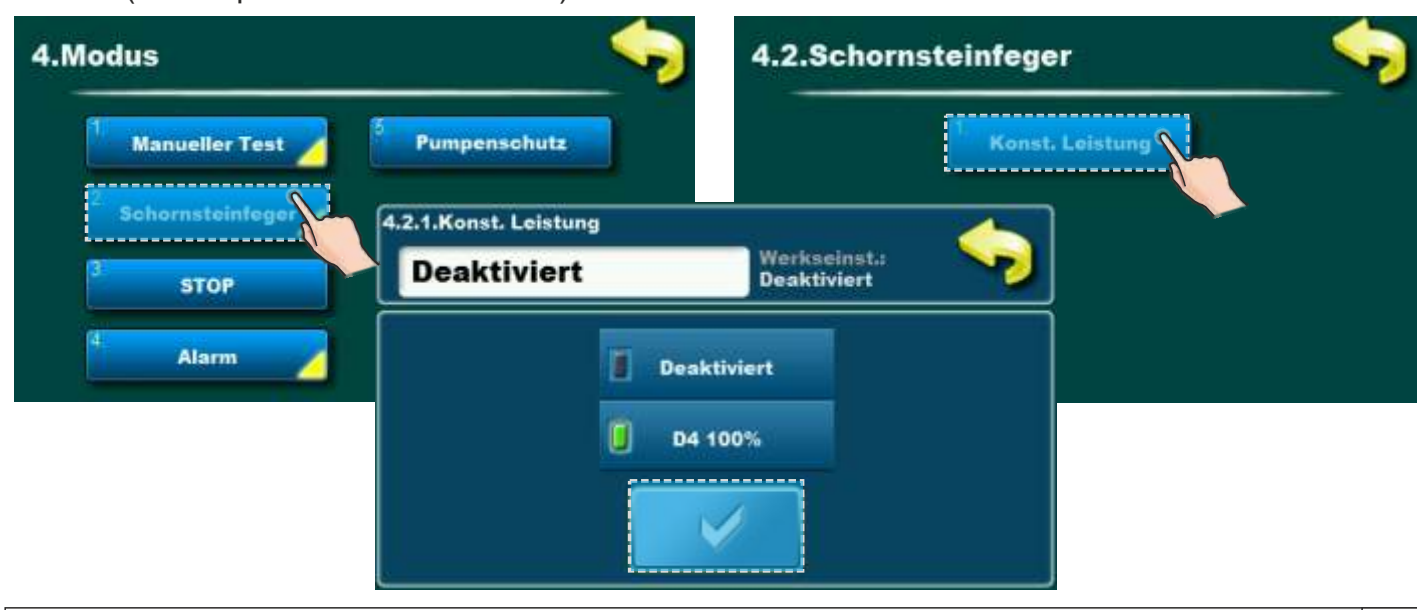

*Technische Anweisungen REGELUNG PID Logic Lambda Plus* **35**

# **3.4.3. ERZWUNGENER ABBRUCH ALLER PROZESSE (STOP)**

Mit Hilfe dieser Funktion können alle laufenden Prozesse abgebrochen werden.

Zuerst muss der Kessel wie gewohnt ausgeschaltet werden und erst dann ist eine Zwangsabschaltung aller Prozesse möglich.

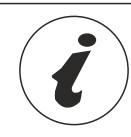

#### **Wichtig: Um diese Funktion anzuwenden muß der Kessel erst mit Hilfe des AUS Taste ausgeschaltet werden. Danach erst kann die Funktion STOP verwendet werden.**

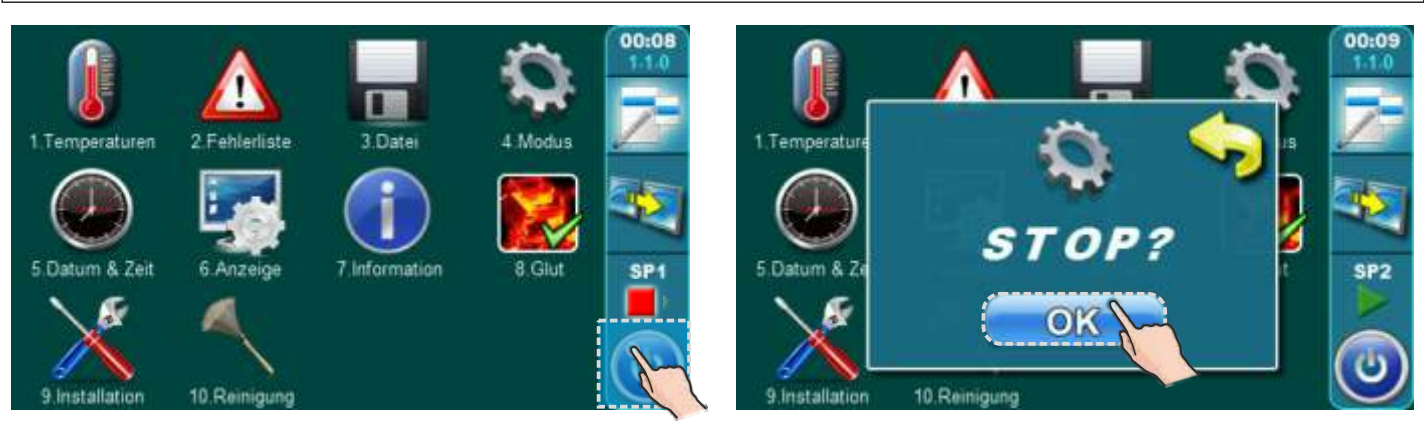

**Bitte diese Funktion nicht zum Ausschalten des Kessels verwenden. Nur Verwenden bei Problemen mit der Funktion des Heizkessels!**

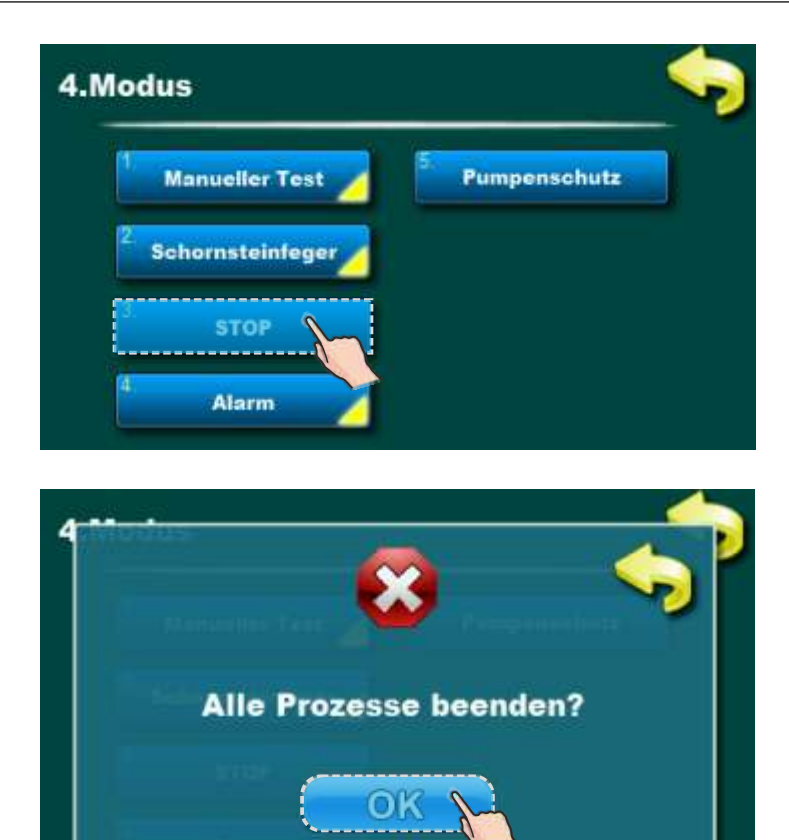
# **3.4.4 ALARM (CAL- zusätzliche Ausrüstung)**

Mit der Alarmfunktion kann man ein akustisches oder optisches Signal entsprechend bei z.B. einer Fehlermeldung ausgeben (z.B. Anzeige im Wohnzimmer). Um diese Funktion zu nutzen müssen die entsprechenden Ausgänge unter "9.Installation" nach Eingabe des PIN-Codes durch authorisiertes Personal konfiguriert werden.

Die Art der Störungs- /Warnungsanzeige "niedrige Temperatur des Pufferspeichers" / Warnung "niedriger Brennstoff-Füllstand" kann wahlweise eingestellt werden. Die Pause ist die Zeit bis zur nächsten Störungs- /Warnungsanzeige.

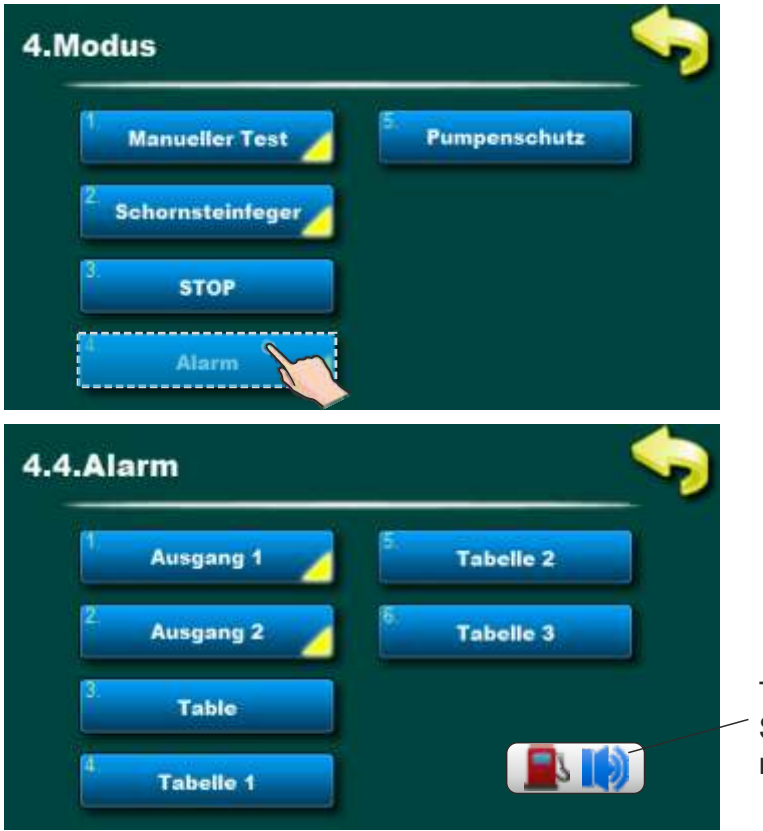

Taste um akustisches Signal bei Brennstoffmangel auszuschalten

Durch Drücken dieser Taste kann die Warnmeldung bei niedrigem Brennstoff-Füllstand im \* Feuerraum abgeschaltet werden. (Das bezieht sich nur auf den Lautsprecher und auf die Warnmeldung bei niedrigem Brennstoff-Füllstand im Feuerraum.) Falls an dem Kessel zur Anzeige der Warnmeldung nur eine Kontrolllampe angeschlossen ist, wird diese Option nicht angezeigt.

Wenn die Warnmeldung bei niedrigem Brennstoff-Füllstand über den Lautsprecher mit dieser Taste abgeschaltet wurde, wird dieses Icon  $\left[\begin{array}{c} 0 \\ 0 \end{array}\right]$ .

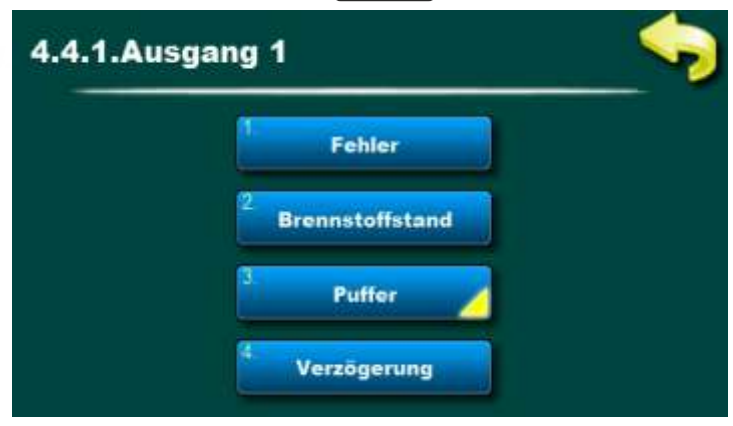

*Technische Anweisungen REGELUNG PID Logic Lambda Plus* **37**

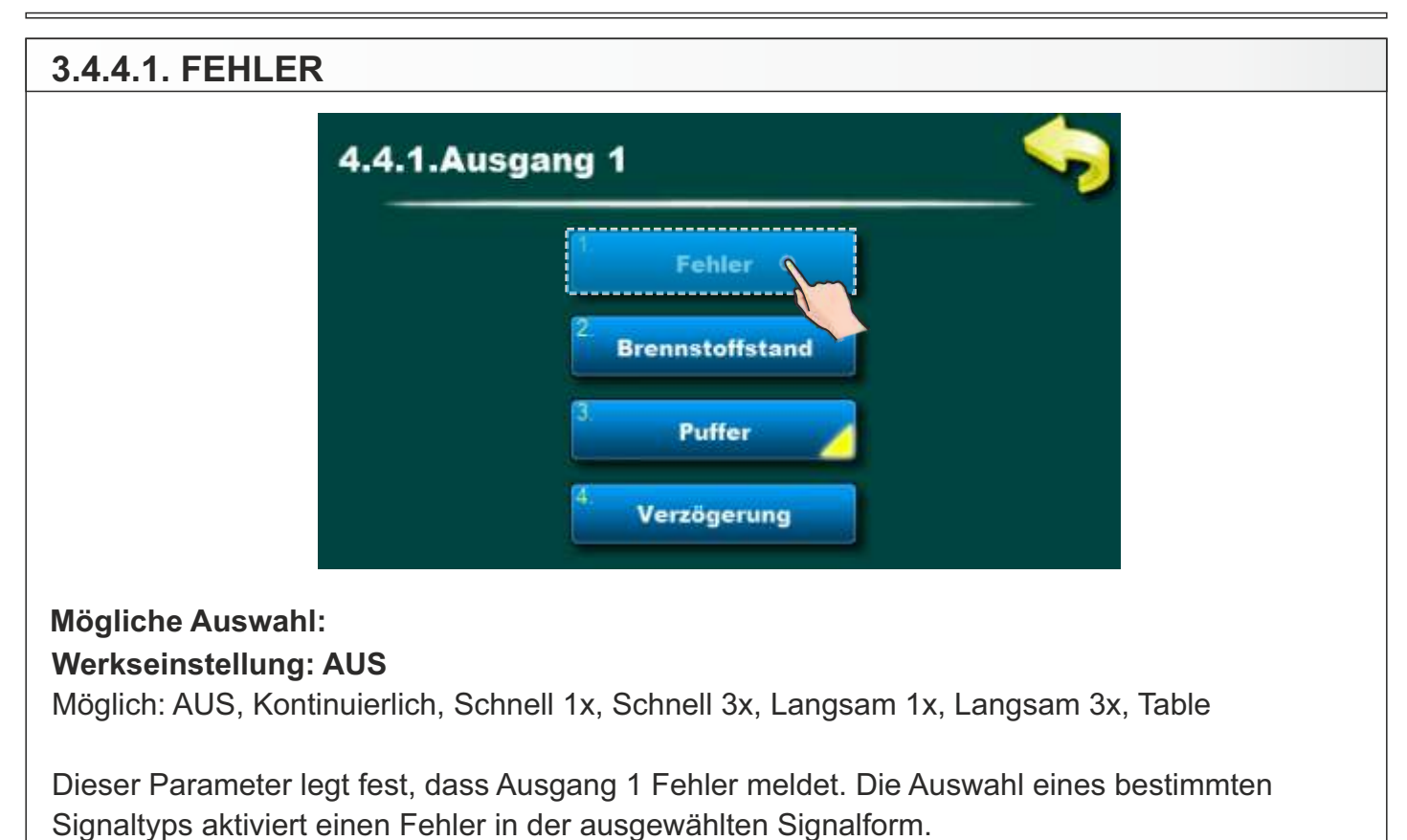

### **3.4.4.2. BRENNSTOFFSTAND**

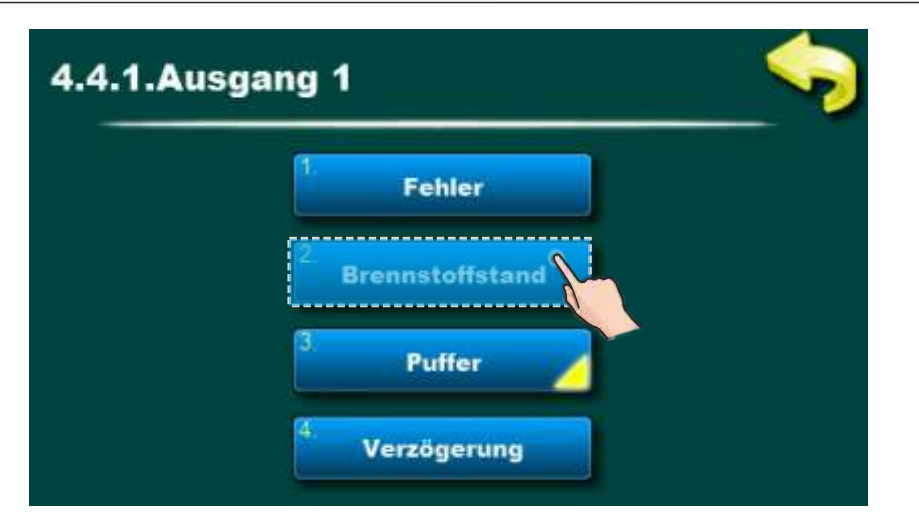

### **Mögliche Auswahl:**

#### **Werkseinstellung: AUS**

Möglich: AUS, Kontinuierlich, Schnell 1x, Schnell 3x, Langsam 1x, Langsam 3x, Table

Dieser Parameter legt fest, dass Ausgang 1 eine Kraftstoffstandwarnung ausgibt, bzw. Brennstoffverlust im Kessel-Brennkammer. Die Auswahl eines bestimmten Signaltyps aktiviert die Kraftstoffstandmeldung in der ausgewählten Signalform.

# **3.4.4.3. PUFFER**

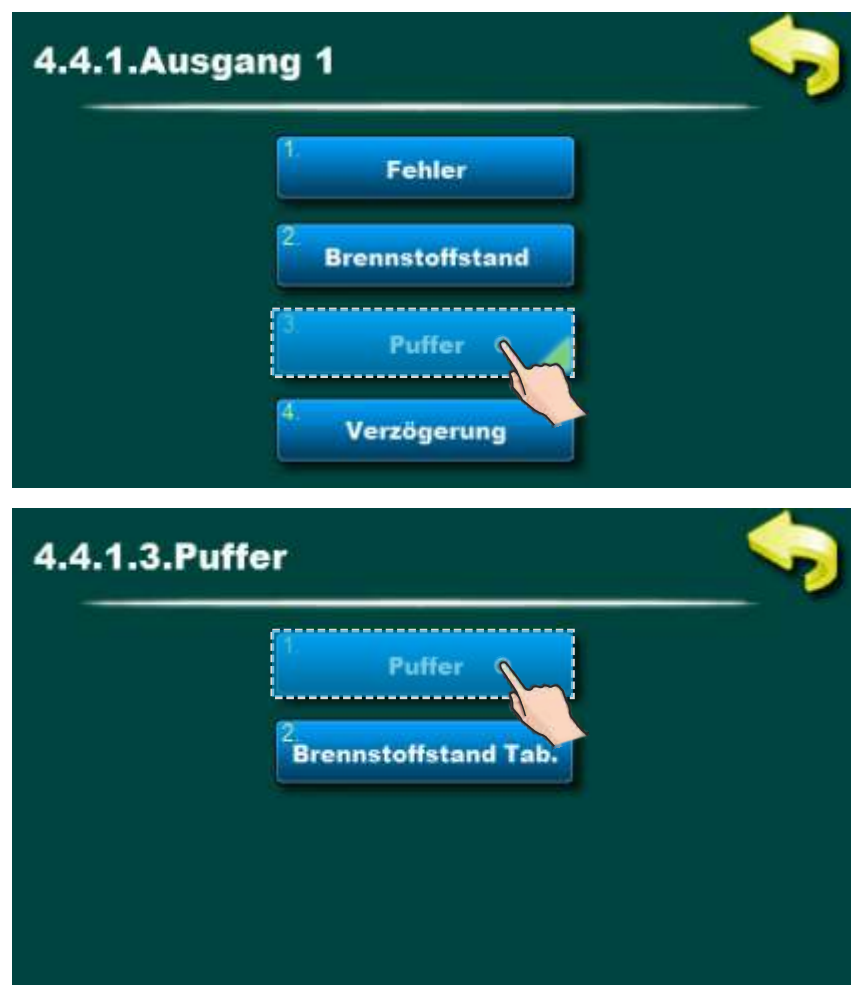

### **Werkseinstellung: AUS Mögliche Auswahl:**

Möglich: AUS, Kontinuierlich, Schnell 1x, Schnell 3x, Langsam 1x, Langsam 3x, Zeitprogramm

Dieser Parameter legt fest, dass Ausgang 1 eine Warnung zu niedriger Temperatur im Pufferspeicher ausgibt. Mit dieser Option können Sie keine eigene Tabelle für die Auswahl der Signalform zu verschiedenen Tageszeiten einrichten, aber es ist möglich, die Tabelle für die Kraftstoffstandwarnung zu verwenden. Damit diese Tabelle für eine Warnung zu niedriger Temperatur im Pufferspeicher verwendet werden kann, ist es notwendig, die Kraftstoffstandstabelle einschalten (siehe Abbildung unten).

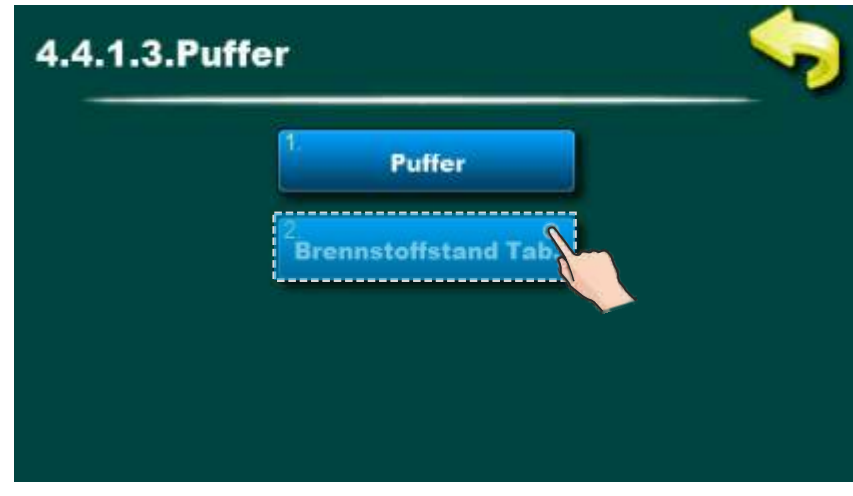

*Technische Anweisungen REGELUNG PID Logic Lambda Plus* **39**

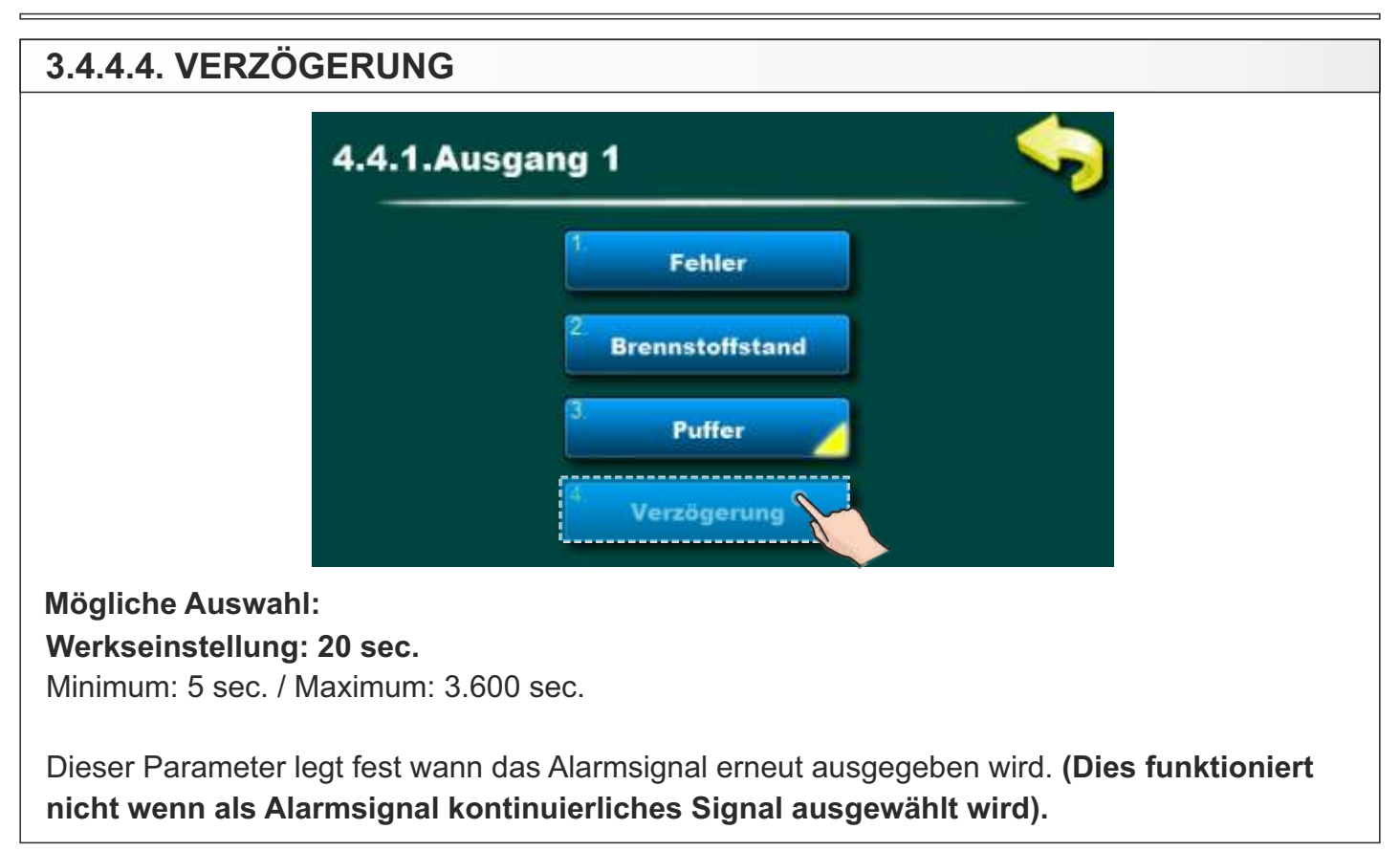

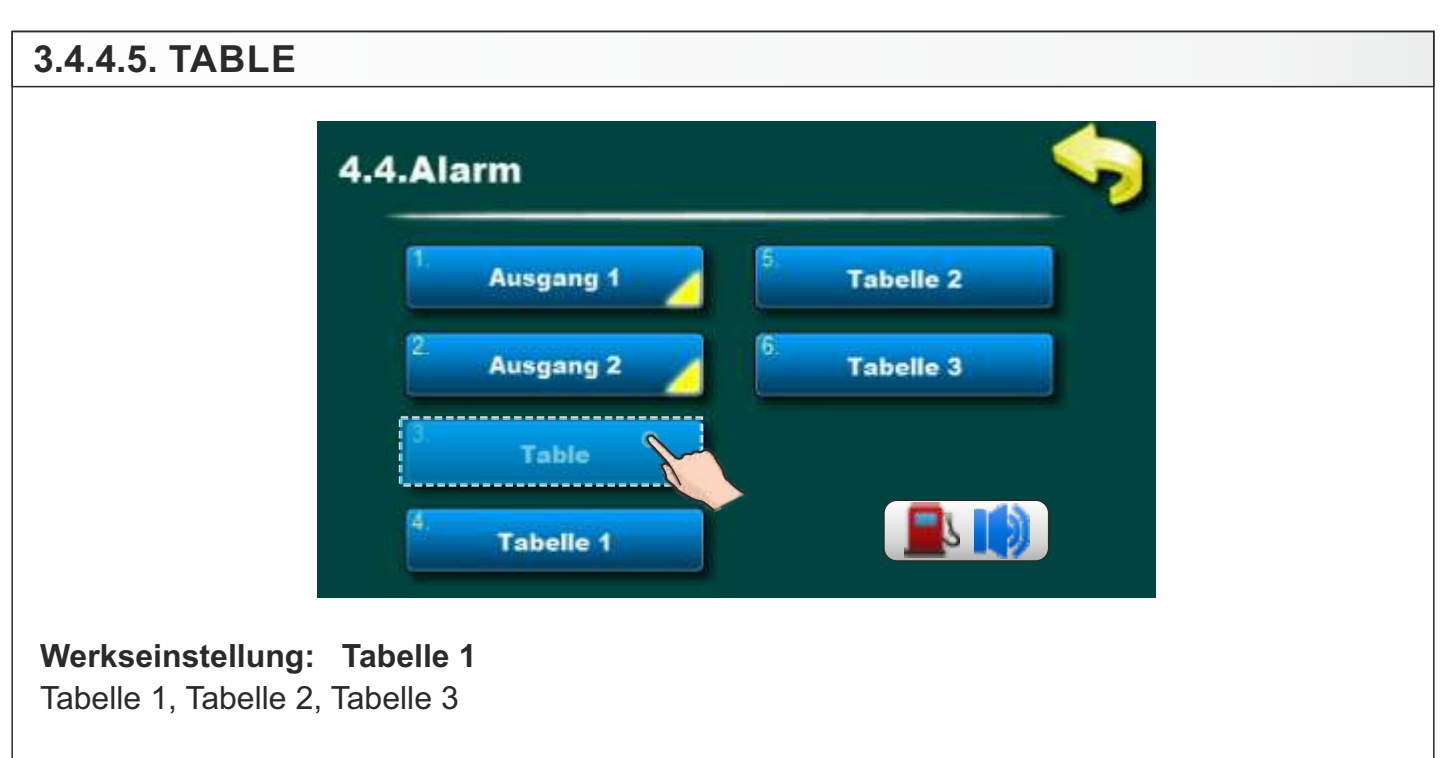

Mit diesem Parameter wählen wir die Tabelle aus, nach der die Alarmausgänge funktionieren sollen. Automatisches Ändern oder Ausschalten des Signals zu einer bestimmten Zeit. In jeder Tabelle kann auch die Art der Fehlermeldung und der Kraftstoffstandwarnung eingestellt werden. Die Tabelle ist nur betriebsbereit, wenn in Abschnitt 4.4.1 (Ausgang 1) oder 4.4.2 (Ausgang 2) der Alarmmodus "Tabelle" ausgewählt ist.

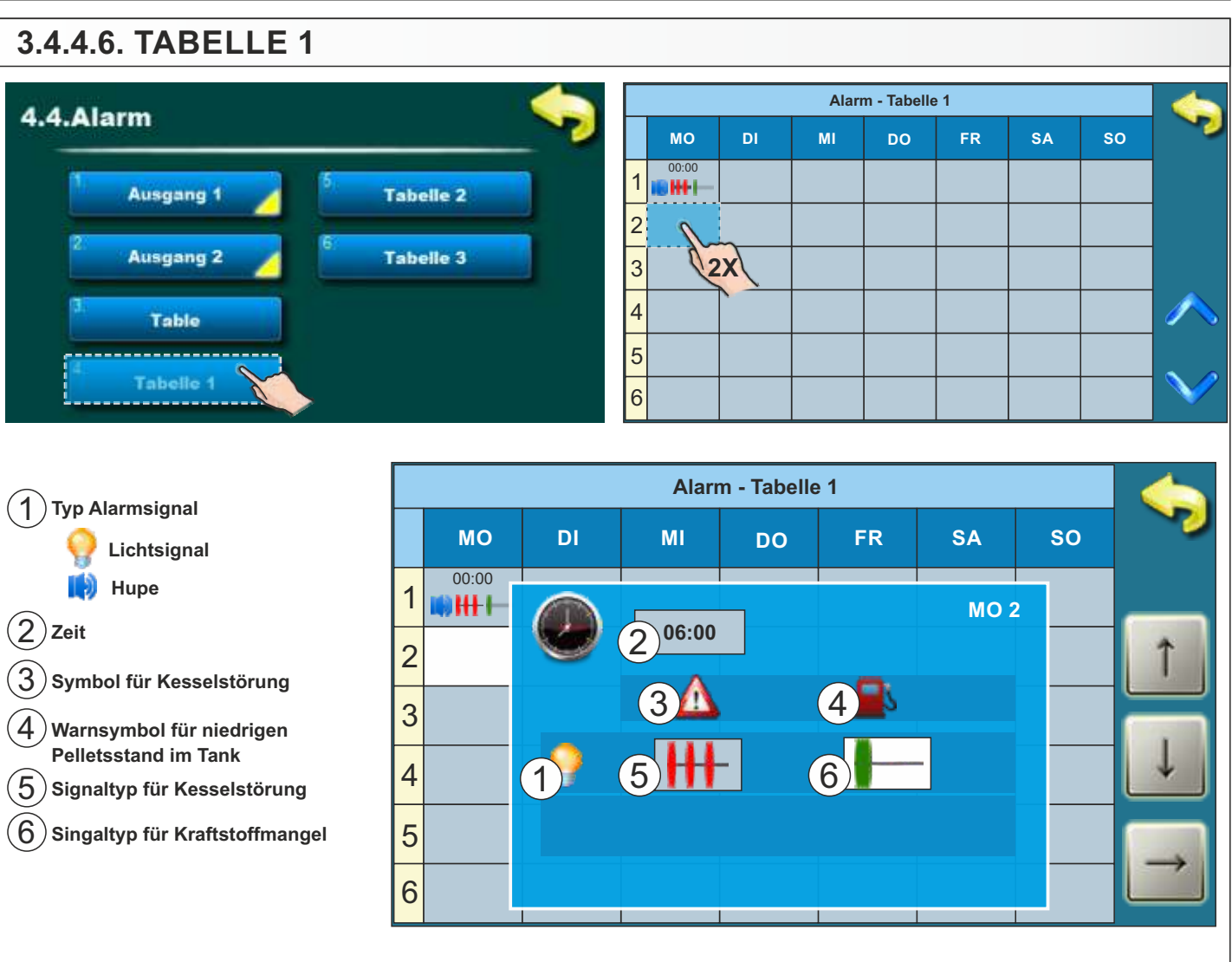

### Einstellwerte Tabelle 1

Mit Hilfe der Tabelle kann der Signaltyp und Sperrzeiten für Störungen oder Warnungen aktiviert oder deaktiviert werden. Wenn Sie zur Tabelle gehen, ist es notwendig, zwei Mal das gewünschte Feld (Tag) zu drücken. Danach öffnet sich ein neues Fenster, indem Sie Ein- und Ausschaltzeiten, Signaltyp für Kesselstörungen und Warnungen auswählen und den Zeitpunkt an dem der ausgewählte Signaltyp wirksam wird, programmieren können. Z.B. um die Zeit zu ändern, ist es notwendig, das Feld mit der Zeit zu drücken. Wenn das Zeitfeld gedrückt wird, wird der Hintergrund weiß und es ist möglich, die Parameter durch Drücken der " auf " und " runter " Tasten zu ändern ( | † | | | | ).

Es ist möglich 16 verschiedene Signale pro Tag einzugeben.

Auf der nächsten Seite werden die Signaltypen beschrieben. In gleicher Weise kann man der Tabelle 2 ausfüllen (Tabelle 3 wird nicht verwendet).

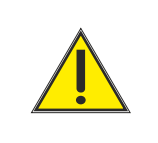

**Der angeschlossene Signaltyp kann nur im Installationsmenü und nur von authorisierten Personen geändert werden.**

# **3.4.5 PUMPENSCHUTZ**

Durch die Aktivierung dieser Option können die Pumpen / Ventile vor Blockaden aufgrund längerer Inaktivität geschützt werden (normalerweise während der Sommersaison, wenn es nicht beheizt wird).

Das Aktivieren dieser Option und das Einstellen der maximalen Ruhezeit des Ausgangs zu den Pumpen / Ventilen kann nur von einer autorisierten Person (unter dem Menü - **9. Installation -> PIN -> 9.17.2. Pumpenschutz)** eingestellt werden.

Die Werkseinstellung der maximalen Ruhe-Zeit des Ausgangs beträgt 48 Stunden (kann von einem autorisierten Servicetechniker geändert werden), bzw. alle 48 Stunden der Ausgangsruhe wird dieser Ausgang für kurze Zeit gestartet.

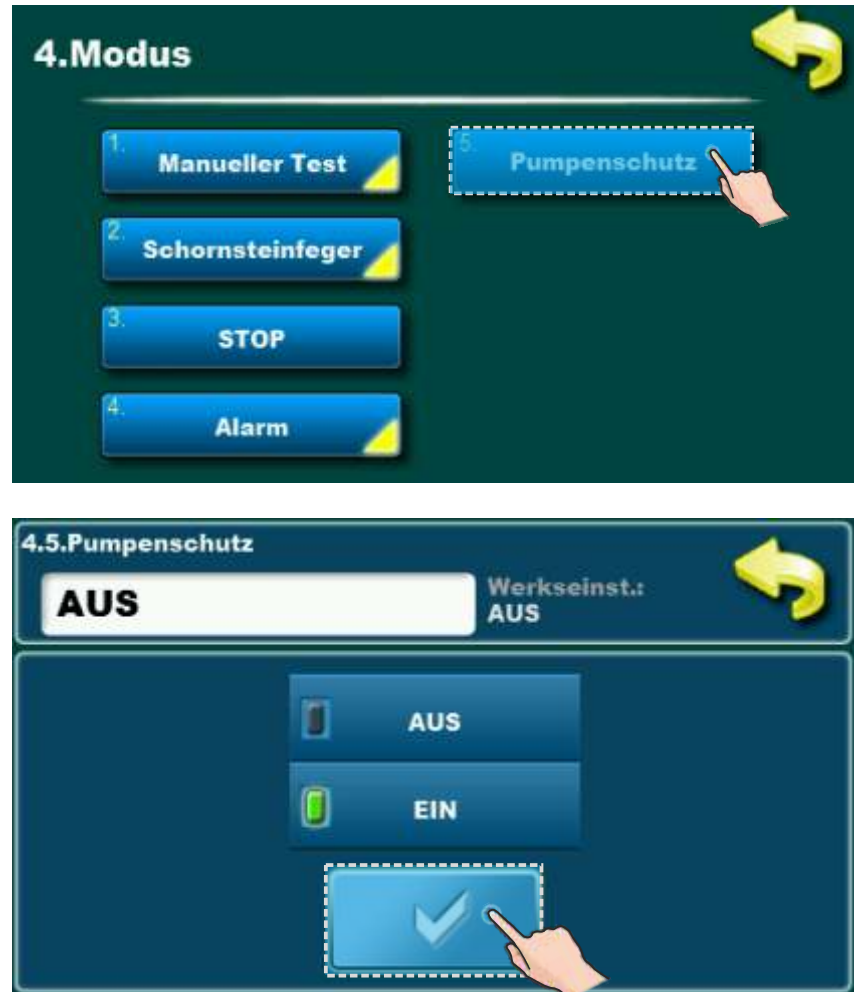

# **3.4.6 INTERNET ÜBERWACHUNG - ab Softwareversion "V2.45" verfügbar**

### **WICHTIGE HINWEISE:**

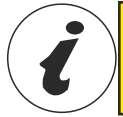

**CM WiFi-Box benötigt einen aktiven DHCP Server von Access Point (zB Router, Access Point) weil Eine manuelle Einstellung der Netzwerkparameter ist nicht möglich. Für weitere Informationen kontaktieren Sie bitte lokaler Netzwerkadministrator.**

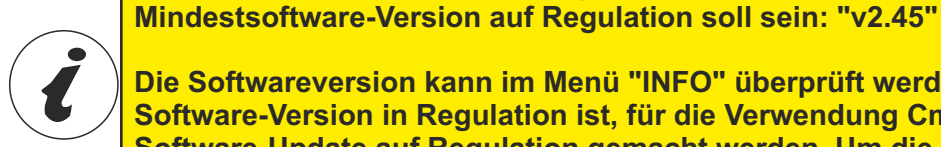

**Die Softwareversion kann im Menü "INFO" überprüft werden. Wenn die ältere Software-Version in Regulation ist, für die Verwendung Cm WiFi-Box es muss Software-Update auf Regulation gemacht werden. Um die Software zu aktualisieren, wenden Sie sich bitte an Ihren autorisierten Service-Partner.**

**Um die Cm WiFi-Box am PID Logic Lambda Plus Kessel einsetzen zu können, der** 

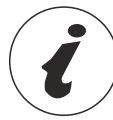

**Eine detailliertere CM WiFi-Einstellung finden Sie in den Anweisungen für die CM WiFi-Box, die mit der CM WiFi-Box geliefert wird.**

Diese Option wird für Regulationseinstellungen verwendet, um die Kessel zum Internet über ein lokales Wi-Fi-Netzwerk zu verbinden.

Diese Option wird verwendet, um die Internetüberwachungsparameter zu ändern.

Diese Option ist nur sichtbar, wenn die "Cm WiFi Box" über das UTP-Kabel mit dem Kessel verbunden ist.

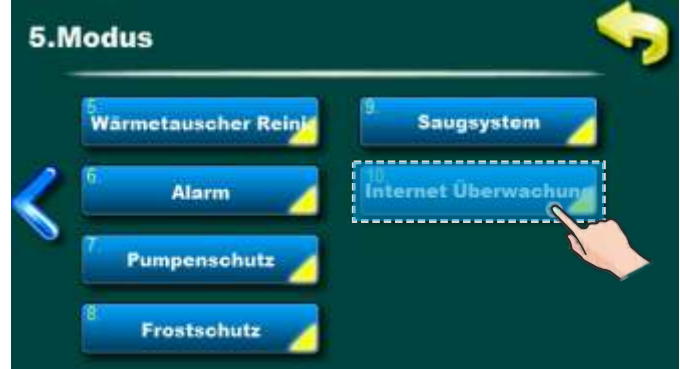

Wenn die Internetüberwachung verbunden und aktiviert ist, wird auf dem Hauptbildschirm ein neues Symbol angezeigt, das den Status der Internetüberwachung (Internet Kessel-Verbindung und Webportal) anzeigt.

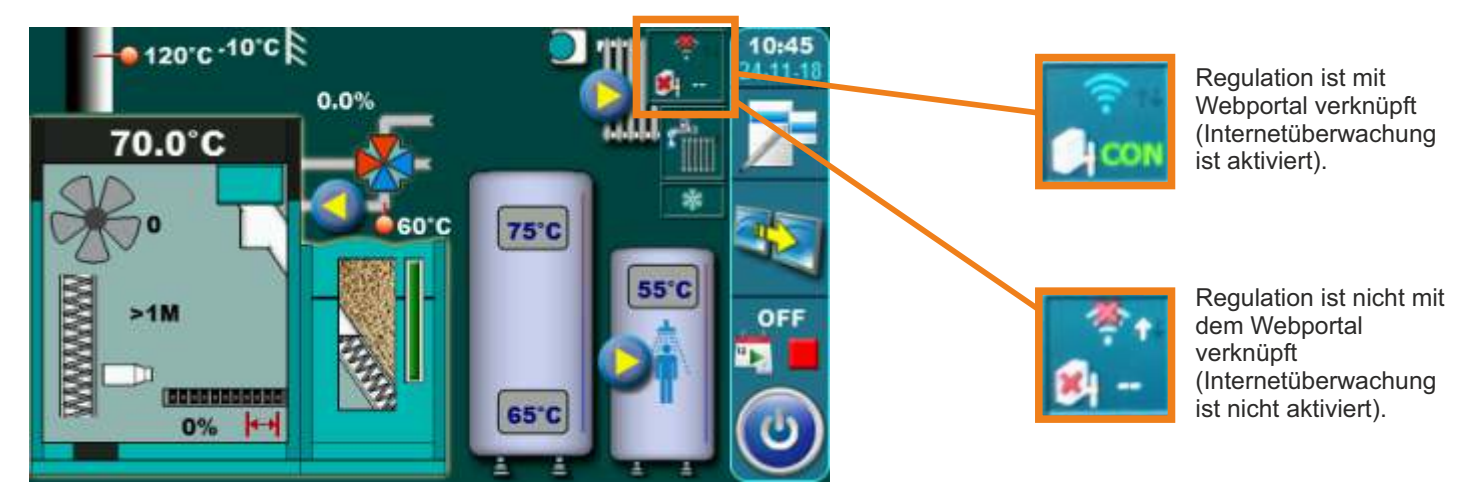

*Technische Anweisungen REGELUNG PID Logic Lambda Plus* **43**

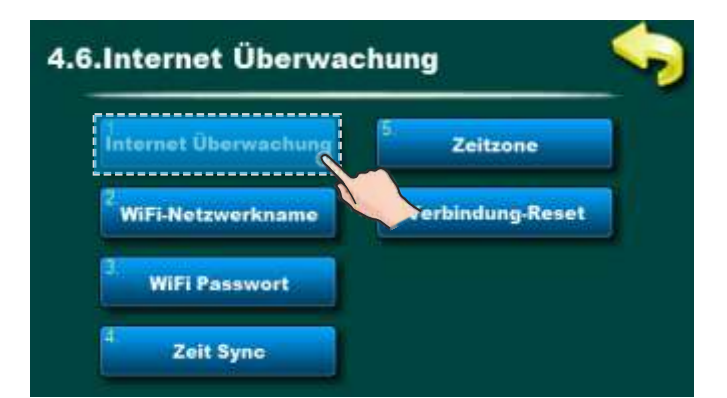

#### **Werkseitig: Überwachung + Steuerung** Ausgeschaltet, Überwachung, Überwachung + **Steuerung**

Mit dieser Option können Sie die Internetüberwachung des Kesselbetriebs aktivieren / deaktivieren.

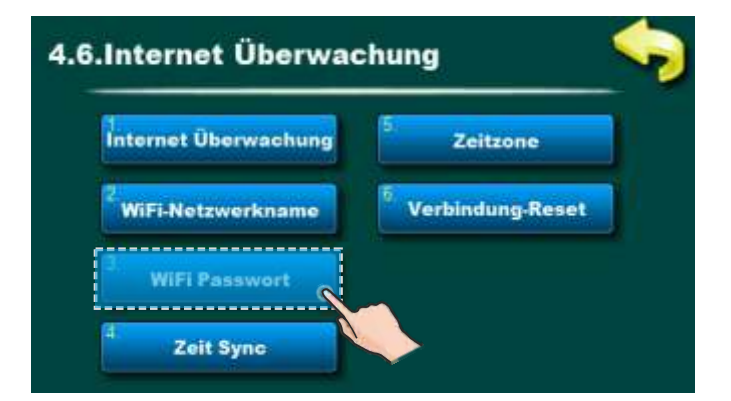

Mit dieser Option können Sie WiFi-Passwort eingeben. Es ist notwendig, das richtige Passwort einzugeben, da Andernfalls kann der Heizkessel keine Verbindung zum WiFi-Netzwerk herstellen.

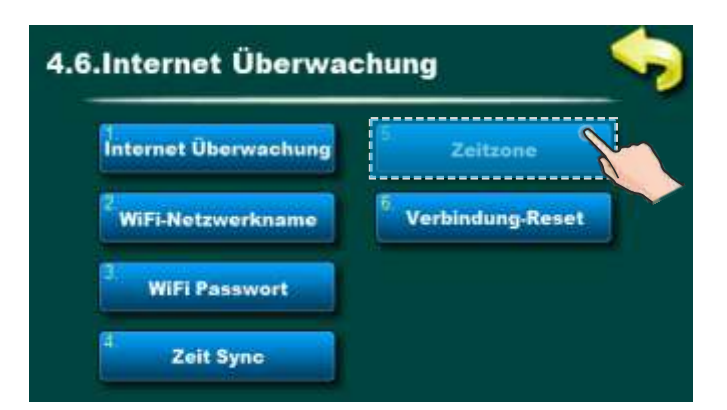

Mit dieser Option können Sie die Zeitzone ändern, wenn sich der Kessel in einer anderen Zeitzone als das Webportal befindet (muss eingestellt werden, wenn die Option "Zeitsynchronisation" ausgewählt ist).

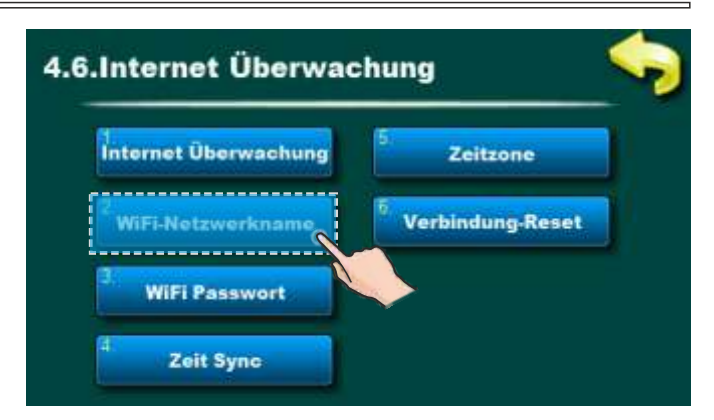

Mit dieser Option können Sie den Namen des lokalen WiFi-Netzwerks eingeben, mit dem die Cm WiFi-Box und der Kessel verbunden sind. Sie müssen den korrekten WiFi-Netzwerkname eingeben, sonst kann der Kessel keine Verbindung zum WiFi-Netzwerk herstellen.

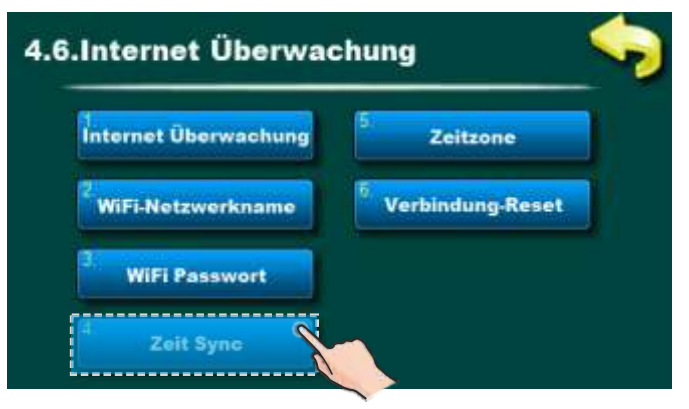

Diese Option ermöglicht eine Zeit-Synchronization von Regulation mit der Zeit auf dem Webportal-Server, um der Regulations-Zeit mit der Webportal-Zeit zu entsprechen.

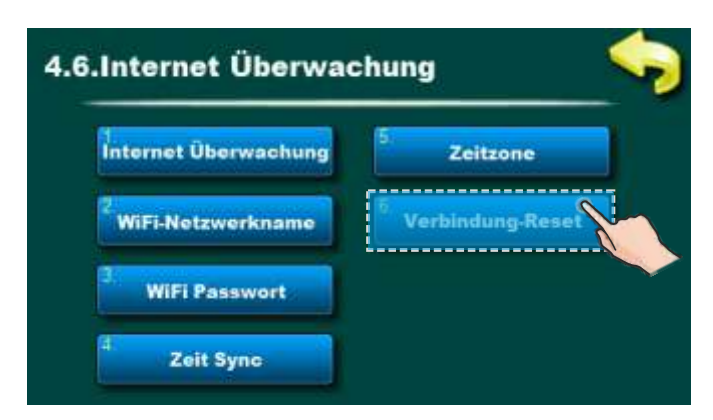

Mit dieser Option können Sie die Verbindung zum lokalen Netzwerk zurücksetzen.

# **3.4.7. CSK-Touch (ZUBEHÖR) - nur für autorisierte Servicetechniker - möglich ab Softwareversion "v2.46"**

Der digitale Raumkorrektor CSK-Touch ermöglicht die Raumtemperaturregelung sowie das Ein- und Ausschalten des Heizkreises entsprechend der eingestellten Raumtemperatur und gewählten Schaltzeiten. Neben dem Messen und Korrigieren der Raumtemperatur bietet dieser Raumkorrektor die Möglichkeit, die minimale Pufferspeichertemperatur, Kesseltemperatur, ggf. Trinkwassertemperatur (WWB) und die Schaltzeiten für den Heizkreis einzustellen.

**CSK-Touch kann wie folgt direkt mit PID Logic Lambda Plus Heizkesseln verbunden werden: ausschließlich drahtlos über die CM WiFi-Box oder über einen Router mit Hilfe der CM WiFi-Box. Ein Kabelanschluss direkt am Kessel ist nicht möglich.**

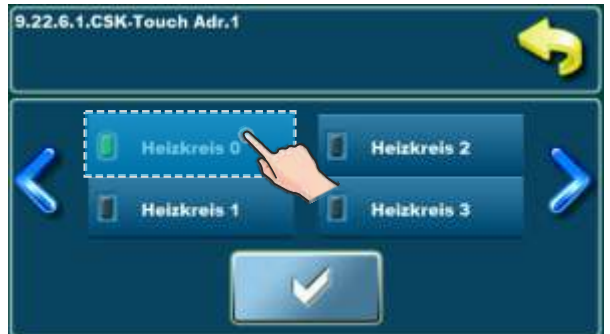

#### **Bei direktem Anschluss an den Heizkessel muss bei der Konfiguration des Heizkreises am CSK-Touch der "Heizkreis 0" gewählt werden**

Der digitale Raumkorrektor kann an den PID Logic Lambda Plus auch über das CM2K-Modul (sofern vorhanden) angeschlossen werden. Die Verbindung zum CM2K kann erfolgen: kabelgebunden (2 Drähte), drahtlos über die CM WiFi-Box oder über den Heimrouter. Weitere Informationen zum Anschluss des CSK-Touch finden Sie unter "Technische Anleitung zur Installation, Einstellung und Bedienung des digitalen Raumkorrektors CSK-Touch".

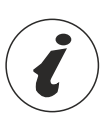

Zur Konfiguration des CSK-Touch-Korrektors ist eine Konfiguration der Mischheizkreise (am Kessel und / oder CM2K-Modul) erforderlich, die von einem autorisierten Servicetechniker (durch Eingabe der PIN im Menü Installation) vorgenommen werden muss.

Bei der Konfiguration eines einzelnen Heizkreises im Menü "Raumkorrektor" ist es notwendig "CSK-Touch" zu markieren und im Menü "Adr. digital. Korrektors" dessen eindeutige Adresse auszuwählen.

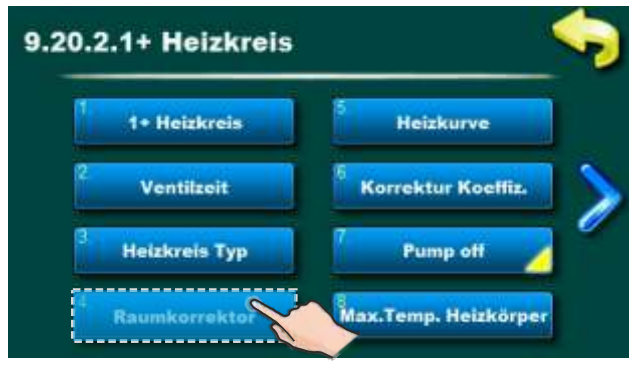

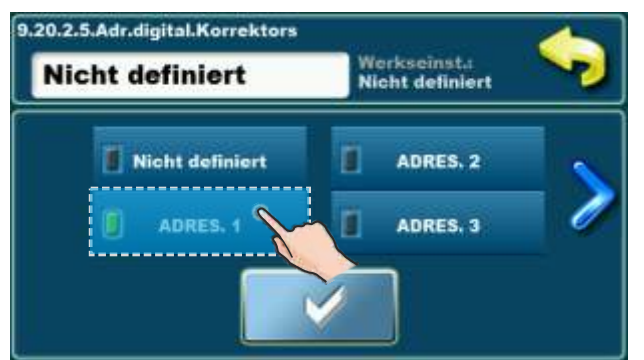

#### Wählen Sie eine eindeutige Korrektor-Adresse

*Technische Anweisungen REGELUNG PID Logic Lambda Plus* **45**

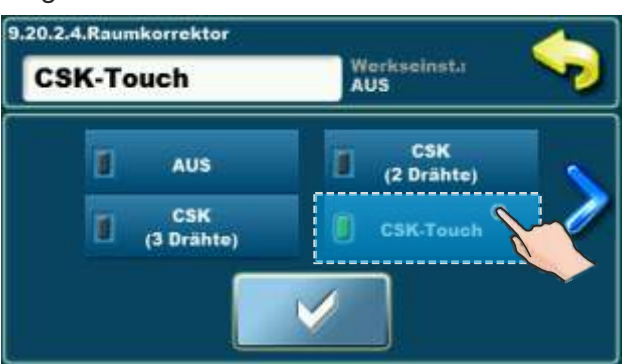

Korrektor im Heizkreis einschalten Wählen Sie den Typ des verwendeten Korrektors

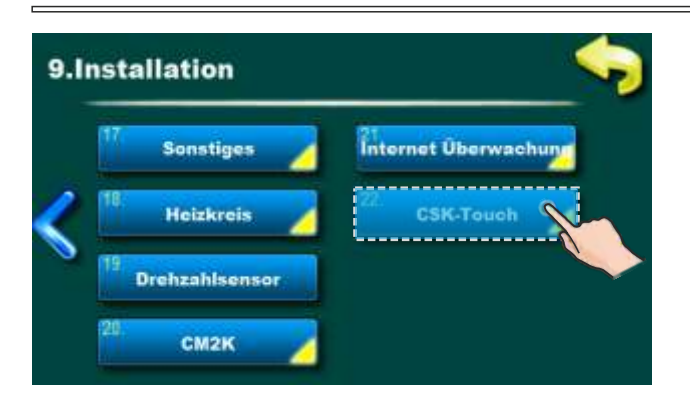

Nach der Konfiguration der Heizkreise am CM2K-Modul, ist im CSK-Touch Menü das Menü "INFO" zu öffnen und die CSK-Touch WiFi ID (1) und Adresscodes (2) (je nach Anzahl der eingebauten Korrektoren), die dann bei der Konfiguration in jedem CSKTouch eingetragen werden muss.

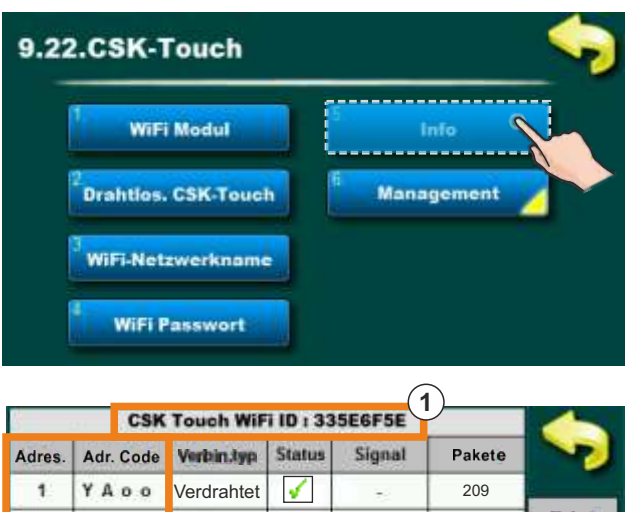

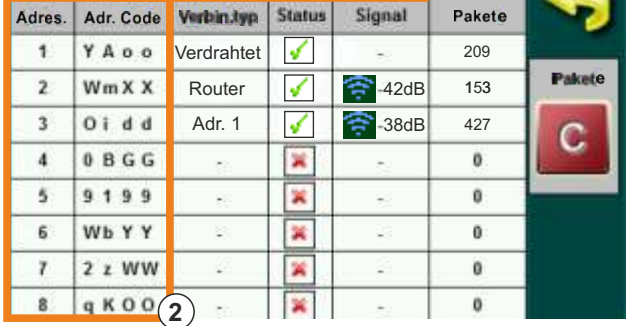

Je nach Wunsch des Benutzers können bestimmte Aktionen, die für alle digitalen Raumkorrektoren werkseitig aktiviert sind, an einem einzelnen digitalen Raumkorrektor deaktiviert werden.

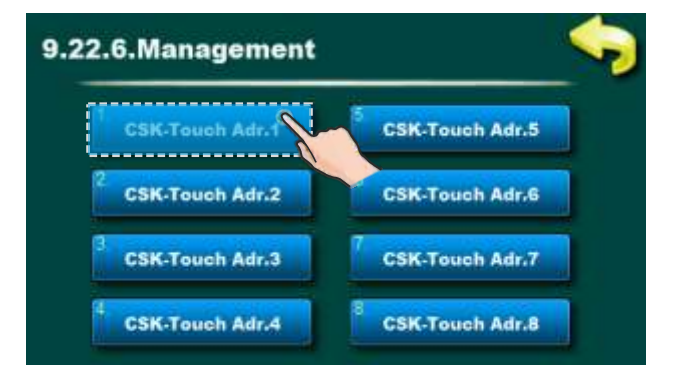

Für jeden Korrektor kann aktiviert / deaktiviert werden:

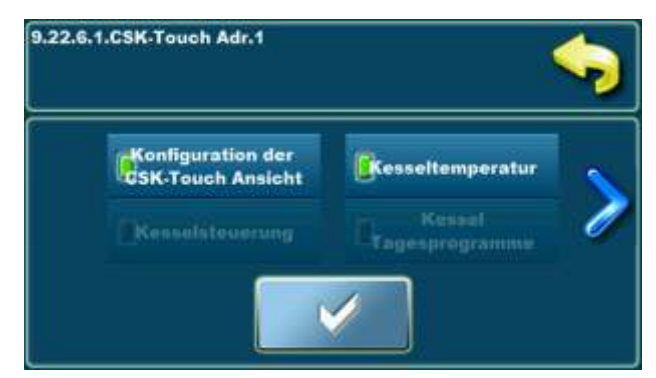

- Konfiguration der CSK-Touch Ansicht
- Kesseltemperatur
- Heizkreis 0...Heizkreis 8

Ausführliche Informationen finden Sie in der Anleitung: **Technische Anleitung** zur Installation, Einstellung und Bedienung des digitalen Raumkorrektors **CSK-Touch.**

### **3.5. DATUM UND ZEIT**

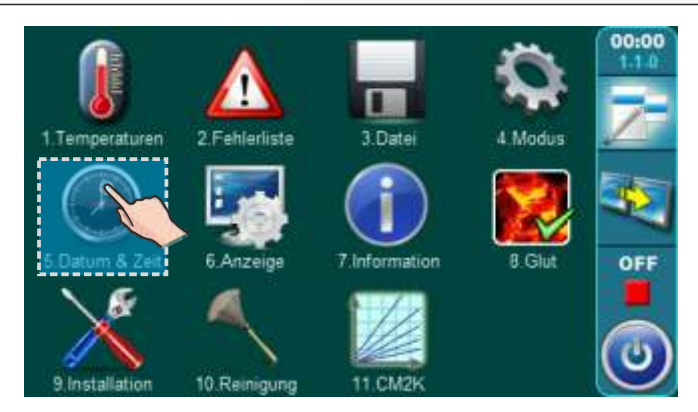

Mit dieser Funktion wird das Datum und die Uhrzeit eingestellt. Dies ist wichtig für die Zeitprogramme und für die Fehlermeldungen. Drücken Sie nach dem Einstellen von Datum und Uhrzeit die Taste "BESTÄTIGEN", um die Einstellung zu speichern. Die Uhr kann falsch sein, die Verschiebung kann 2- 3 Minuten pro Monat betragen, was als normal angesehen wird, wir empfehlen Ihnen, sie regelmäßig anzupassen.

### **3.6. ANZEIGE**

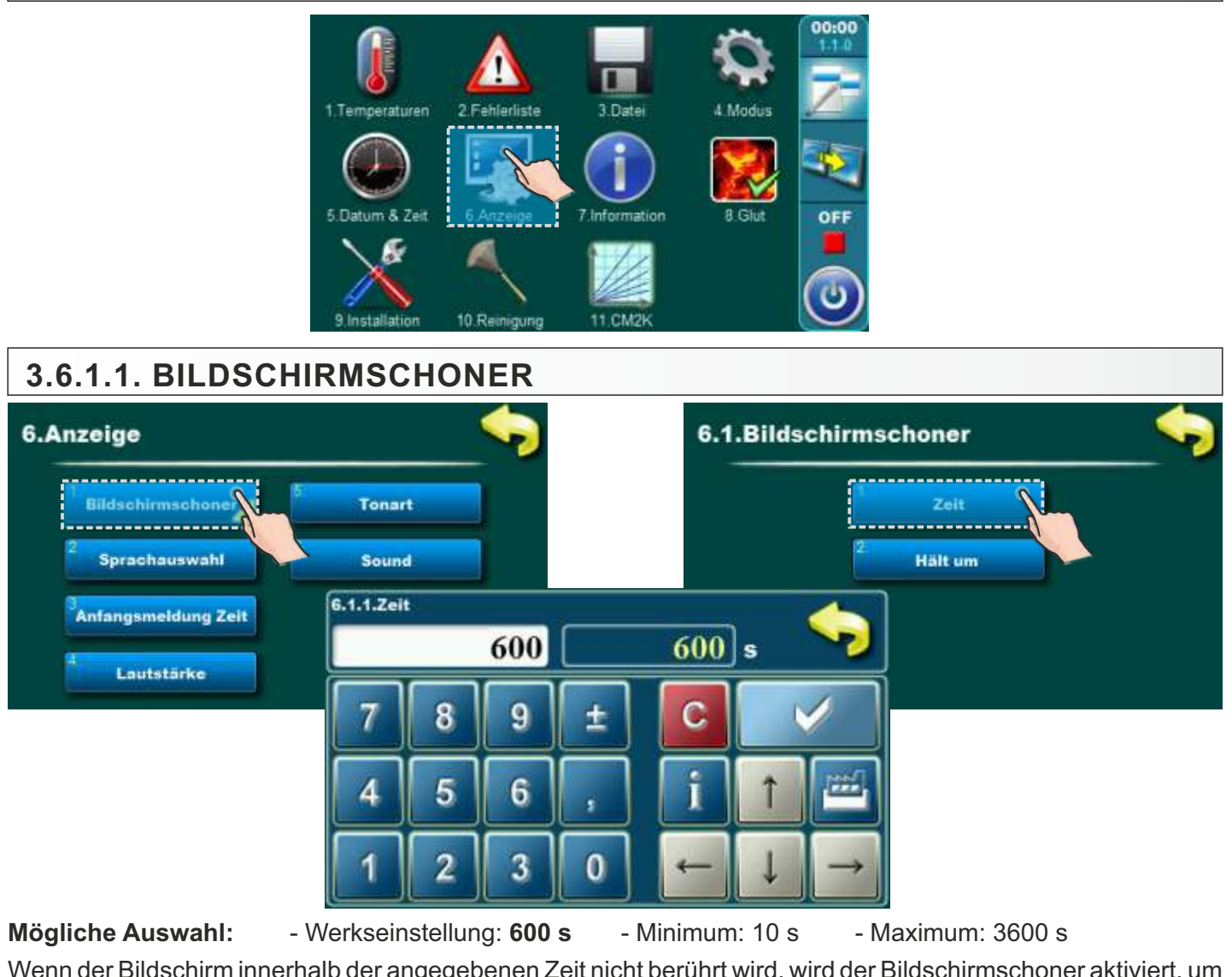

Wenn der Bildschirm innerhalb der angegebenen Zeit nicht berührt wird, wird der Bildschirmschoner aktiviert, um eine Beschädigung des Bildschirms zu vermeiden. Nach dem Berühren des Bildschirms schaltet sich der Bildschirmschoner aus.

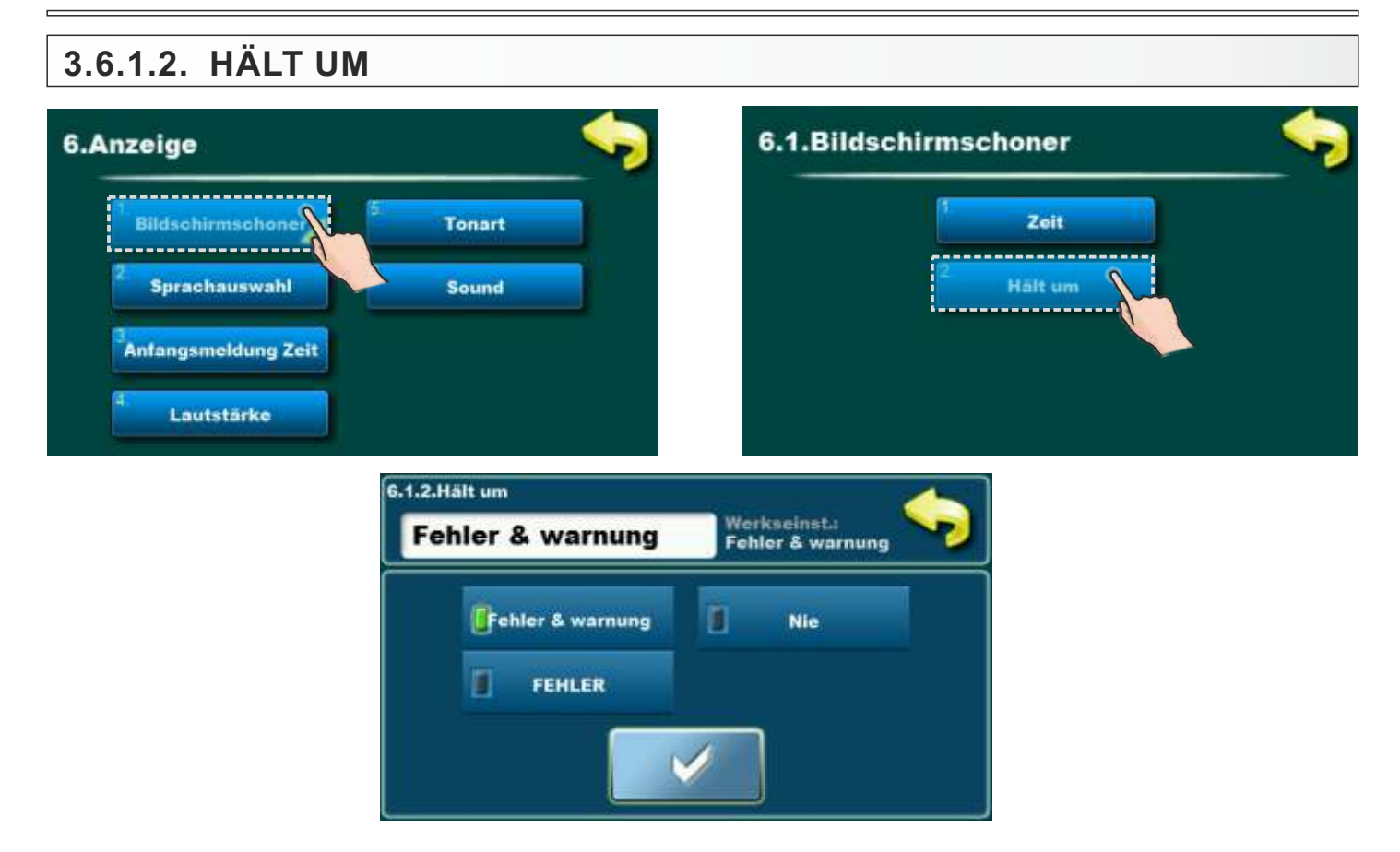

**Mögliche Auswahl:** - Werkseinstellung: **Fehler & warnung**

- Fehler & warnung, Nie, FEHLER

#### - **Fehler & warnung**:

Beim Auftreten eines Fehlers oder einer Warnung funktioniert der Bildschirmschoner nicht, bzw. er wird nie aktiviert - oder wenn er aktiv war, funktioniert er nicht mehr.

#### - **FEHLER**:

Beim Auftreten eines Fehlers funktioniert der Bildschirmschoner nicht, bzw. er wird nie aktiviert - oder wenn er aktiv war, funktioniert er nicht mehr.

Wenn eine Warnung angezeigt wird, funktioniert der Bildschirmschoner. Wenn während der Ausführung des Bildschirmschoners eine Warnung aufgetreten ist, stoppt der Bildschirmschoner, bis die Zeit wieder abgelaufen ist, und funktioniert dann wieder bis zur nächsten Änderung.

#### **- Nie**:

Der Bildschirmschoner funktioniert immer, stoppt jedoch bei einer Änderung der Anzahl der Fehler oder Warnungen und wird nach Ablauf der eingestellten Zeit bis zur nächsten Änderung wieder aktiviert.

# **3.6.2 SPRACHAUSWAHL**

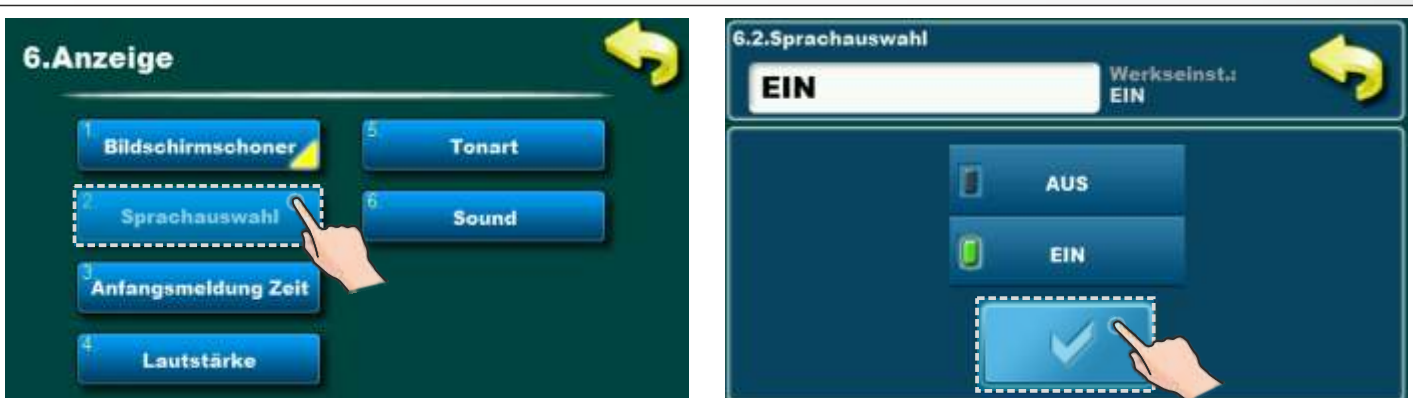

### **Mögliche Auswahl:**

Werkseinstellung: EIN Möglich: EIN / AUS

Mit dieser Option wird die beim Einschalten des Hauptschalters angezeigte Startanzeige mit dem Menü zum Einstellen der Sprache freigegeben oder gesperrt. Bei der Einstellung "AUSGESCHALTET" wird nach dem Einschalten des Hauptschalters die vorher ausgewählte Anzeigesprache der Steuerung aktiv und nach kurzer Zeit erscheint die Kesselbetriebsanzeige. (Das Einstellen der Zeit bis zum Erscheinen dieser Anzeige ist unter Punkt 6.3 beschrieben).

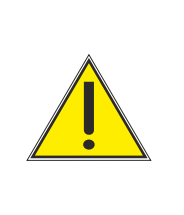

### **WICHTIG!**

**Wenn die Sprachauswahl nicht ausgeschaltet ist, läuft der Kessel nach einem eventuellen Stromausfall nicht wieder automatisch an, sondern erst wenn die Sprache ausgewählt wurde. Deshalb bei der Inbetriebnahme die Sprachauswahl ausschalten.**

# **3.6.3. ANFANGSMELDUNG ZEIT**

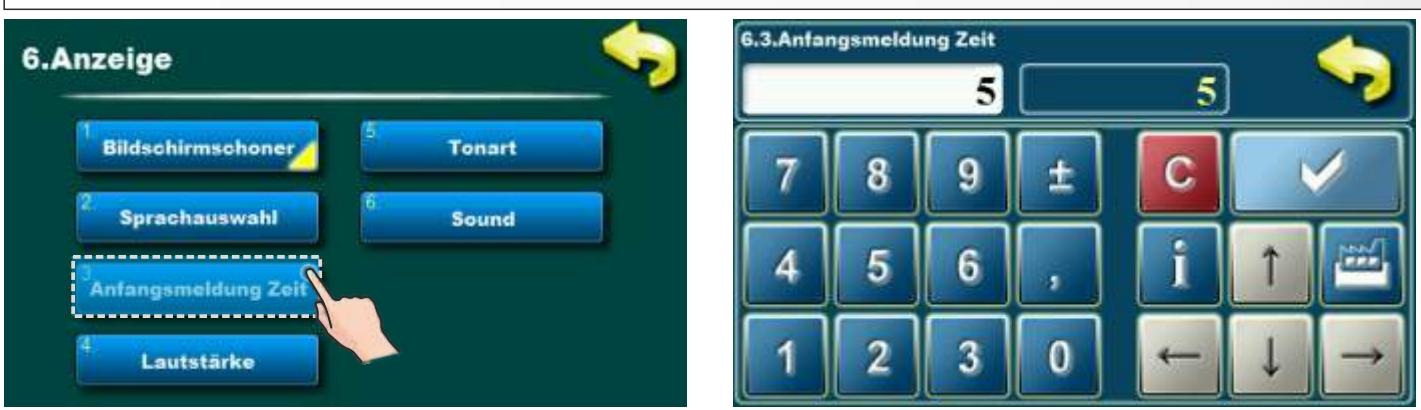

### **Mögliche Auswahl: Werkseinstellung: 5 sec.**

Minimum: 0 sec. / Maximum: 20 sec

Dieser Parameter bestimmt die Zeit, für die die Anfangsmeldung angezeigt wird. Diese Funktion ist nur aktiv wenn die Sprachauswahl ausgeschaltet ist.

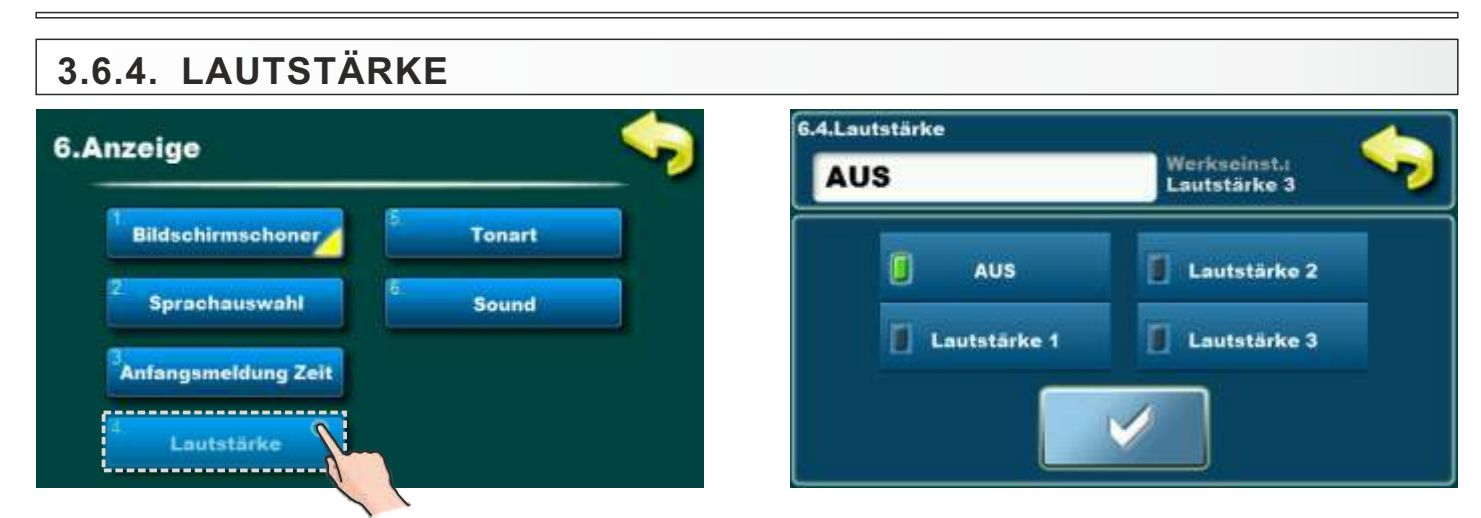

**Mögliche Auswahl:** - Werkseinstellung: **Lautstärke 3** - AUS, Lautstärke 1, Lautstärke 2, Lautstärke 3

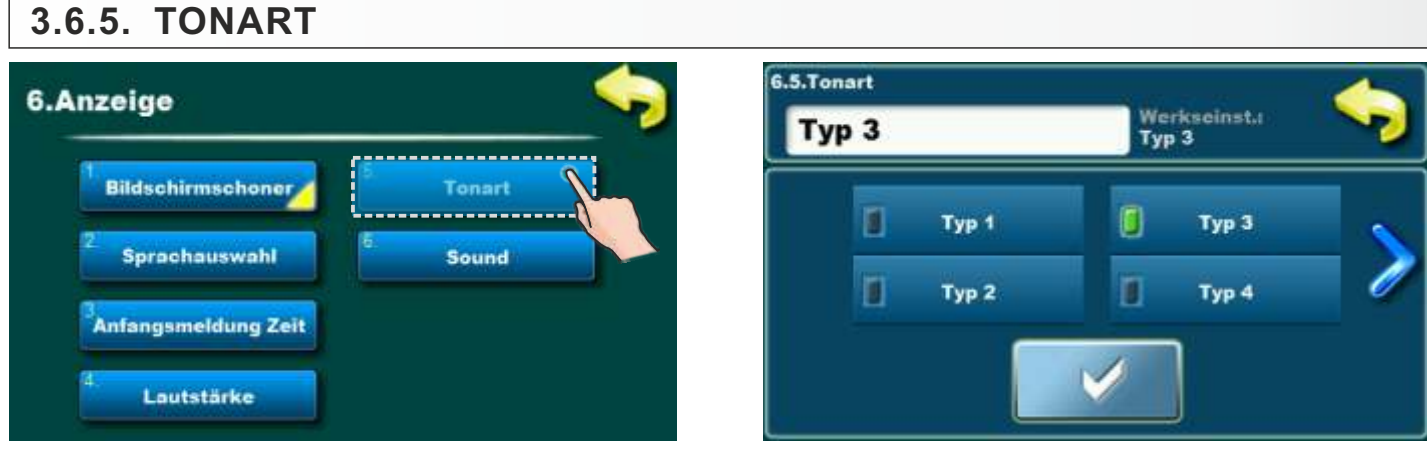

**Mögliche Auswahl:** - Werkseinstellung: **Typ 3** - Typ 1, Typ 2, Typ 3, Typ 4, Typ 5, Typ 6, Typ 7, Typ 8, Typ 9, Typ 10

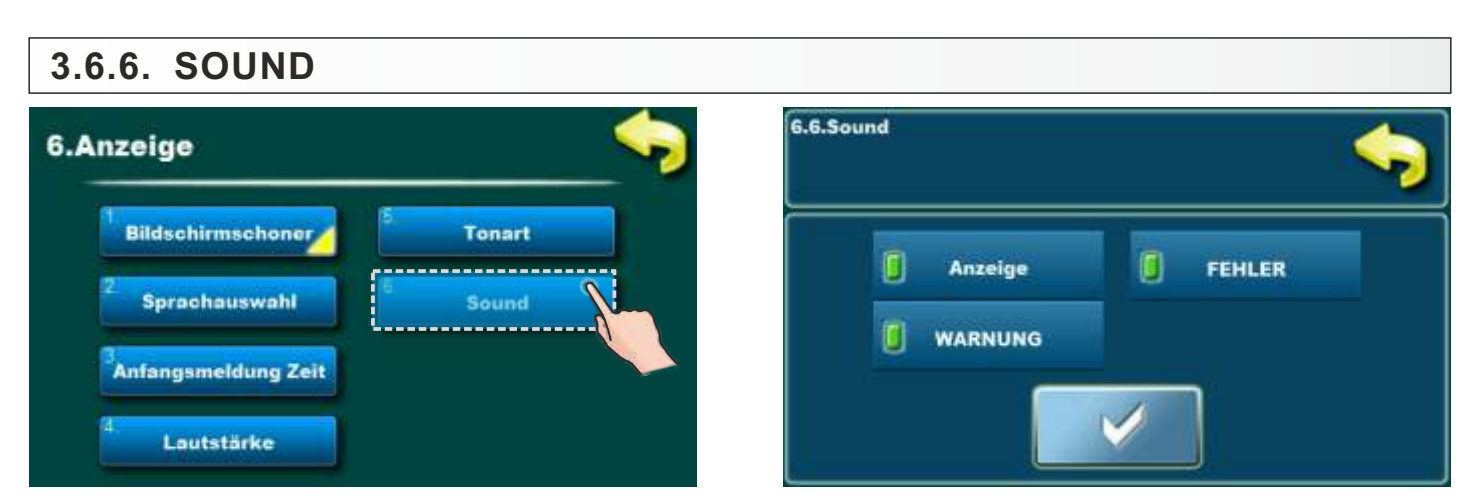

**Mögliche Auswahl:** Anzeige, FEHLER, WARNUNG; **Werkseinstellung:** Anzeige, FEHLER, WARNUNG; Diese Option dient zum Ein-/Ausschalten des Kontrolltons für Anzeige, FEHLER, WARNUNG; **Hinweis:** Wenn unter "Lautstärke" "Aus" ausgewählt ist, werden die aufgelisteten Optionen für das Auswahl deaktiviert.

# **3.7. INFO**

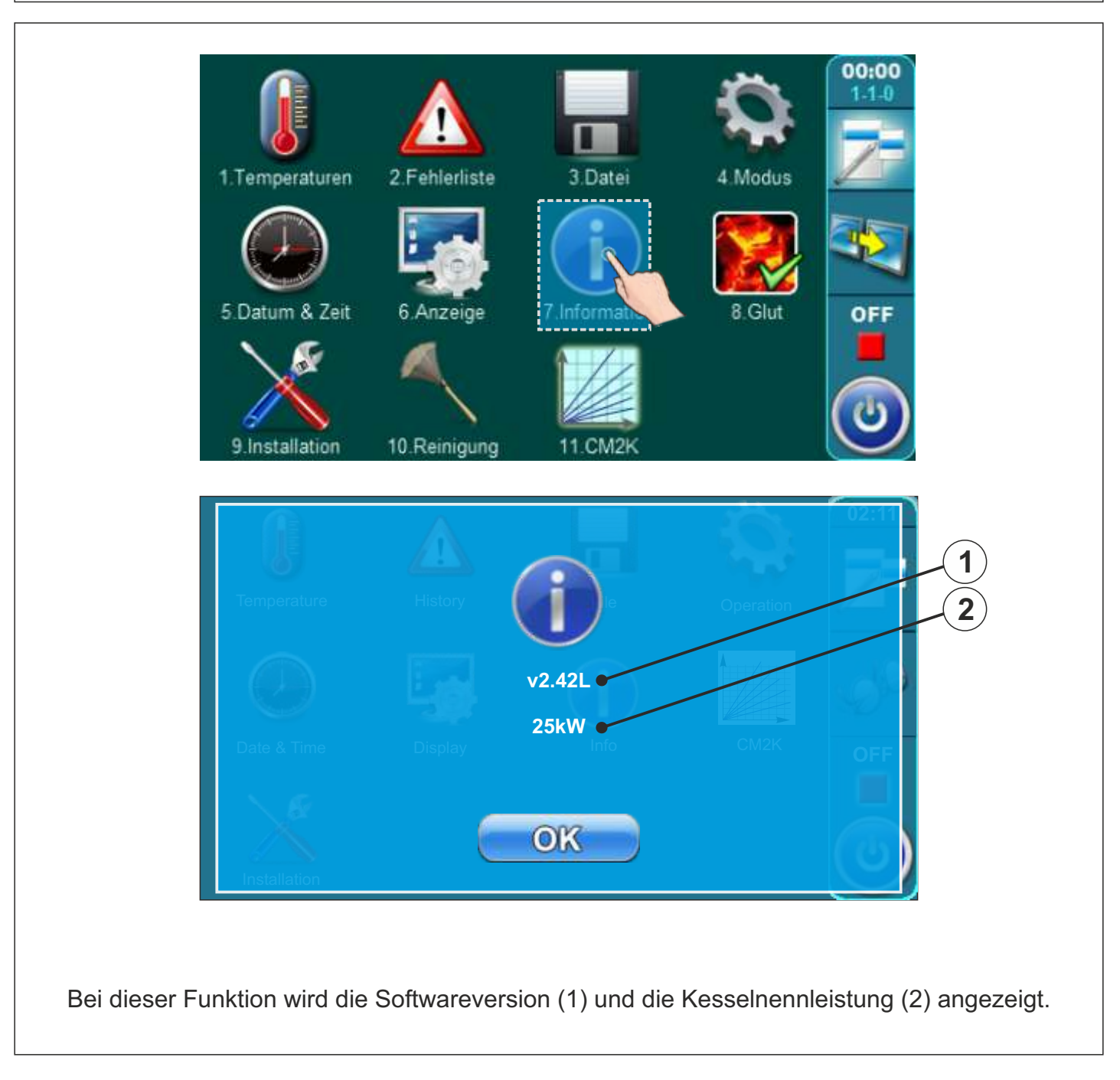

### **3.8. GLUT**

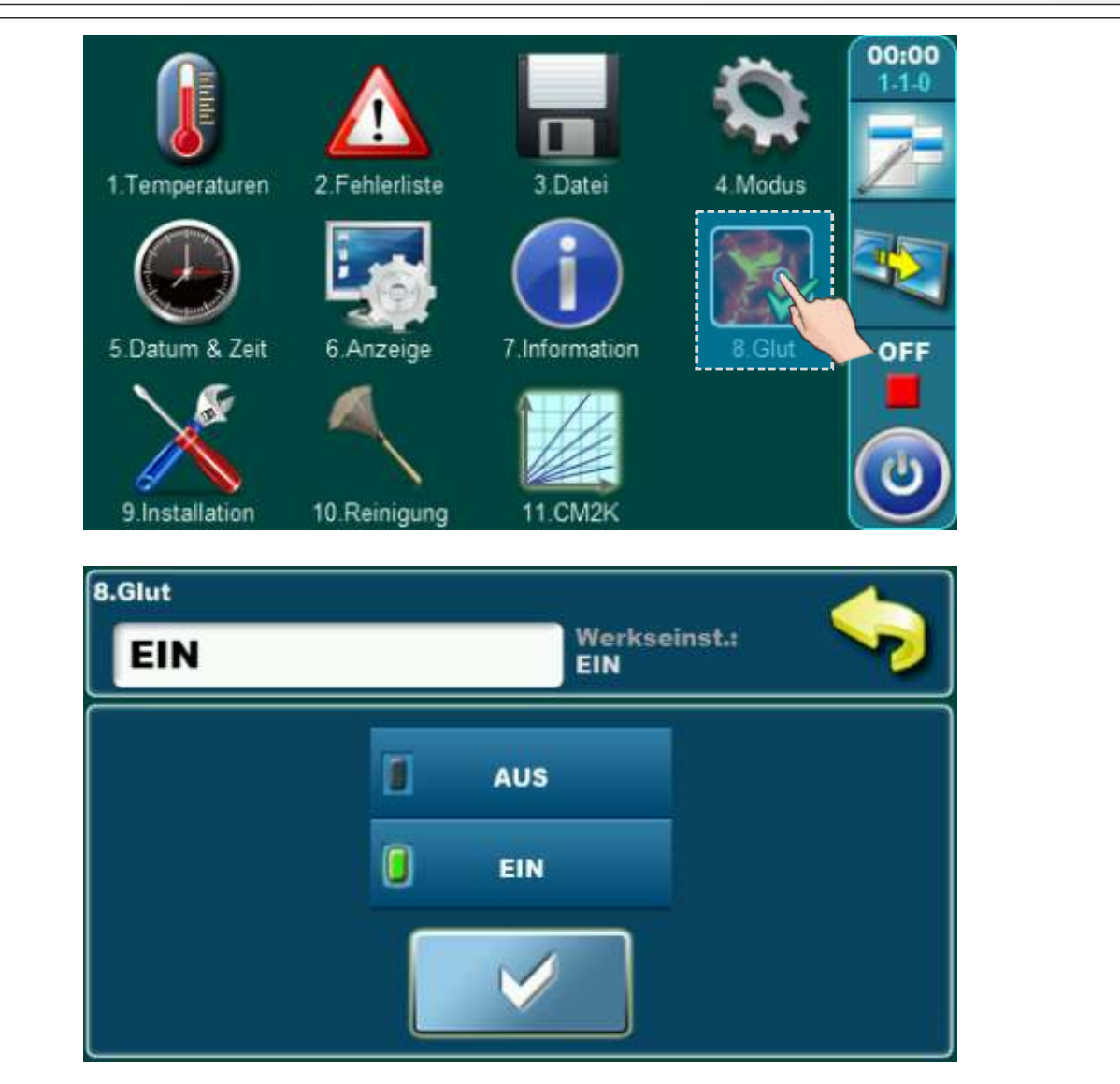

Im Menü "Glut" kann die Option Glut-Haltung ein- oder ausgeschaltet werden.

Die Glut-Option hält die Glut in der oberen Kessel-Brennkammer (schaltet das Kesselgebläse etwas früher ab als bei der ausgeschalteten Glut-Haltung-Option), damit Sie beim nächsten Mal schneller mit dem neu hinzugefügten Brennstoff weiterarbeiten können, ohne Notwendigkeit für neue Zündung.

So arbeiten Sie mit der Option Glut: Nachdem die Zündung zum ersten Mal durchgeführt wurde und der Kessel zu arbeiten begonnen hat, wenn wir danach weiter mit dem Kessel fortfahren möchten, schalten wir die Option Glut ein, die Glut für die nächste Zündung beibehält (bis max. 8 Stunden, wenn wir trockenes, hartes Holz verwenden). Wenn Sie während dieser Glut-Haltungs-Zeit (Betriebsphase "GLW") weiterbrennen möchten, fügen Sie etwas Kleinholz zu Glut und neues Holz in die obere Brennkammer hinzu und drücken Sie die Taste "NEUE LADUNG". In der Phase Glut-Haltung (GLW) wird stündlich das Kesselgebläse eingeschaltet, um die Glut in der oberen Brennkammer zu behalten. Wenn wir den Kessel reinigen möchten, ist es ratsam, die Option Glut auszuschalten, damit das Holz vollständig verbrennt und so wenig Reinigungsasche wie möglich im Feuerraum verbleibt.

# **3.9. INSTALLATION**

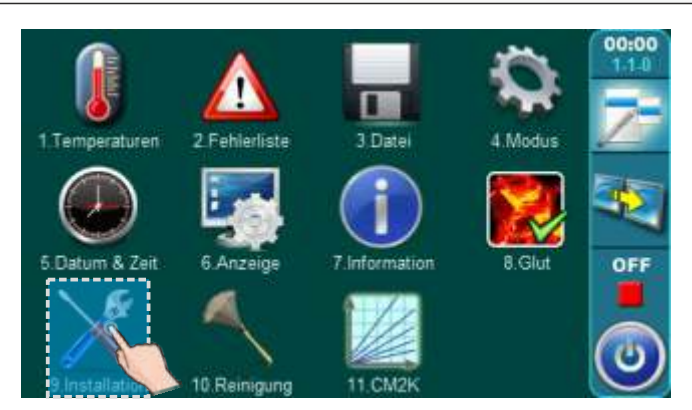

Diese Funktion dient zur Konfiguration des Heizkessels und der Heizungsanlage. Die Anwendung darf nur durch authorisiertes Fachpersonal erfolgen. Um in das Menü zu gelangen, ist die Eingabe des PIN-Codes erforderlich.

# **3.10. REINIGUNG**

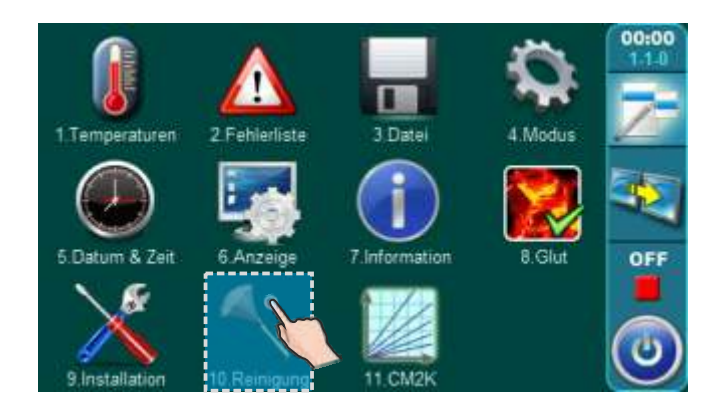

Beim Reinigen des Kessels wird durch Anwahl der Funktion "10.Reinigung" das Saugzuggebläse für eine Dauer von bis zu 30 Minuten eingeschaltet. Dies verhindert einen übermäßigen Staubaustritt

während der Reinigung.

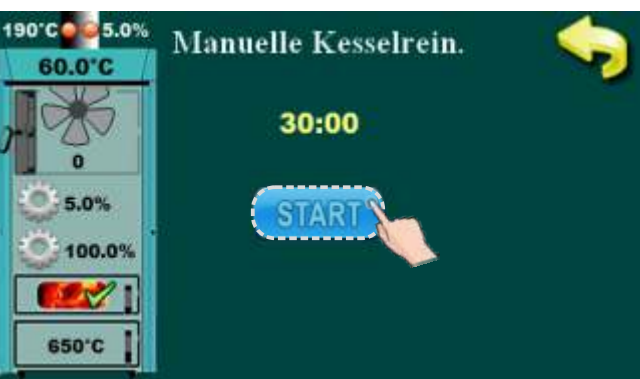

# **3.11. CM2K**

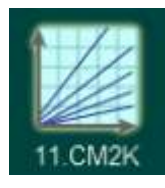

Diese Option ist nur sichtbar, wenn sie im Menü "Installation" aktiviert und eingestellt ist. Der Zugriff auf das Menü "Installation" ist nur von einem autorisierten Service-Partner (durch Eingabe der PIN) möglich. Weitere Informationen zu diesem Menü finden Sie in der "Technischen Anleitung CM2K für den PID Logic Lambda Plus Kessel".

*Technische Anweisungen REGELUNG PID Logic Lambda Plus* **53**

# **4.0. BETRIEB**

# **4.1. PUMPE P1 (Ladepumpe zwischen Kessel und Pufferspeicher)**

#### **Die Pumpe ist in Betrieb wenn:**

- in der Anzündphase, Normalbetrieb und Ausbrandphase wenn die Kesseltemperatur > 65°C ist.
- Wenn der Temperaturfühler Pufferspeicher unten einen Fehler hat (Fehler E3)
- Wenn die Temperatur des Heizkessel 3°C höher ist wie die eingestellte Kesselmaximal temperatur oder die Kesseltemperatur >90°C ist.

# **4.2. ANZÜNDEN DES HEIZKESSELS**

Bei Entzündungs- und Explosionsgefahr darf der Kessel nicht betrieben werden. Das Produkt darf nicht von Kindern oder Personen mit eingeschränkten geistigen oder körperlichen Fähigkeiten, sowie von nicht ausreichend eingearbeiteten und erfahrenen Personen betrieben werden, es sei denn sie werden überwacht oder wurden von einer für ihre Sicherheit verantwortlichen Person eingearbeitet. Kinder dürfen sich in der Nähe des Kessels nur unter Aufsicht der Erwachsenen befinden.

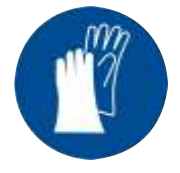

**Schutzhandschuhe tragen!**

Öffnen Sie die obere und die mittlere Kesseltür.

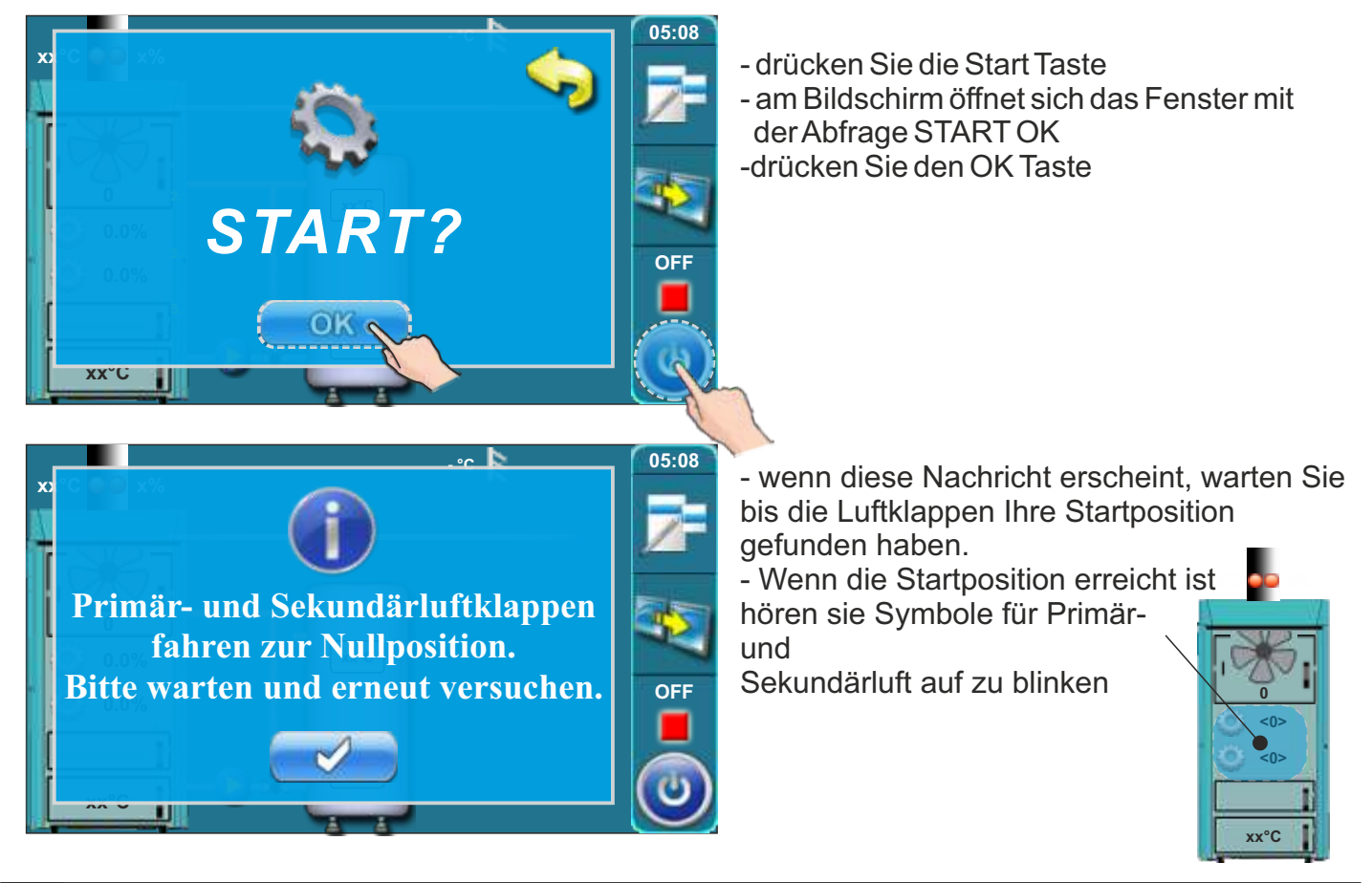

### **Folgen Sie den Anweisungen für ein erfolgreiches Entfachen des Feuers:**

**54** *Technische Anweisungen REGELUNG PID Logic Lambda Plus*

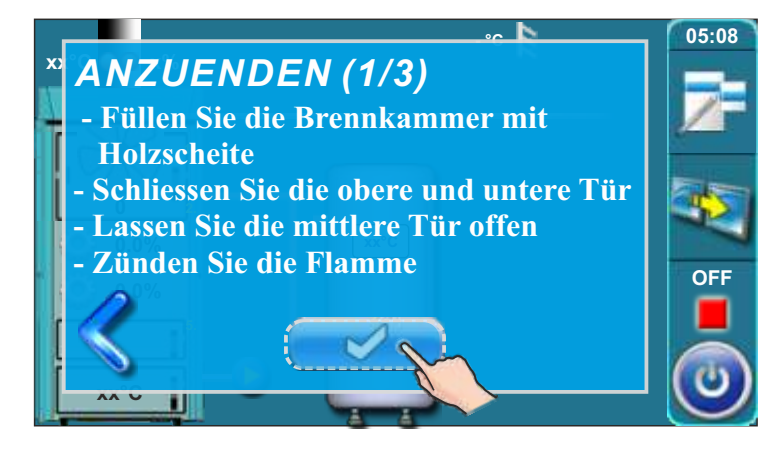

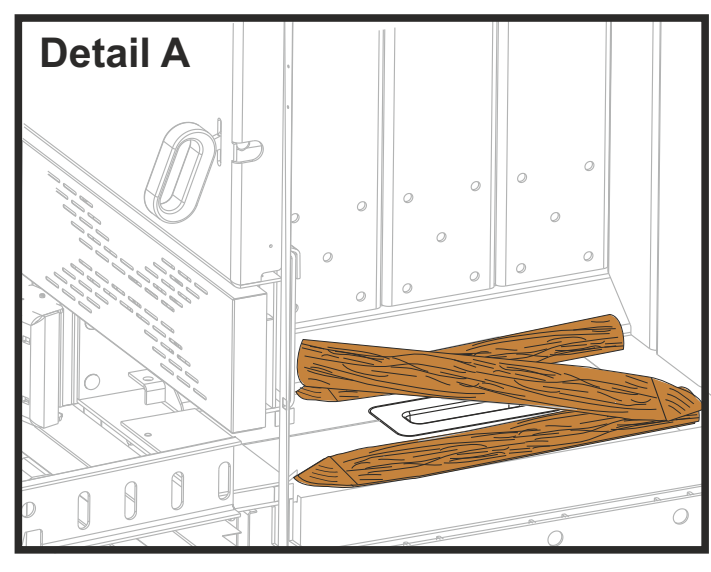

- Nach dem Starten erscheint der erste Bildschirm Anzuenden (1/3).
- Legen Sie eine Lage Holzscheite auf das Keramikbett auf. Bitte beachten das die Brenndüse nicht komplett abgedeckt wird.
- Bedecken Sie die erste Lage mi ausreichend Kleinholz oder z.B. Hobelspänen.
- Soviel Kleinholz auflegen, das die erste Lage der Hiolzscheite abgedeckt ist.
- Legen Sie entsprechende Anzündhilfen auf das Kleinholz auf (z.B. zusammengeknülltes Zeitungspapier oder Kaminofenanzünder). Bitte auch im vorderen Bereich der mittleren Türe Anzündhilfen einbringen, da das Feuer von hier gestartet wird.
- Füllen Sie die obere Brennkammer mit Holzstücken auf (detail C). Legen Sie nur so viel Holz auf, damit die Pufferspeicher die Wärme komplett aufnehmen können.
- Schliessen Sie die obere und untere Tür.
- Zünden Sie das Feuer durch die mittlere Tür an (detail C).
- Drücken Sie den "Eingabe" Taste

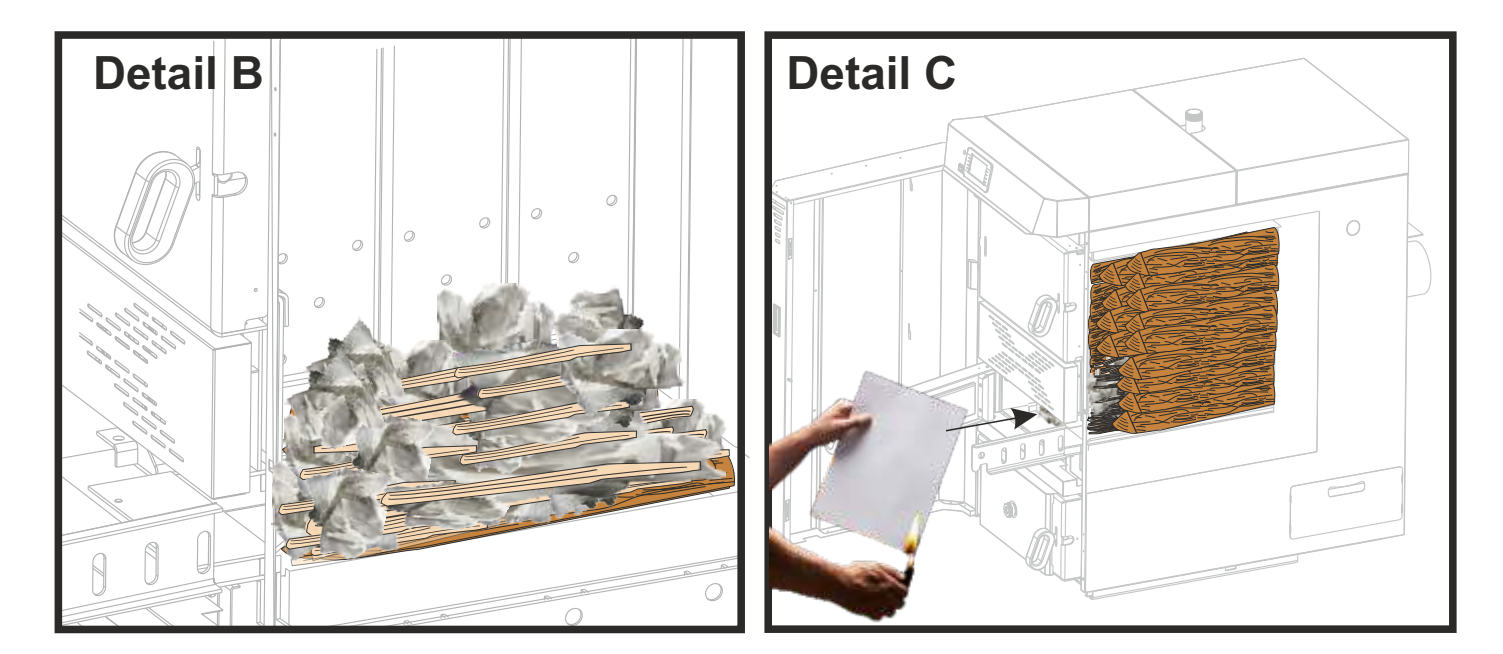

### *Anzuenden*

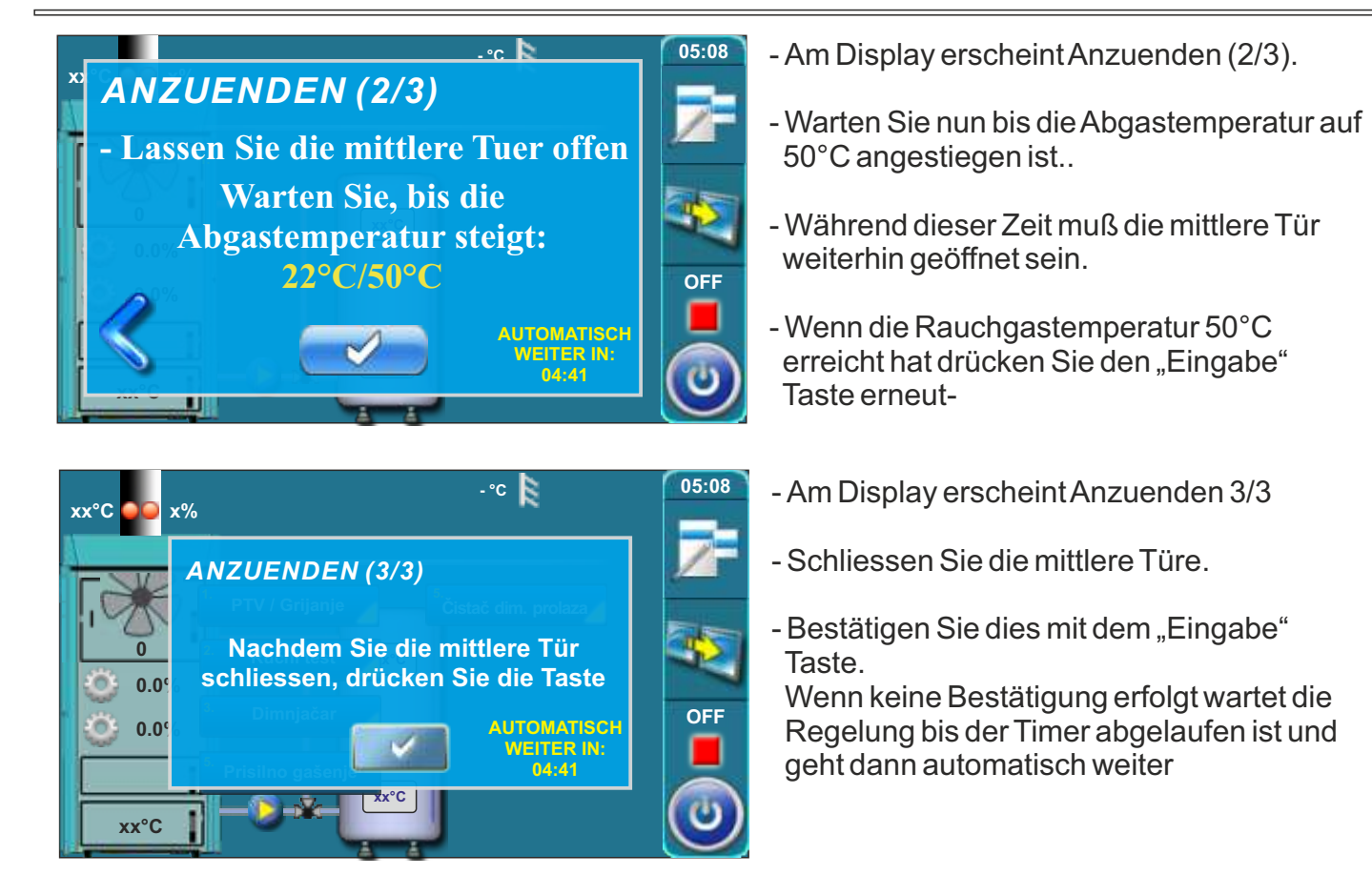

Während der Anzündphase kann man mit den Pfeiltasten **zwischen der Hauptansicht** und den einzelnen "Anzündfenstern" umschalten.

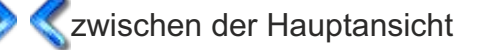

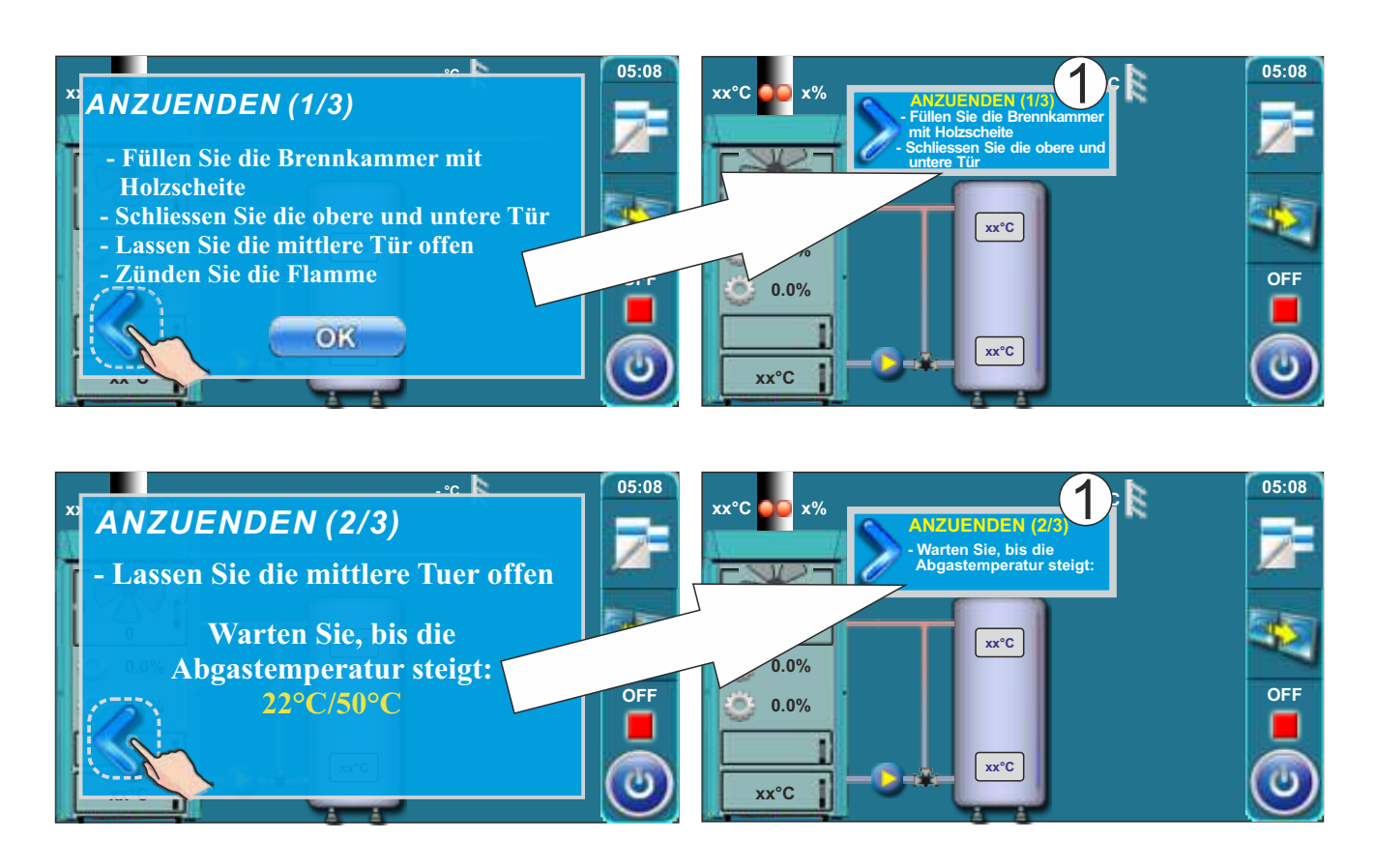

# **4.3. NACHLEGEN**

Bei Entzündungs- und Explosionsgefahr darf der Kessel nicht betrieben werden. Das Produkt darf nicht von Kindern oder Personen mit eingeschränkten geistigen oder körperlichen Fähigkeiten, sowie von nicht ausreichend eingearbeiteten und erfahrenen Personen betrieben werden, es sei denn sie werden überwacht oder wurden von einer für ihre Sicherheit verantwortlichen Person eingearbeitet. Kinder dürfen sich in der Nähe des Kessels nur unter Aufsicht der Erwachsenen befinden.

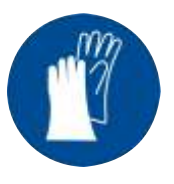

**Schutzhandschuhe tragen!**

### **ERGÄNZUNG DER BREMM-KAMMER (wenn die Glut eingeschaltet ist)**

Befolgen Sie diese Schritte, um die Brenn-kammer erfolgreich aufzufüllen:

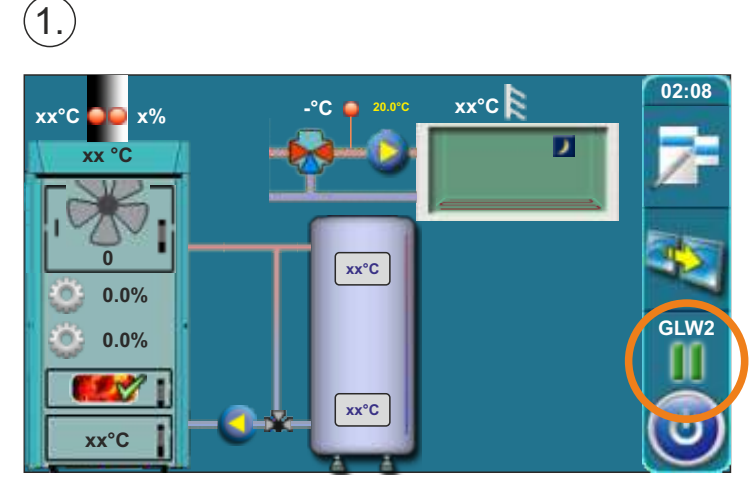

Wenn im Display die Phase GLW2 angezeigt wird, ist das Feuer abgebrannt und es ist nur noch Restglut in der oberen Brenn-kammer vorhanden.

Überprüfen Sie ob noch ausreichend Glut vorhanden ist um erneut Holz aufzulegen ohne das Feuer neu anzuzünden.

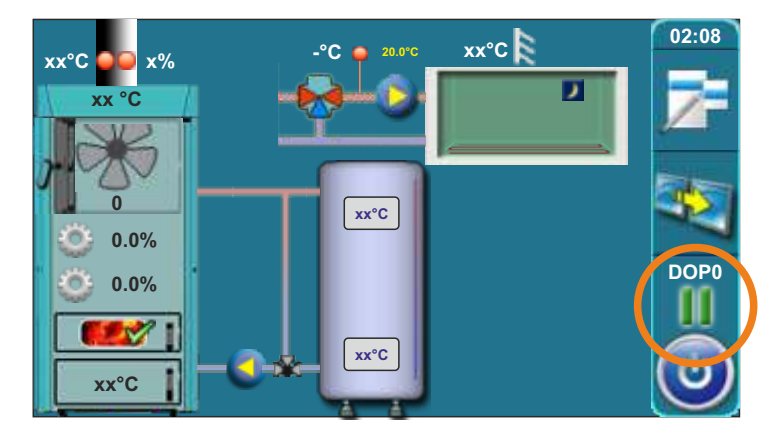

Wenn die obere Tür geöffnet wird, erscheint im Display die Phase DOP0.

Wenn genug Glut für das Nachlegen vorhanden ist folgen Sie den folgenden Schritten. Falls nicht mehr genug Glut vorhanden ist, folgen Sie der Beschreibung "Glut nicht ausreichend für Nachlegen von Holz".

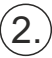

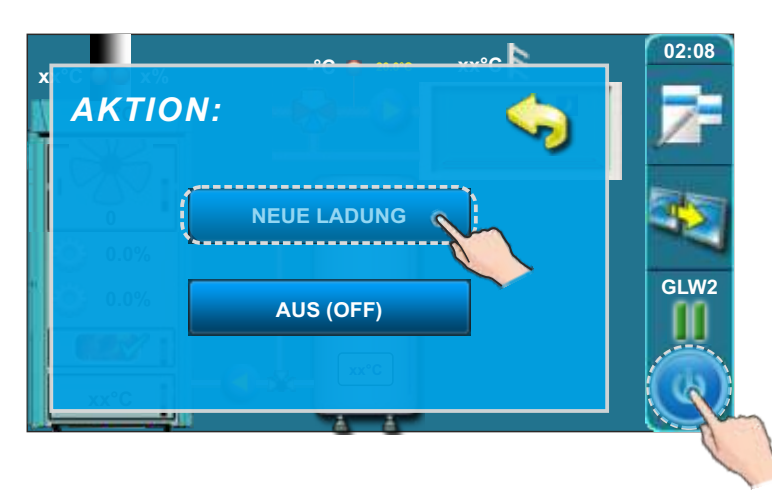

Drücken Sie erneut den "START/STOP" Taste. Es erscheint ein Auswahlfenster. Wählen Sie "NEUE LADUNG".

3.

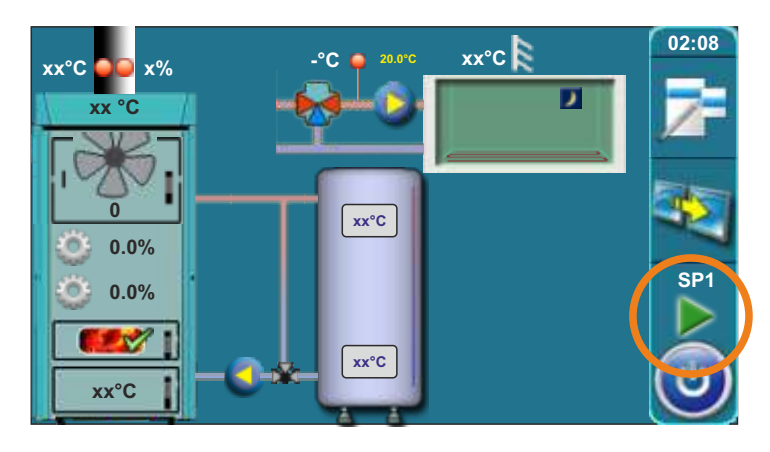

Die Betriebsphase wechselt in die Phase "SP1" (SP2).

### **Vorgehensweise zum Befüllen der Brenn-kammer:**

- Öffnen Sie die obere Tür.
- -Verteilen Sie die Restglut mit der Kratze gleichmäßig.
- Legen Sie abhängig von der Restmenge der Glut eine Menge kleines, trockenes Holz auf die Glut auf. Anschließend die Brennkammer mit normalen Holzscheiten auffüllen (Achtung: Nur so viel Holz auflegen, das die entstehende Wärme im Puffer-speicher aufgenommen werden kann).
- Obere Tür schließen. Der Kessel arbeitet normal weiter.

### **ABLAUF BEI "GLUT NICHT AUSREICHEND FÜR NACHLEGEN VON HOLZ"**

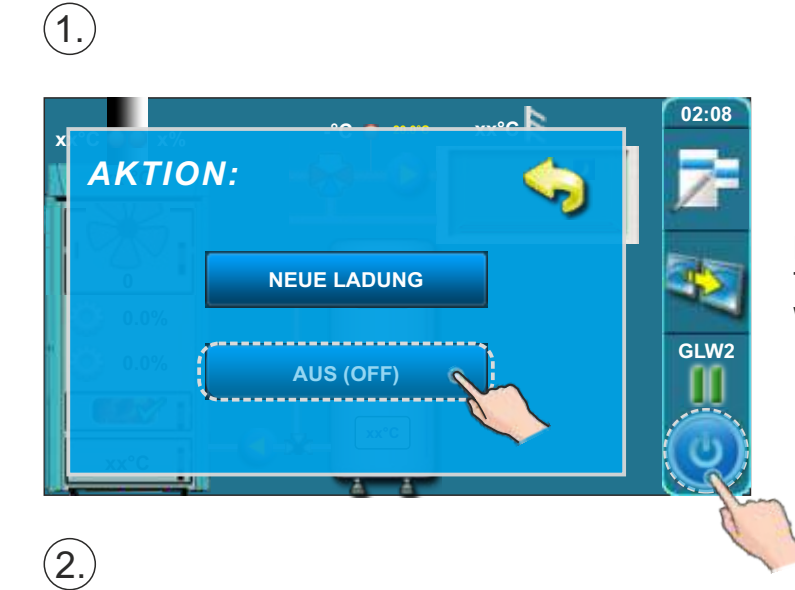

**xx°C xx°C x%**

Drücken Sie erneut den "START/STOP" Taste. Es erscheint ein Auswahlfenster. Wählen Sie "AUS".

Die Betriebsphase wechselt in die Phase "OFF".

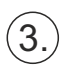

**0 0.0% 0.0%**

**xx °C**

**xx°C**

 $\mathbb{Z}$ 

Warten Sie bis die Regelung den Status "OFF" anzeigt.

**xx°C**

**-°C 20.0°C**

**xx°C**

Starten Sie den Kessel neu wie unter "4.2. Anzünden des Heizkessels" beschrieben.

**02:08**

□

**OFF**

# **5.0. BETRIEBSPHASEN**

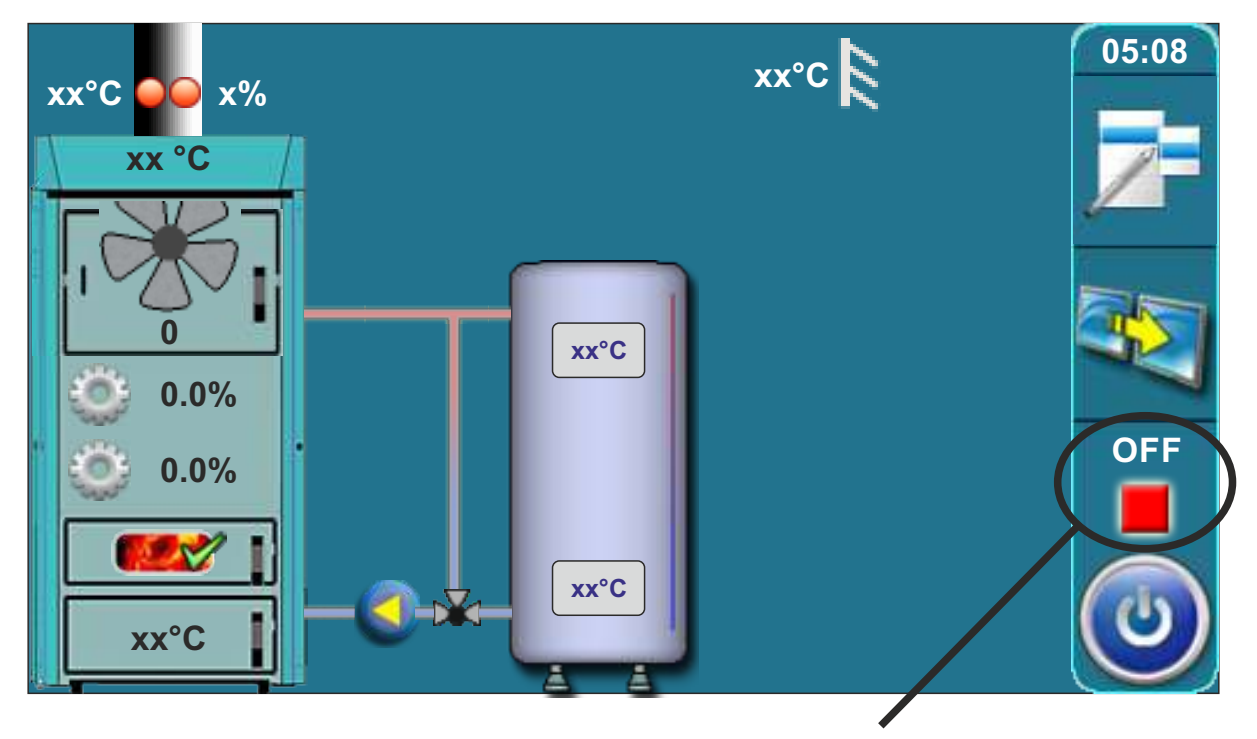

# Anzeige der Betriebsphasen/Status

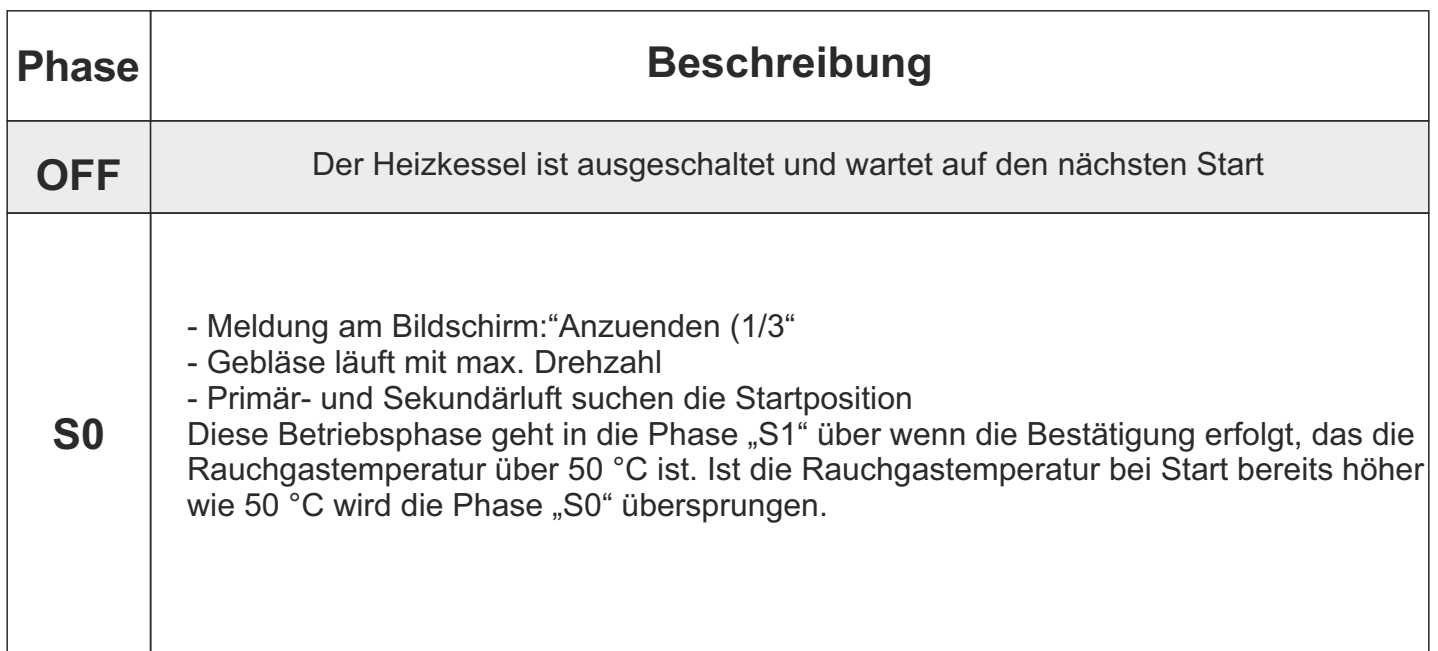

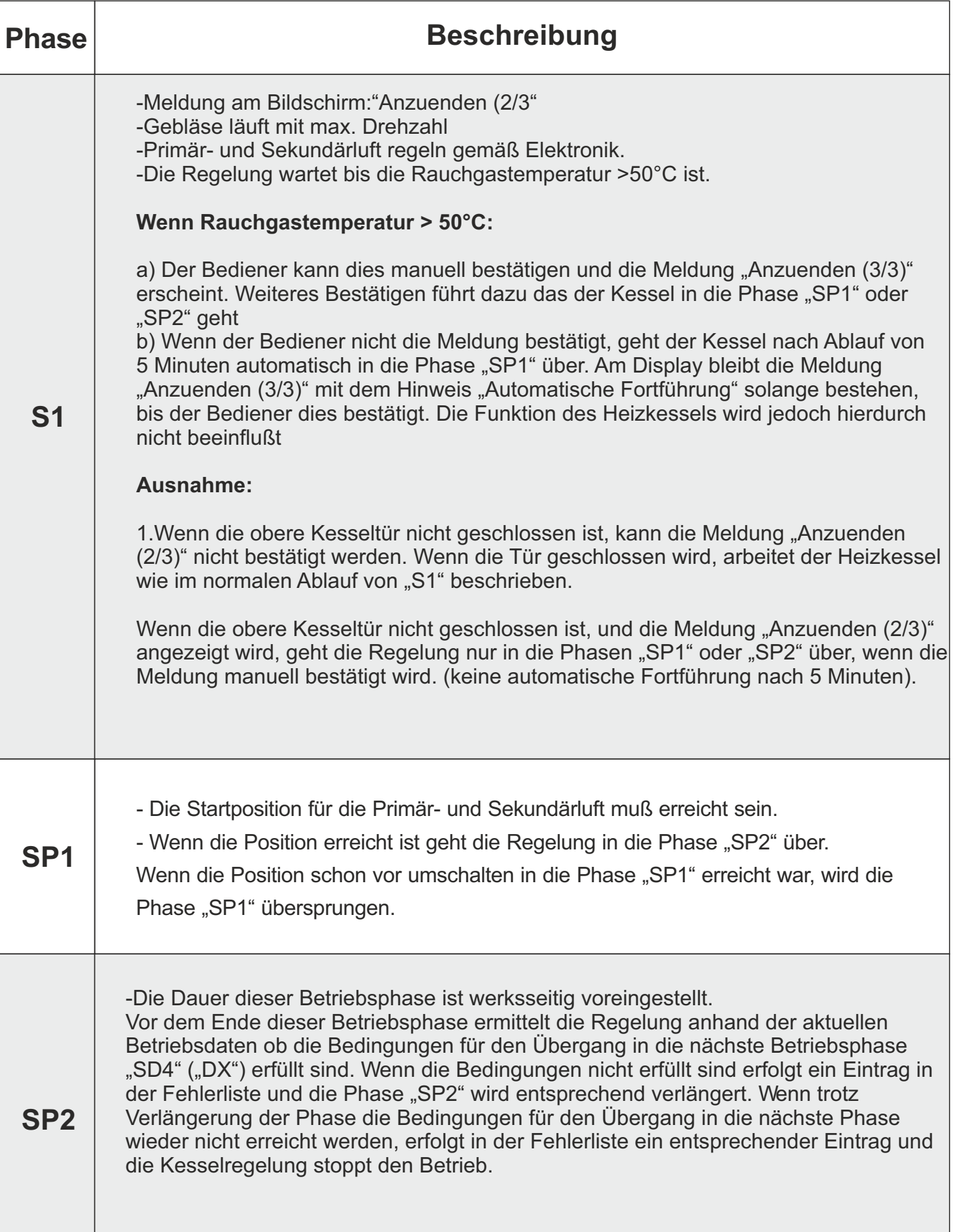

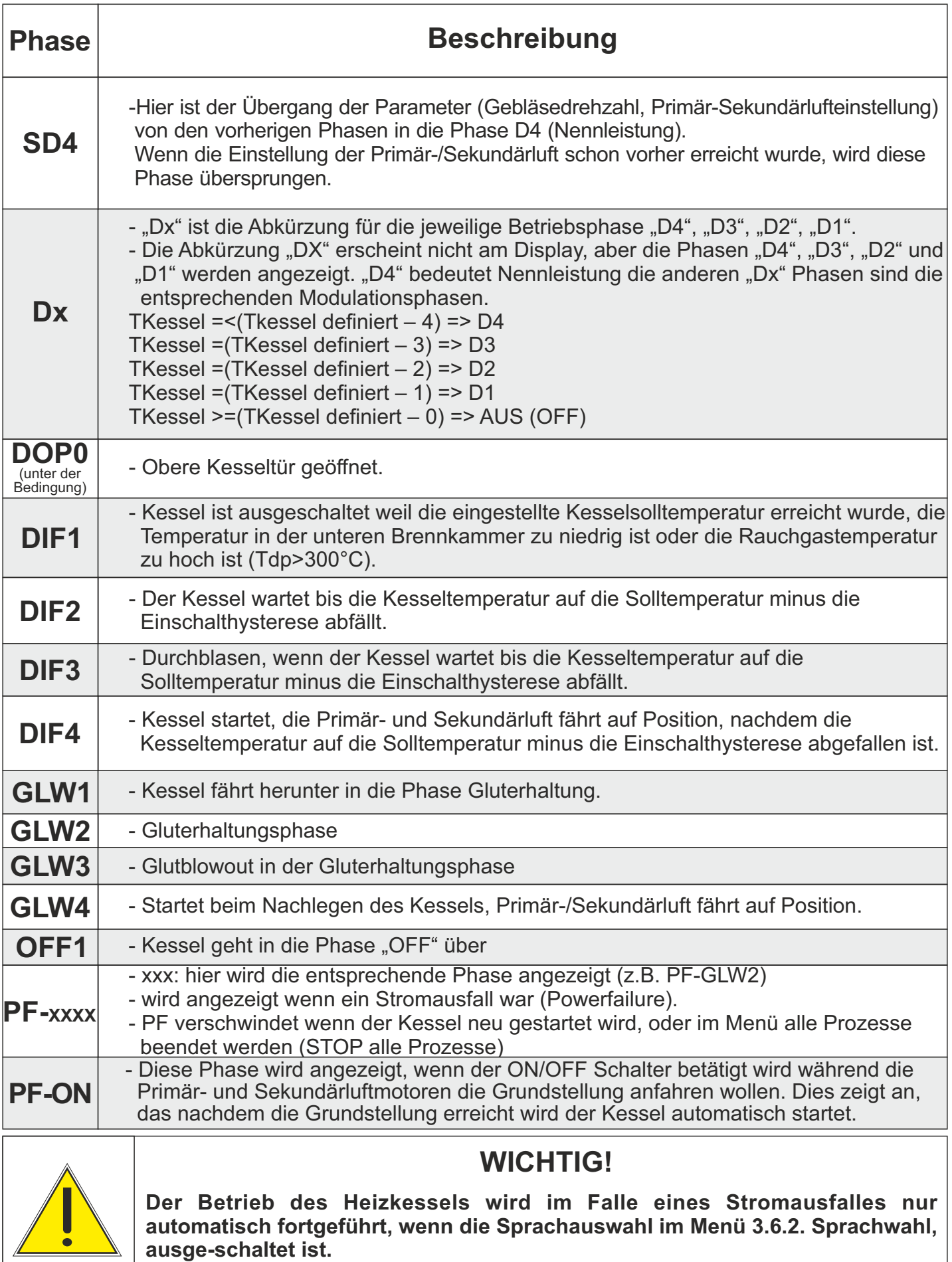

# **5.1. BEDINGUNGEN ZUM ABSCHALTEN DES KESSELS**

Der Kessel (Kessel-Gebläse) wird abgeschaltet, wenn im Kessel die Voraussetzungen dafür geschaffen sind. Die Abschaltbedingungen des Kessels hängen von der Kessel-Nennleistung, der Abgastemperatur (Tfg), der Brennkammer-Temperatur (Tbren) und dem Sauerstoffanteil (O2 %) ab.

**Bedingungen zum Abschalten des Kessels, wenn die Option Glut-Haltung nicht aktiviert ist:** Wenn alle folgenden Parameter erfüllt sind (mindestens 10 Minuten), wird der Kessel ausgeschaltet:

- 25kW = Tfg < TKessel-10°C oder min. 50°C / Tbren < 100°C / O2 > 16%
- 34kW = Tfg < TKessel-10°C oder min. 50°C / Tbren < 100°C / O2 > 16% - 45kW = Tfg < TKessel-10°C oder min. 50°C / Tbren < 100°C / O2 > 16%

Die zweite Bedingung für das Abschalten des Kessels ist, wenn alle folgenden Parameter erfüllt sind, mindestens 60 Minuten:

- 25kW = Tbren < 100°C / O2 > 20% - 34kW = Tbren < 100°C / O2 > 20% - 45kW = Tbren < 100°C / O2 > 20%

#### **Bedingungen für die Kesselabschaltung bei eingeschalteter Option Glut-Haltung:** Wenn alle folgenden Parameter erfüllt sind (der Kessel befindet sich im Glut-Haltung-Modus), mindestens 2 Minuten, wird der Kessel ausgeschaltet:

- 25kW = Tfg < 140°C / Tbren < 200°C / O2 > 14% - 34kW = Tfg < 140°C / Tbren < 250°C / O2 > 14% - 45kW = Tfg < 140°C / Tbren < 300°C / O2 > 14%

**WICHTIG: In den ersten 60 Minuten überwacht die Regelung die Kesselabschaltparameter nicht, auch nicht nach jedem Öffnen der oberen Tür!**

### **6.0. FEHLERMELDUNGEN/WARNUNGEN**

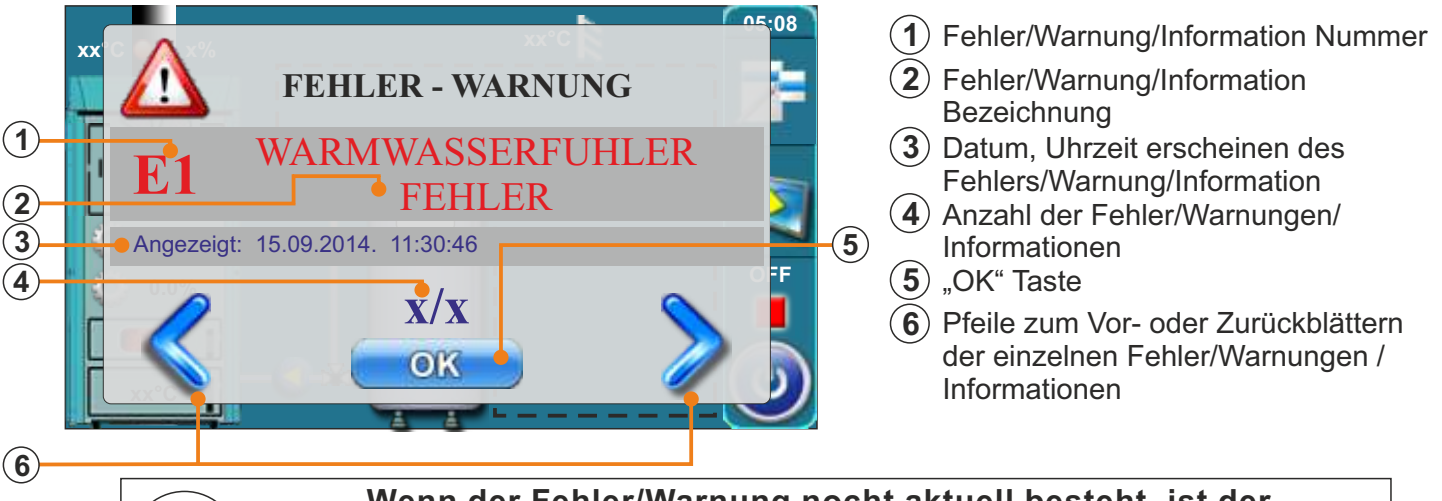

**Wenn der Fehler/Warnung nocht aktuell besteht, ist der Fehler/Warnungstext rot dargestellt, wenn der Fehler/Warnungsgrund behoben ist, wechselt die Schrift in grün.**

Durch Drücken von "OK" wird das Fenster minimiert und erscheint in der Übersichtsgrafik

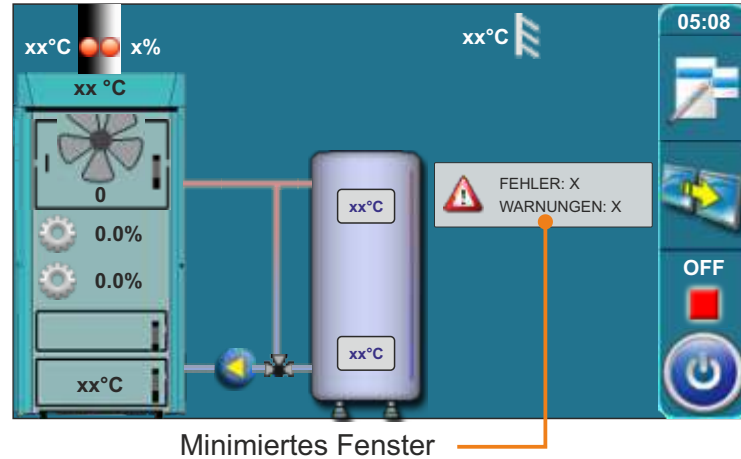

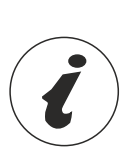

**Alle Störungen/Warnungen werden in der Historie abgespeichert (Punkt 2. Historie)**

*Technische Anweisungen REGELUNG PID Logic Lambda Plus* **63**

# **6.1. FEHLERMELDUNGEN**

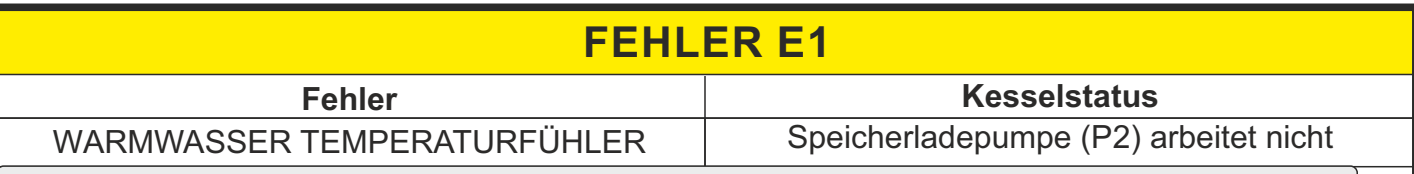

#### **Möglicher Grund:**

Unterbrechung der elektrischen Verbindung zwischen Temperaturfühler und Heizkessel.

#### **Abstellmaßnahme?**

Prüfen Sie ob die elektrische Verbindung zwischen Fühler und Kessel ordnungsgemäß ausgeführt ist. Prüfen Sie die Kabel und den Fühler auf Beschädigungen. Bestätigen Sie den Fehler mit "OK". Der Kessel arbeitet normal weiter. Die Warmwasserladepumpe (P2) arbeitet nicht. In der Anzeige wird als Warmwasser-temperatur nur ein "-" angezeigt. Informieren Sie eine Fachfirma zur Beseitigung des Fehlers. Bis zum Beheben des Fehlers kann im Menü unter 9.1.2. die Warmwasserladepumpe als Notbetrieb permanent eingeschaltet werden.

# **FEHLER E2**

**Fehler Kesselstatus**

TEMPERATURFÜHLER PUFFERSPEICHER OBEN Kessel arbeitet normal weiter

#### **Möglicher Grund:**

Unterbrechung der elektrischen Verbindung zwischen Temperaturfühler und Heizkessel.

### **Abstellmaßnahme?**

Prüfen Sie ob die elektrische Verbindung zwischen Fühler und Kessel ordnungsgemäß ausgeführt ist. Prüfen Sie die Kabel und den Fühler auf Beschädigungen. Bestätigen Sie den Fehler mit "OK". Der Kessel arbeitet normal weiter. In der Anzeige wird als Pufferspeichertemperatur oben nur ein "-°C" angezeigt. Informieren Sie eine Fachfirma zur Beseitigung des Fehlers.

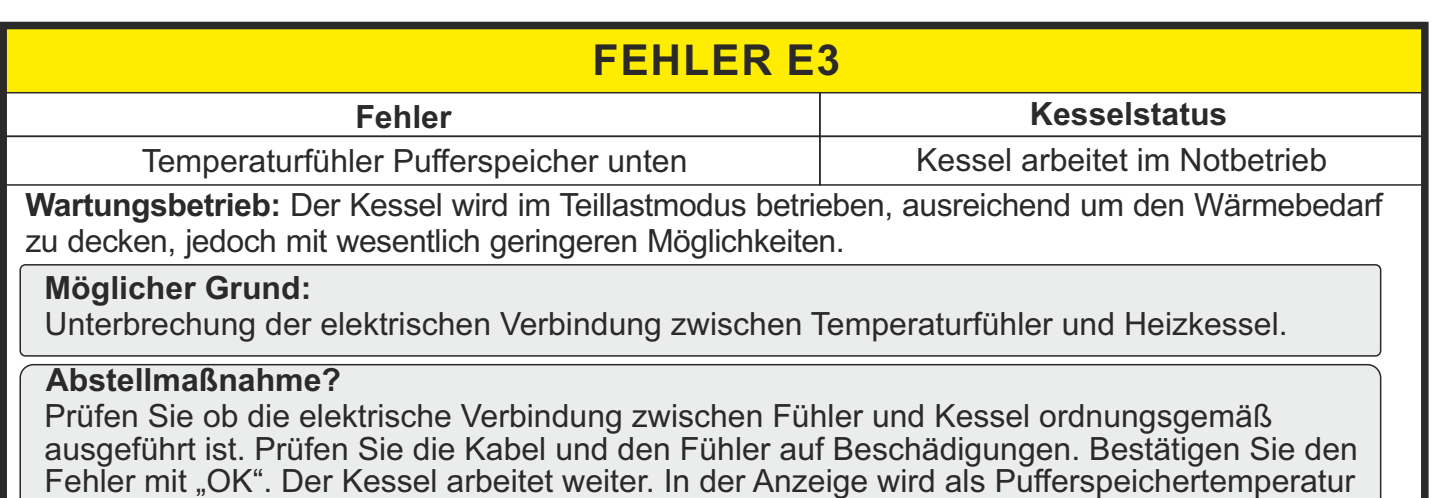

Fehler mit "OK". Der Kessel arbeitet weiter. In der Anzeige wird als Pufferspeichertemperatur unten nur ein "-°C" angezeigt. Die Ladepumpe (P1) wird immer eingeschaltet wenn die Kesseltemperatur 65°C überschreitet. Informieren Sie eine Fachfirma zur Beseitigung des Fehlers.

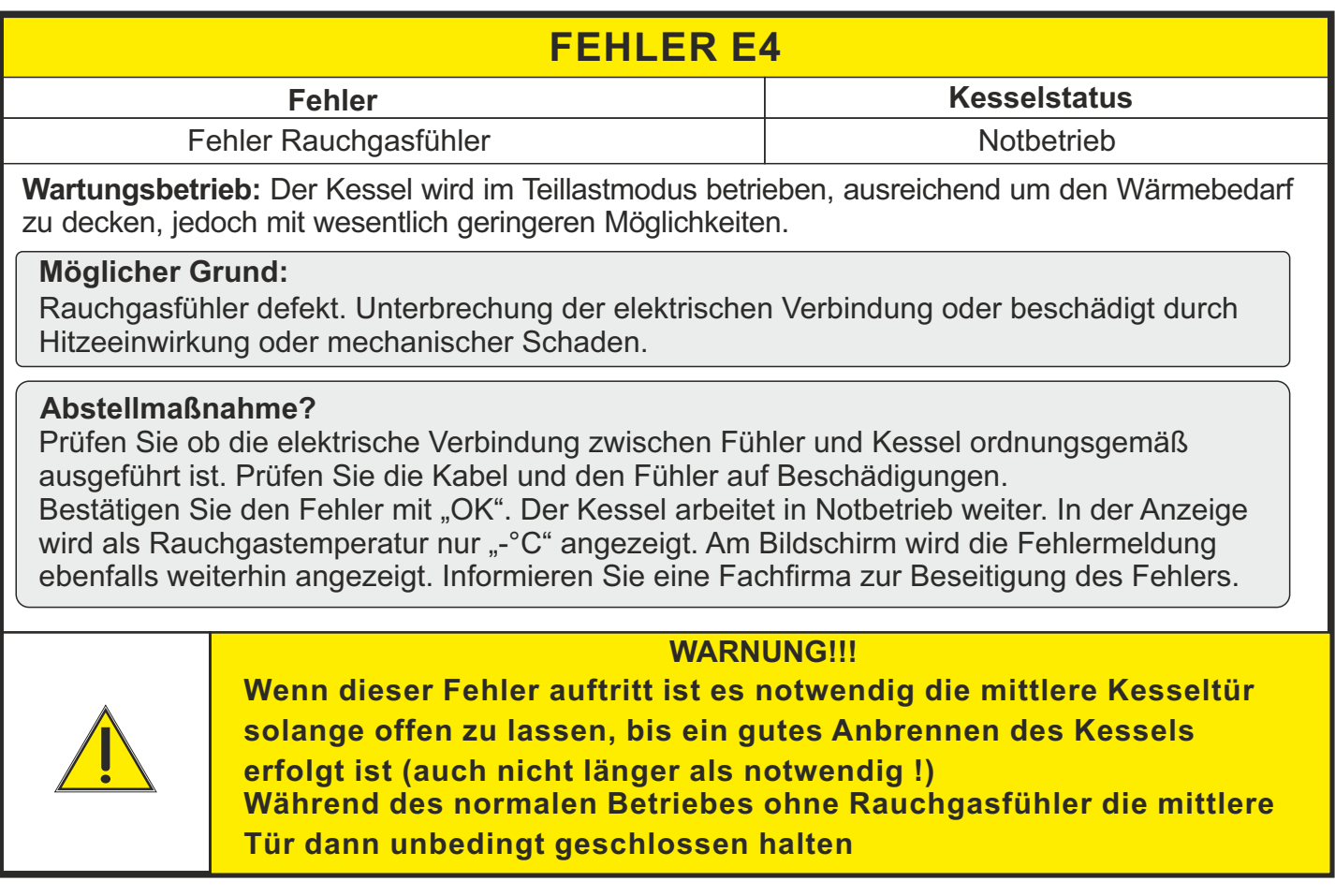

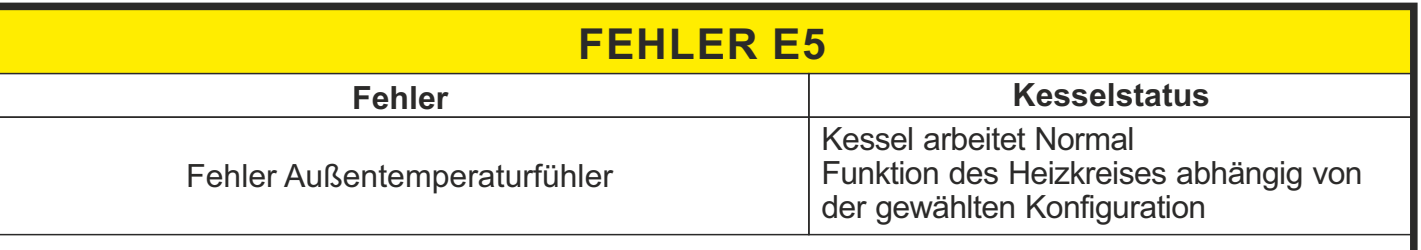

**Fall1:** Wenn die Konfiguration Heizkreis mit Stellmotor (Mischermotor) angewählt ist, wird der Heizkreis nicht funktionieren.

**Fall 2:** Alle anderen Konfigurationen (z.B. ohne Mischer) funktionieren, im Display wird aber anstelle der aktuellen Außentemperatur nur "-" angezeigt.

### **Möglicher Grund:**

Unterbrechung der elektrischen Verbindung zwischen Temperaturfühler und Heizkessel.

### **Abstellmaßnahme?**

Prüfen Sie ob die elektrische Verbindung zwischen Fühler und Kessel ordnungsgemäß ausgeführt ist. Prüfen Sie die Kabel und den Fühler auf Beschädigungen. Bestätigen Sie den Fehler mit "OK". Der Kessel arbeitet weiter. In der Anzeige wird als Außentemperatur nur "-°C" angezeigt. Informieren Sie eine Fachfirma zur Beseitigung des Fehlers.

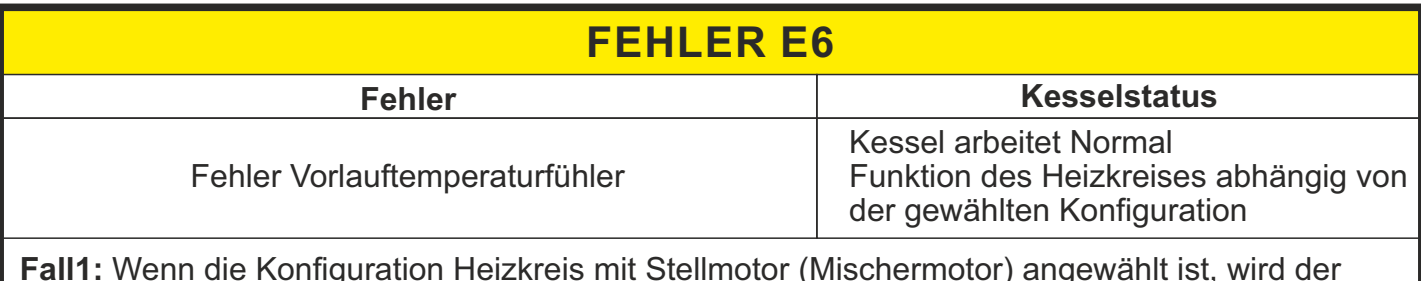

- **Fall1:** Wenn die Konfiguration Heizkreis mit Stellmotor (Mischermotor) angewählt ist, wird der Heizkreis nicht funktionieren.
- **Fall 2:** Alle anderen Konfigurationen (z.B. ohne Mischer) funktionieren, im Display wird aber anstelle der aktuellen Außentemperatur nur "-" angezeigt.

### **Möglicher Grund:**

Unterbrechung der elektrischen Verbindung zwischen Temperaturfühler und Heizkessel.

### **Abstellmaßnahme?**

Prüfen Sie ob die elektrische Verbindung zwischen Fühler und Kessel ordnungsgemäß ausgeführt ist. Prüfen Sie die Kabel und den Fühler auf Beschädigungen. Bestätigen Sie den Fehler mit "OK". Der Kessel arbeitet weiter. In der Anzeige wird als Vorlauftemperatur nur "-°C" angezeigt. Informieren Sie eine Fachfirma zur Beseitigung des Fehlers.

# **FEHLER E7**

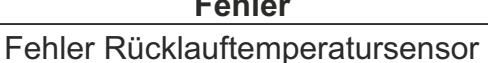

**Fehler Kesselstatus** Kessel schaltet sich ab

### **Möglicher Grund:**

Unterbrechung der elektrischen Verbindung zwischen Temperaturfühler und Heizkessel.

### **Abstellmaßnahme:**

Prüfen Sie ob die elektrische Verbindung zwischen Fühler und Kessel ordnungsgemäß ausgeführt ist. Prüfen Sie die Kabel und den Fühler auf Beschädigungen.

Wenn dieser Fehler auftritt, geht der Kessel sofort in die Ausbrandphase und kann erst wieder gestartet werden wenn der Fehler behoben ist.

Informieren Sie eine Fachfirma zur Beseitigung des Fehlers.

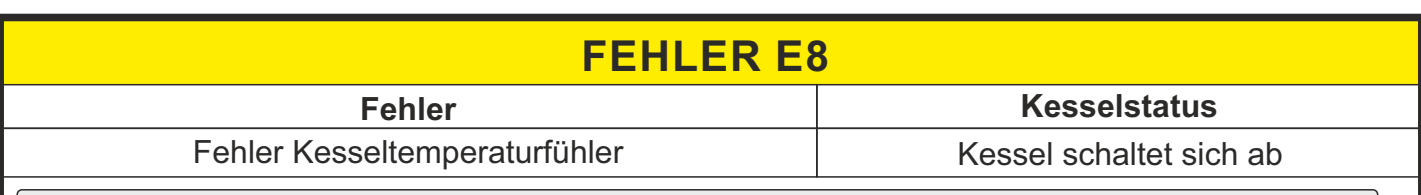

### **Möglicher Grund:**

Unterbrechung der elektrischen Verbindung zwischen Temperaturfühler und Heizkessel.

### **Abstellmaßnahme?**

Prüfen Sie ob die elektrische Verbindung zwischen Fühler und Kessel ordnungsgemäß ausgeführt ist. Prüfen Sie die Kabel und den Fühler auf Beschädigungen. Wenn dieser Fehler auftritt, geht der Kessel sofort in die Ausbrandphase und kann erst wieder gestartet werden wenn der Fehler behoben ist.

Informieren Sie eine Fachfirma zur Beseitigung des Fehlers.

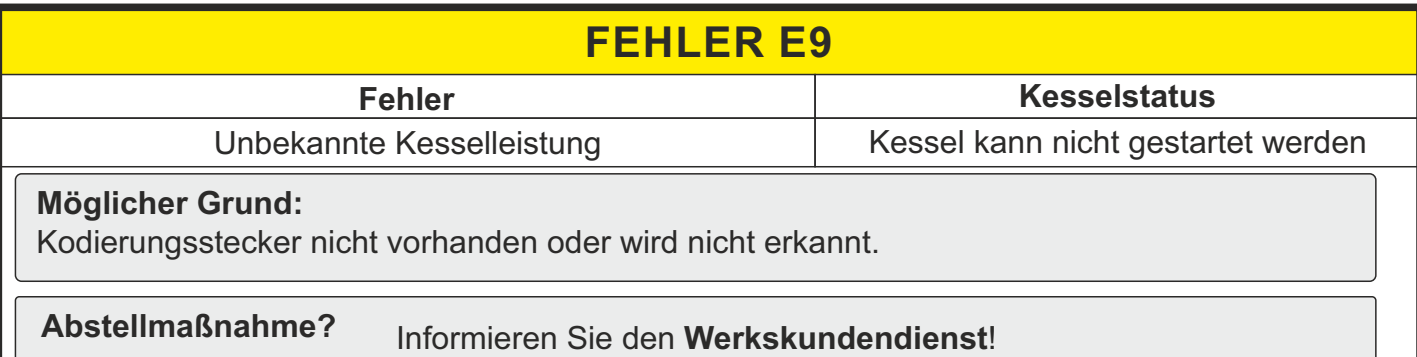

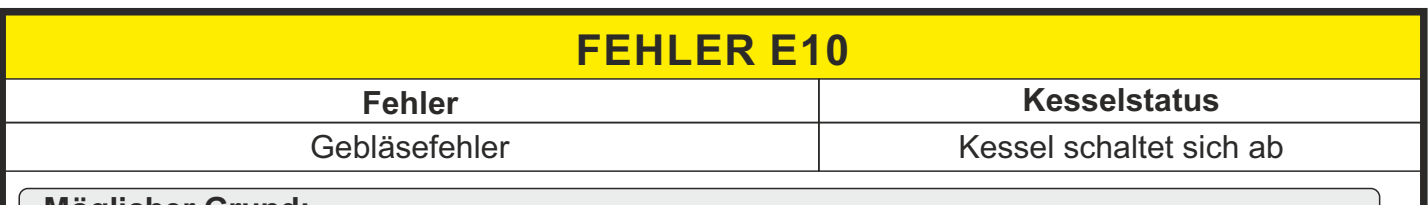

### **Möglicher Grund:**

Drehzahlsensor defekt oder Gebläse defekt oder Sicherheitstemperaturbegrenzer (STB) hat die Stromzufuhr unterbrochen aufgrund zu hoher Kesseltemperatur.

#### **Abstellmaßnahme?**

Prüfen Sie ob die elektrische Verbindung zwischen Gebläse und Kessel ordnungsgemäß ausgeführt ist. Prüfen Sie die Kabel und die Steckverbindungen auf Beschädigungen oder Kontaktschwierigkeiten.

Informieren Sie eine Fachfirma zur Beseitigung des Fehlers.

Die Fachfirma kann durch entsprechende Konfiguration (Ausprogrammieren des Drehzahlsensors) den Kessel im Notbetrieb weiterarbeiten lassen. Das Gebläse läuft dann immer mit maximaler Drehzahl.

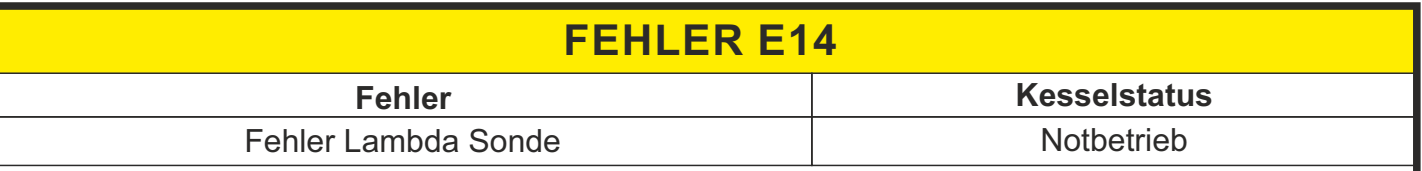

**Wartungsbetrieb:** Der Kessel wird im Teillastmodus betrieben, ausreichend um den Wärmebedarf zu decken, jedoch mit wesentlich geringeren Möglichkeiten.

### **Möglicher Grund:**

Unterbrechung der elektrischen Verbindung zwischen Lambda Sonde und elektronischer Regelung, oder defekte Lambdasonde.

### **Abstellmaßnahme?**

Bestätigen Sie den Fehler mit "OK". Der Kessel arbeitet im Notbetrieb weiter. Informieren Sie eine Fachfirma zur Beseitigung des Fehlers.

# **FEHLER E17**

**(Tritt nur auf wenn das witterungsgeführte Modul CM2K installiert ist (zusätzliche Ausrüstung)).**

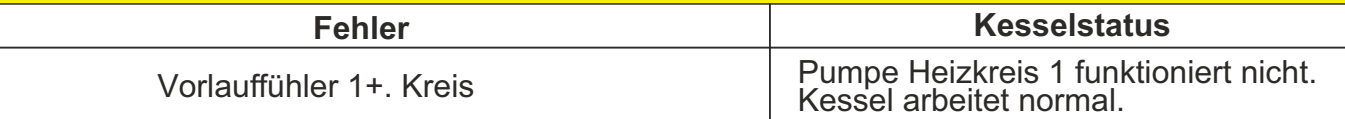

#### **Möglicher Grund:**

Unterbrechung der elektrischen Verbindung zwischen Vorlauffühler und witterungsgeführtem Heizkreismodul CM2K.

#### **Abstellmaßnahme?**

Prüfen Sie die elektrische Verbindung auf Beschädigungen. Prüfen Sie die Position des Vorlauffühlers.

Informieren Sie eine Fachfirma zur Beseitigung des Fehlers.

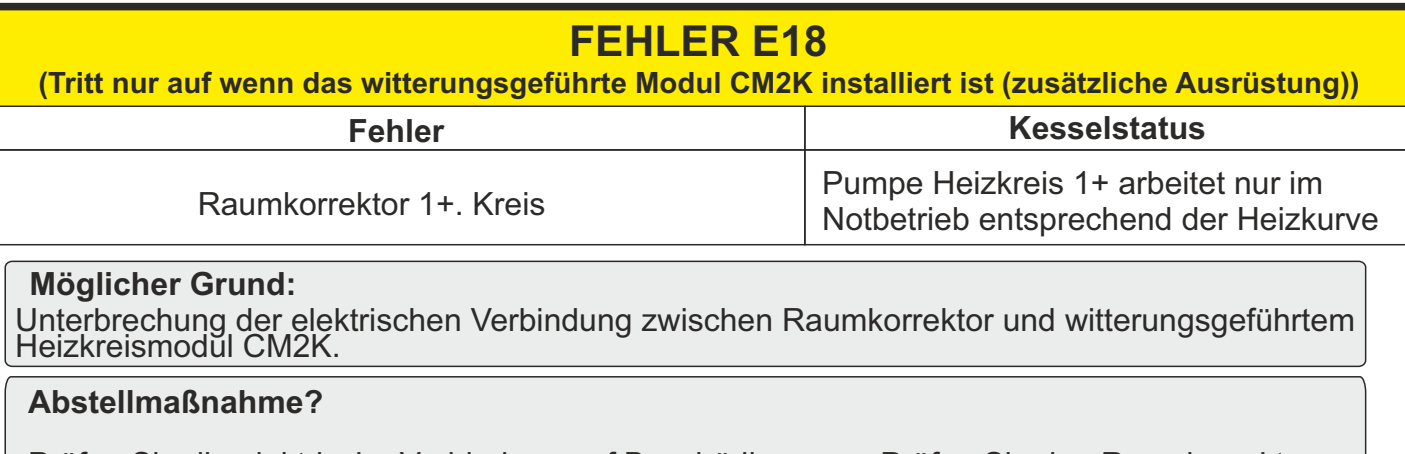

Prüfen Sie die elektrische Verbindung auf Beschädigungen. Prüfen Sie den Raumkorrektor auf Beschädigungen.

Informieren Sie eine Fachfirma zur Beseitigung des Fehlers.

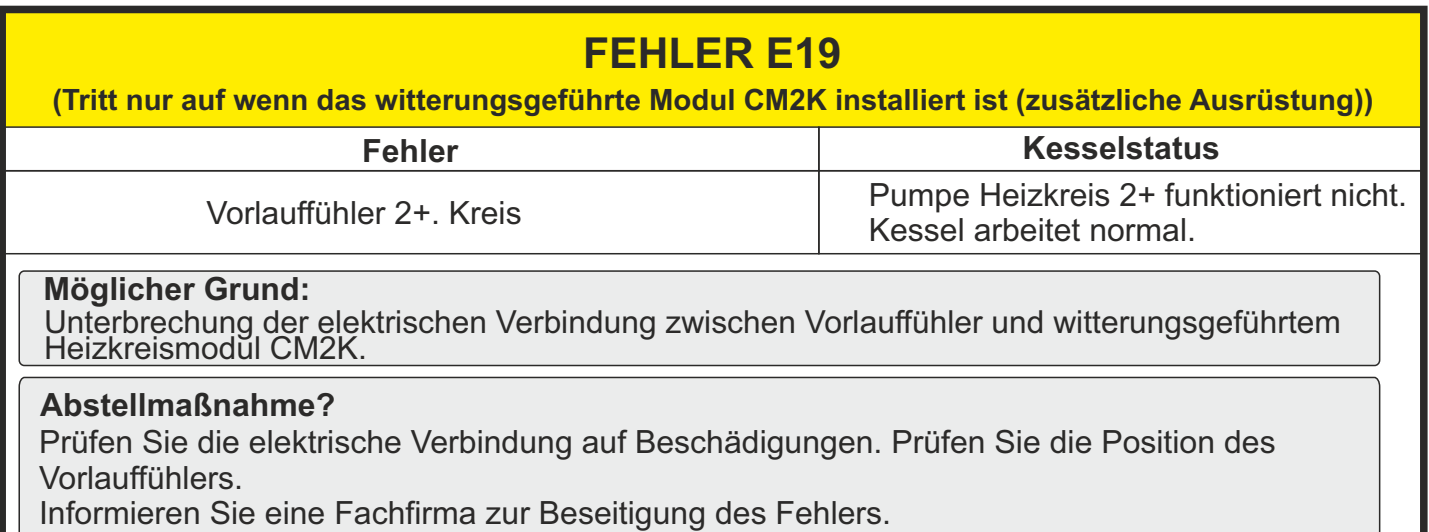

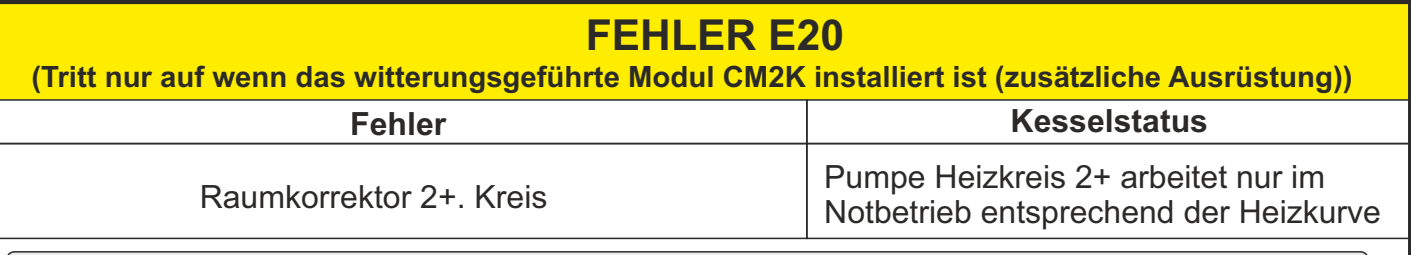

#### **Möglicher Grund:**

Unterbrechung der elektrischen Verbindung zwischen Raumkorrektor und witterungsgeführtem Heizkreismodul CM2K.

#### **Abstellmaßnahme?**

Prüfen Sie die elektrische Verbindung auf Beschädigungen. Prüfen Sie den Raumkorrektor auf Beschädigungen.

Informieren Sie eine Fachfirma zur Beseitigung des Fehlers.

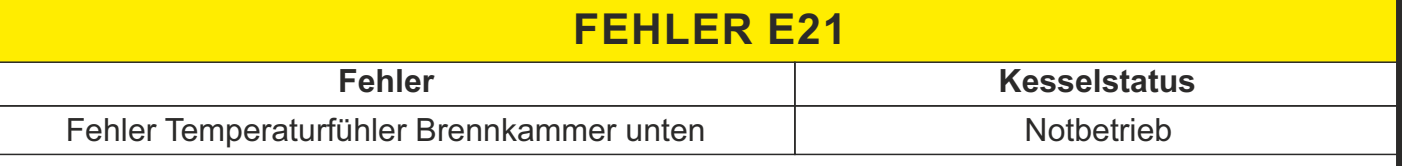

**Wartungsbetrieb:** Der Kessel wird im Teillastmodus betrieben, ausreichend um den Wärmebedarf zu decken, jedoch mit wesentlich geringeren Möglichkeiten.

### **Möglicher Grund:**

Unterbrechung der elektrischen Verbindung zwischen Fühler und Regelung. Kabel eventuell vertauscht (Erkennbar wenn bei normalerweise ansteigender Temperatur die Temperaturanzeige am Display bis auf -50°C abfällt). Fühler defekt.

#### **Abstellmaßnahme:**

Bestätigen Sie den Fehler mit "OK". Der Kessel arbeitet im Notbetrieb weiter. Informieren Sie eine Fachfirma zur Beseitigung des Fehlers.

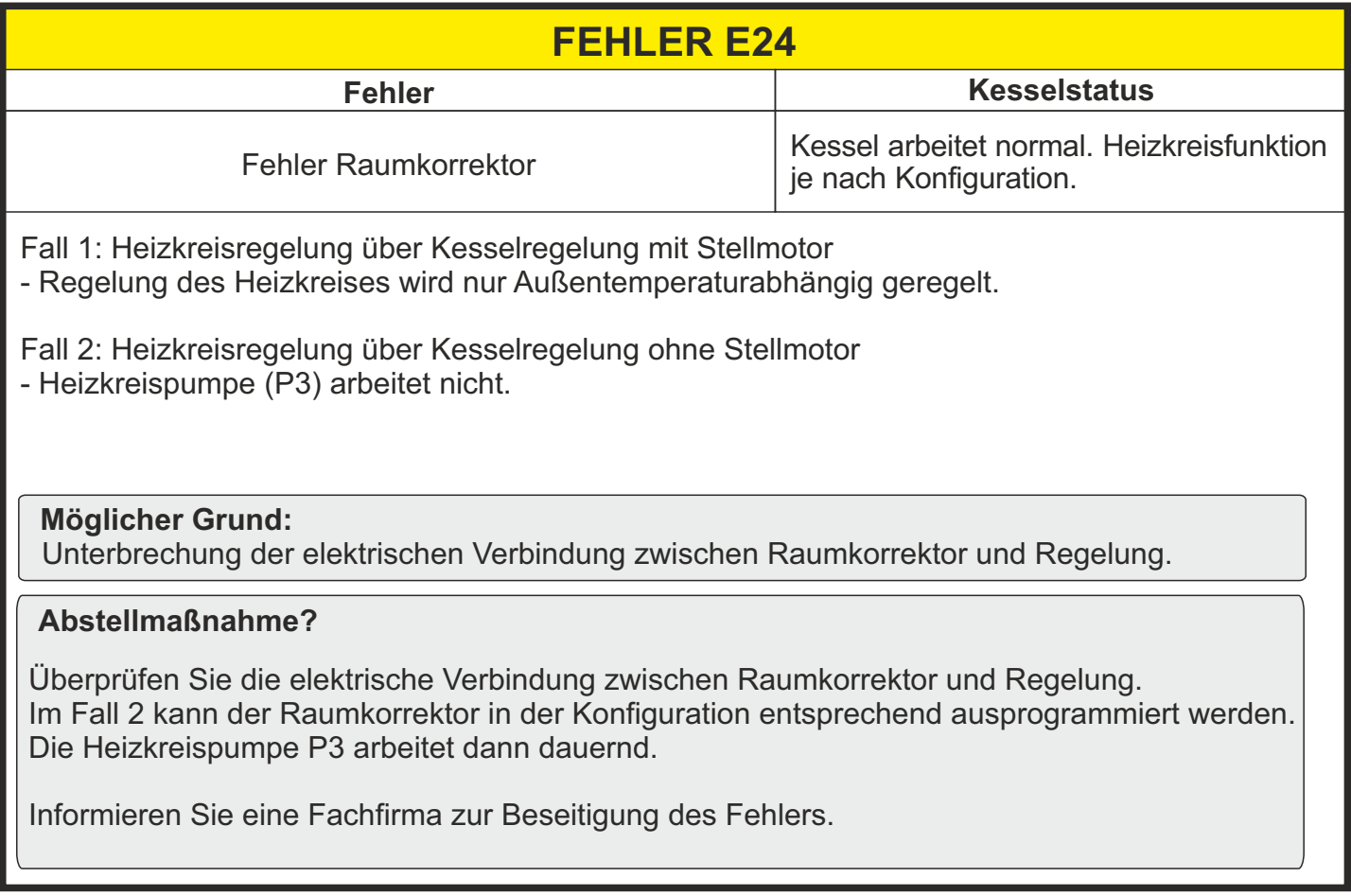

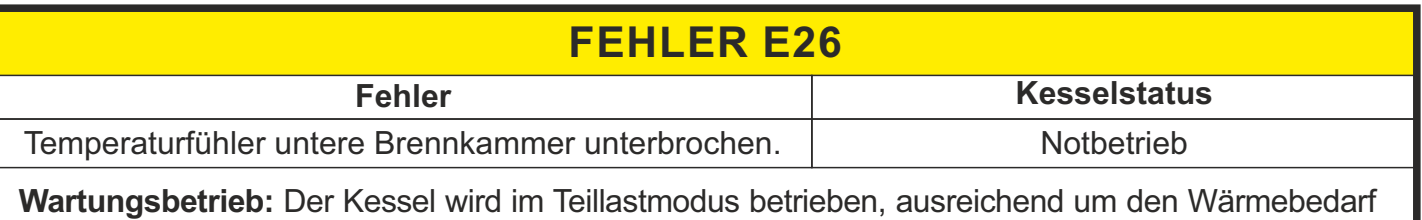

zu decken, jedoch mit wesentlich geringeren Möglichkeiten.

### **Möglicher Grund:**

Elektrische Unterbrechung zwischen Fühler und elektronischer Regelung.

### **Abstellmaßnahme:**

Drücken Sie "OK" um den Fehler zu bestätigen. Der Kessel arbeitet weiter aber die Fehlermeldung wird am Display angezeigt. Informieren Sie eine Fachfirma zur Beseitigung des Fehlers.

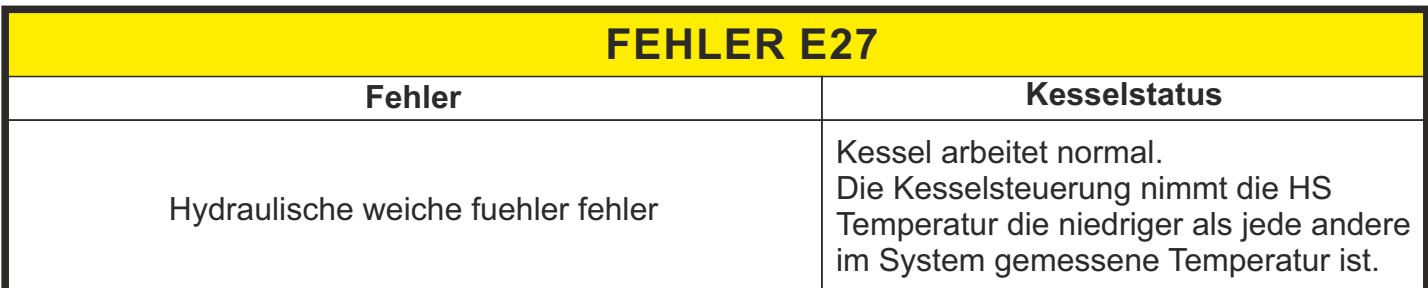

#### **Möglicher Grund:**

Störung in den Elektroleitungen zwischen dem Fühler und dem Kessel, dem Anschluss am Kessel oder am Sensor oder ein defekter Fühler der hydraulischen Weiche.

#### **Abstellmaßnahme?**

Prüfen Sie bitte, ob der Fühler richtig eingebaut (eingestellt) ist, ob der Fühler oder Kabel beschädigt sind, prüfen Sie bitte die Kontakte an den Konnektoren. Der Kessel bleibt im Betrieb, jedoch wird auf dem Hauptdisplay eine Störungsmeldung angezeigt. Den autorisierten Service sofort benachrichtigen.

# **FEHLER E29**

Kommunikationsfehler mit WiFi Der Kessel arbeitet normal

**Fehler Kesselstatus**

### **Mögliche Ursache:**

Fehlerhafte UTP-Kabel oder Verbindungen an Elektroplatinen.

#### **Abstellmaßnahme?**

Dieses Problem tritt bei der Arbeit von Zubehör für Internet Überwachung (WiFi) auf. Prüfen Sie ob das Kabel nicht bestätig ist und prüfen Sie die Kontakte an den Konnektoren. Drücken Sie die Taste "OK" dass Sie Fehler sehen können. Der Kessel arbeitet normal, aber an das Display Informationen über dem Fehler angezeigt werden. Sie mussen den Fehler löschen.

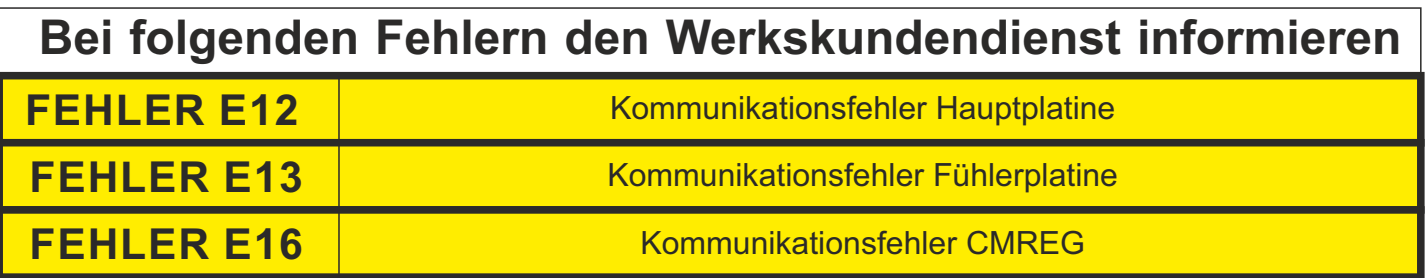

# **Warnmeldungen**

(Anzeige am Display und gespeichert in der Fehlerliste)

#### **W1 - Werkseinstellung geladen**

#### **W2 - Rauchgastemperatur zu hoch, obere Tür schliessen.**

#### **W3 - Gebläseschutz**

Erscheint wenn die Gebläsedrehzahl abfällt oder wenn die Stromzufuhr zum Gebläse aufgrund zu hoher Rauchgastemperatur unterbrochen wurde.

**W4 - Rauchgastemperatur zu hoch, obere Tür schliessen** Der Kessel arbeitet ohne Einfluß des unteren Brennkammersensors.

#### **W5 - Notbetrieb (Lambda Sonde)**

Der Kessel arbeitet ohne Einfluß der Lambda Sonde

#### **W6 - Notbetrieb Rauchgassensor**

Der Kessel arbeitet ohne Einfluß des Rauchgassensors

#### **W7 - Notbetrieb Drehzahlsensor**

Der Kessel arbeitet ohne Einfluß des Drehzahlsensors

#### **W8 - Anzünden fehlgeschlagen, erneut versuchen!**

Nicht ausreichendes Anzünden, zu feuchtes Holz, offene oder nicht ausreichend geschlossene Öffnungen (untere und mittlere Kesseltüre, seitliche Reinigungsdeckel oder der obere hintere Reinigungsdeckel), verstopftes Rauchgasrohr zwischen dem Gebläse und dem Kamin, versperrte Kanäle für die Primär- oder Sekundärluft zwischen den oberen und mittleren Kesseltüren. Prüfen und nicht ausreichend geschlossene Öffnungen schließen und nach Bedarf erneut anzünden und den Kessel in Betrieb setzen. Falls die angegebenen Maßnahmen ohne Erfolg bleiben, soll der autorisierte Service benachrichtigt werden, um die Primär/Sekundäröffnungen zu prüfen.

**W9 - GEBLÄSE AUSGESCHALTET, hohe Rauchgastemperatur. Obere Türe schließen!** Zu hohe Rauchgastemperatur mit der offenen oberen Türe. Die obere Türe schließen und den Kessel in Betrieb setzen (falls nötig den Kessel mit Holz beschicken).

#### **W10 - Niedrige Rücklauftemperatur**

Kann nur dann angezeigt werden, wenn in der Einstellung das "Schutzventil" gewählt wurde. Der Kessel wird weiterhin im Normalbetrieb betrieben (die Fehlerursache muss beseitigt werden, da es durch weiteren Kesselbetrieb zur Kondensation im Kessel und zum Verstopfen der Rauchgaszüge kommen kann). Das Problem kann am 3-Wege-Mischventil (Schutzventil)/Motorantrieb, Rücklauffühler liegen.

#### **W11 - Brennstoffmangel**

#### **W12 - Niedrige Pufferspeichertemperatur**

Die Temperatur des Pufferspeichers ist niedriger als die eingestellte, zum Betrieb der Heizungspumpe(n) erlaubte Mindesttemperatur.
## **Informationsmeldungen**

( gespeichert in der Fehlerliste)

## **I1 - AUS während des Anzündens**

Der Kessel hat in der Anzündphase die notwendige Temperaturen nicht erreicht oder die Rauchgastemperatur in Phase S1 war zu hoch.

## **I2 - Anzündphase automatisch fortgesetzt**

Der Kessel ist 5 Minuten, nachdem er die Abgastemperatur von 50°C erreicht hat, automatisch in die Phasen SP1 oder SP2 weitergesprungen

## **I3 - Schlechtes Anzünden**

Die gemessenen Werte während des Anzündens entsprechen nicht den Vorgaben, der Kessel arbeitet aber dennoch entsprechend den entsprechenden Phasen (Dx) weiter.

#### **I4 - AUS während Stabilisationsphase**

Der Kessel hat während den Phasen SP1 oder SP2 die Solltemperatur bereits erreicht oder die Rauchgastemperatur war zu hoch.

#### **I5 - Power up/Power down**

Stromausfall während des Kesselbetriebes

#### **I6 - Gluterhalten nach Stromausfall**

Das Abschalten des Kessels mit eingeschalteter Option "Gluterhalt" bei Stromausfall/unter Spannung (230V) während des Betriebs

#### **I7 - AUS nach Stromausfall**

Das Abschalten des Kessels bei Stromausfall/unter Spannung (230V) während des Betriebs

## **7.0. UNTERBRECHUNG DES KESSELBETRIEBES**

## **7.1. SICHERHEITSTEMPERATURBEGRENZER (STB)**

Der STB unterbricht die Stromzufuhr zum Gebläse wenn die Kesseltemperatur 110-9°C erreicht. Am Display wird der Gebläsefehler E10 angezeigt. Um den STB zu entriegeln ist folgende Vorgehensweise einzuhalten:

- Warten Sie bis die Kesseltemperatur unter 70°C gefallen ist.
- -Entfernen Sie die Abdeckkappe (Gewinde)
- Drücken Sie den mittleren Stift wieder hinein.
- Nachdem der STB entriegelt wurde verschwindet der Fehler und der Kessel kann neu gestartet werden.
- Beim erneuten Starten des Kessels, der wie in Punkt "4.2.ANZÜNDEN DES HEIZKESSELS" beschrieben durchgeführt werden muss. Es ist notwendig, dem Betrieb des Kessels und insbesondere der Energieübertragung zum Pufferspeicher mehr Aufmerksamkeit zu schenken. Wenn das gleiche Problem bei der ersten nächsten Kesselfeuerung auftritt oder dieses Problem häufig auftritt, wenden Sie sich an einen autorisierten Servicetechniker.

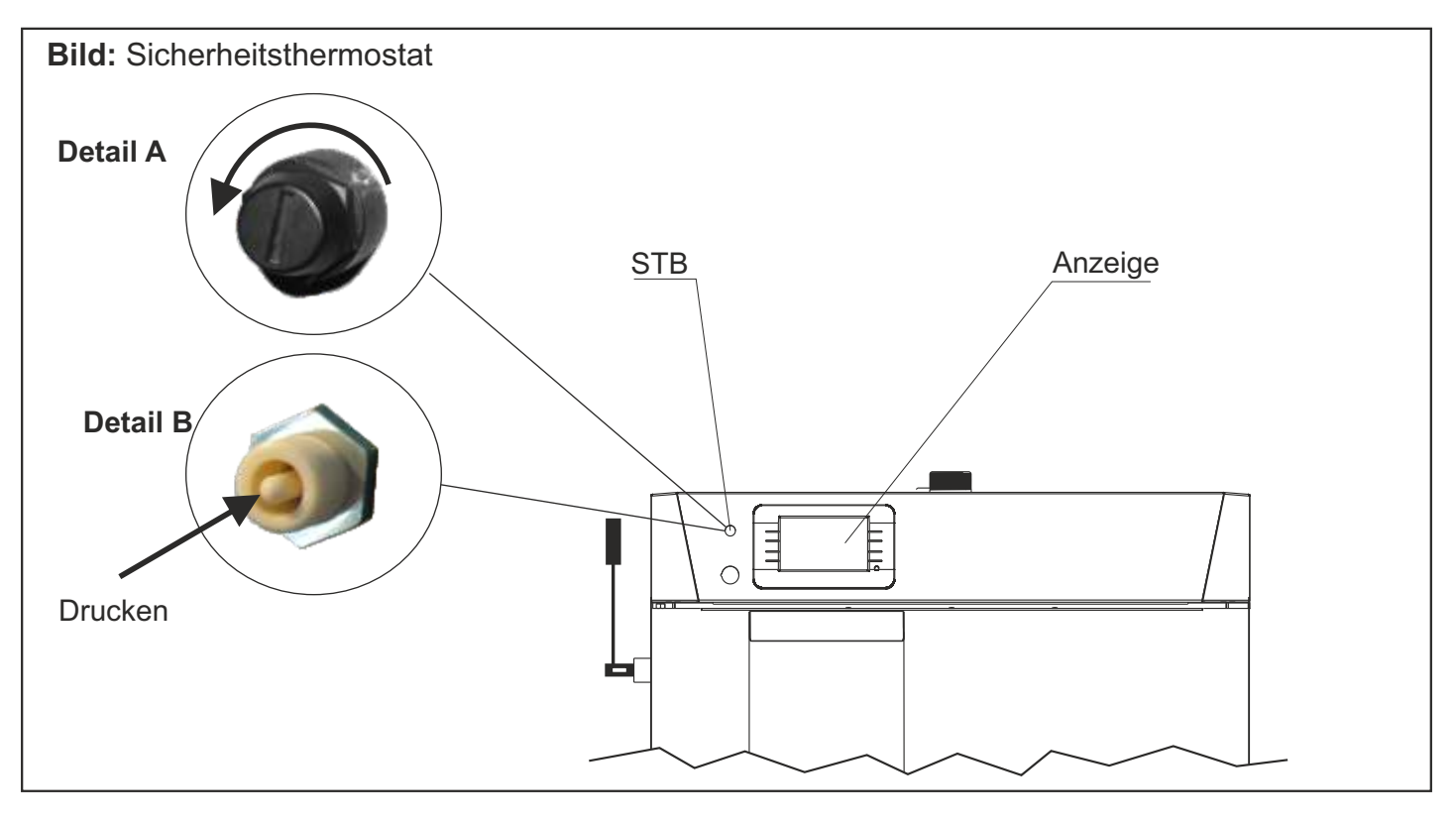

## **VORSICHT!**

**Wenn das Gebläse vom Thermostat häufig abgeschaltet wird, lassen Sie das System von einem autorisierten Service prüfen.**

## **7.2. KESSEL ARBEITET IN PHASE DOP0 UND DIE OBERE KESSELTÜR IST GESCHLOSSEN**

## **Kesselzustand:**

Die obere Kesseltür ist geschlossen, der Kessel arbeitet im Phase "DOP0", und die geöffnete obere Kesseltür wird auf dem Bildschirm angezeigt.

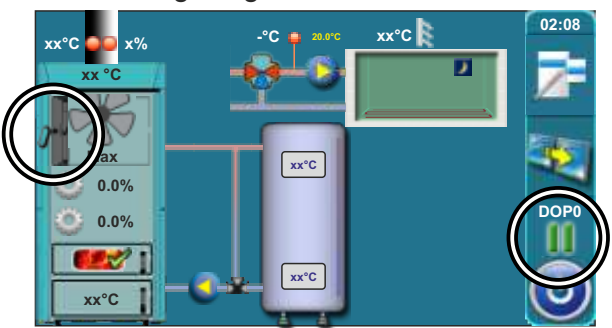

#### **Mögliche Ursache des Problems:**

Das Problem liegt bei der Betätigung des Mikroschalters über der oberen Kesseltür. Das Problem kann auftreten durch Verschiebung (Verrutschen) des an der oberen Kesseltür angebrachten Blech-L-Profils oder des Mikroschalters, schlechte elektrische Verbindungen zum Mikroschalter / Stecker oder zur Leiterplatte, Stromkabelunterbrechung oder defekten Mikroschalter.

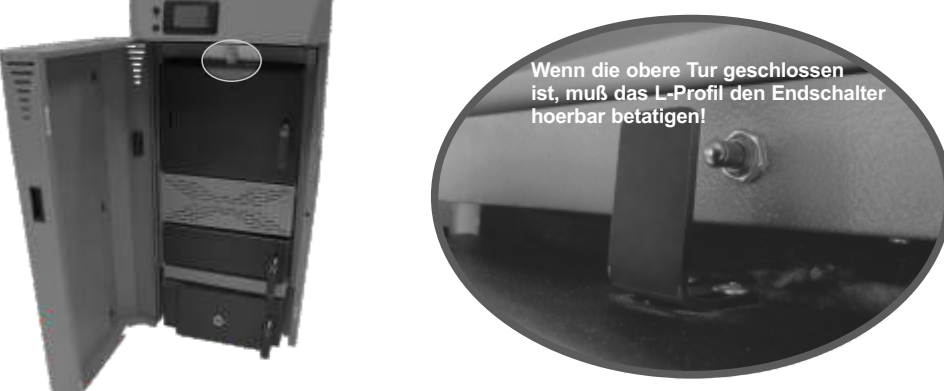

## **Was ist zu tun?**

**1.** Öffnen Sie die obere Kesseltür, halten Sie die Mikroschaltertaste (Detail A) gedrückt und prüfen Sie gleichzeitig, ob der Bildschirm einen anderen Zustand als "DOP0" anzeigt, lassen Sie die Taste nach der Überprüfung los. Wenn ein anderer Zustand als der Zustand "DOP0" gezeigt wurde, wurde bewiesen, dass alle el. Elemente korrekt sind, aber es gab ein Verrutschen des an der oberen Kesseltür montierten Blech-L- Profils, das bei geschlossener oberer Kesseltür oder verbogener oberer Kesseltür den Mikroschalterknopf ausreichend drücken soll. Passen Sie das an der oberen Kesseltür montierte Blech-L-Profil und die Position des Mikroschalters so an, dass bei geschlossener oberer Kesseltür statt des Zustands "DOP0" ein anderer Zustand auf den Bildschirmen geschrieben wird.

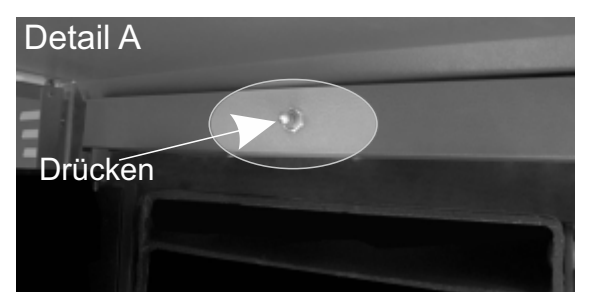

**2.**Wenn in Punkt 1. nicht festgestellt wird, dass alle el. Elemente korrekt sind (das Drücken der Taste hat den Status von "DOP0" auf dem Bildschirm nicht geändert) rufen Sie einen autorisierten Servicetechniker an. Ein autorisierter Servicetechniker schaltet den Kessel aus, trennt ihn von der Stromversorgung (indem er den Stecker aus der Steckdose zieht) und überprüft die visuelle Zustand der el. Leiter zwischen dem Mikroschalter und dem Stecker auf der Platine und prüft, ob das Problem am Mikroschalter auf der Hauptplatine oder anderswo liegt.

## **7.3. AUSPROGRAMMIEREN DES DREHZAHLSENSORS (NUR FÜR AUTORISIERTEN SERVICE)**

Dies ermöglicht den Kessel im Notbetrieb weiter zu betrieben wenn der Drehzahlsensor defekt ist. Das Gebläse arbeitet dann immer mit maximaler Drehzahl.

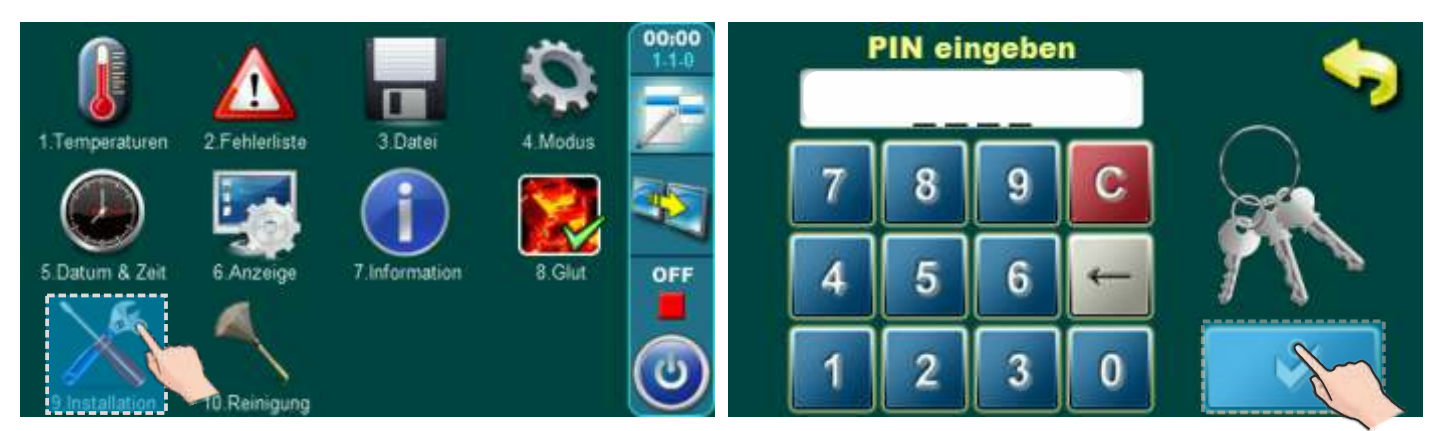

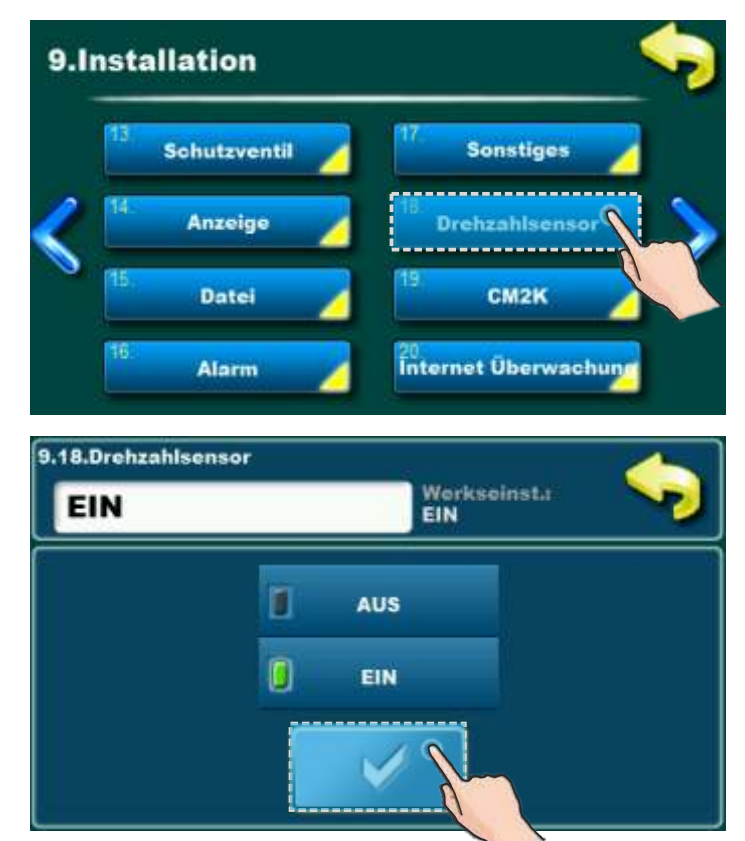

## **8.0. BETRIEBSPRINZIP DER PUMPE P1**

## **PUMPE P1 (Werkseinstellung):**

**1. TK1<65°C,** P1 funktioniert nicht **2. TK1>90°C,** P1 funktioniert immer **3. TK1>65°C 3a. KESSEL-GEBLÄSE FUNKTIONIERT, P1 funktioniert, es sei denn, die folgenden Bedingungen erfüllt sind:** TK1<(TPUF\_oben+ 3) und Tbren1< (Tbrennkammer-P1) und TK1< (TKessel-P1) und Tfgb1<Tfg1 **3b. KESSEL-GEBLÄSE FUNKTIONIERT NICHT, P1 FUNKTIONIERT:** TK1> (TPUF\_oben + 3)°C

#### **Legende:**

TK1 – gemessene Kesseltemperatur

TPUF\_oben – gemessene Pufferspeichertemperatur oben

Tfg1 – gemessene Temperatur im Kessel-Brennkammer

Tfgb1- - gemessene Abgastemperatur

## **INSTALLATION/Sonstiges/Pumpe P1/Arbeitsbeschränkung:**

- AUS/EIN, Werkseinstellung: **EIN**

- Tbrennkammer-P1, Werkseinstellung: 110°C, Mögliche Auswahl: 90-130°C

- TKessel-P1, Werkseinstellung: 86°C, Mögliche Auswahl: 80-90°C

## **INSTALLATION/Sonstiges/Pumpe P1/PUF sensor:**

- PUF sensor oben, Werkseinstellung: **EIN**

- PUF sensor unten, Werkseinstellung: AUS

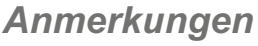

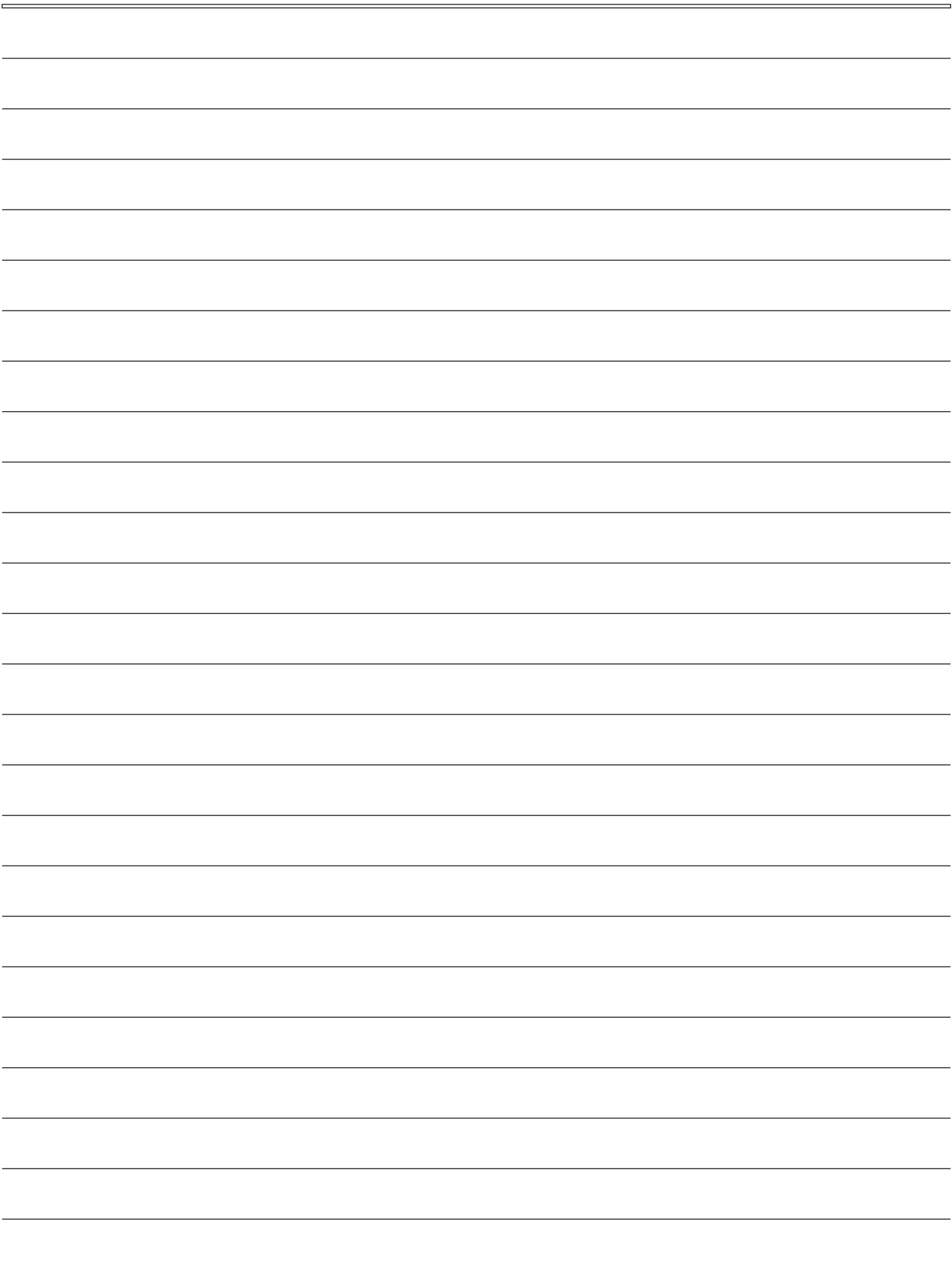

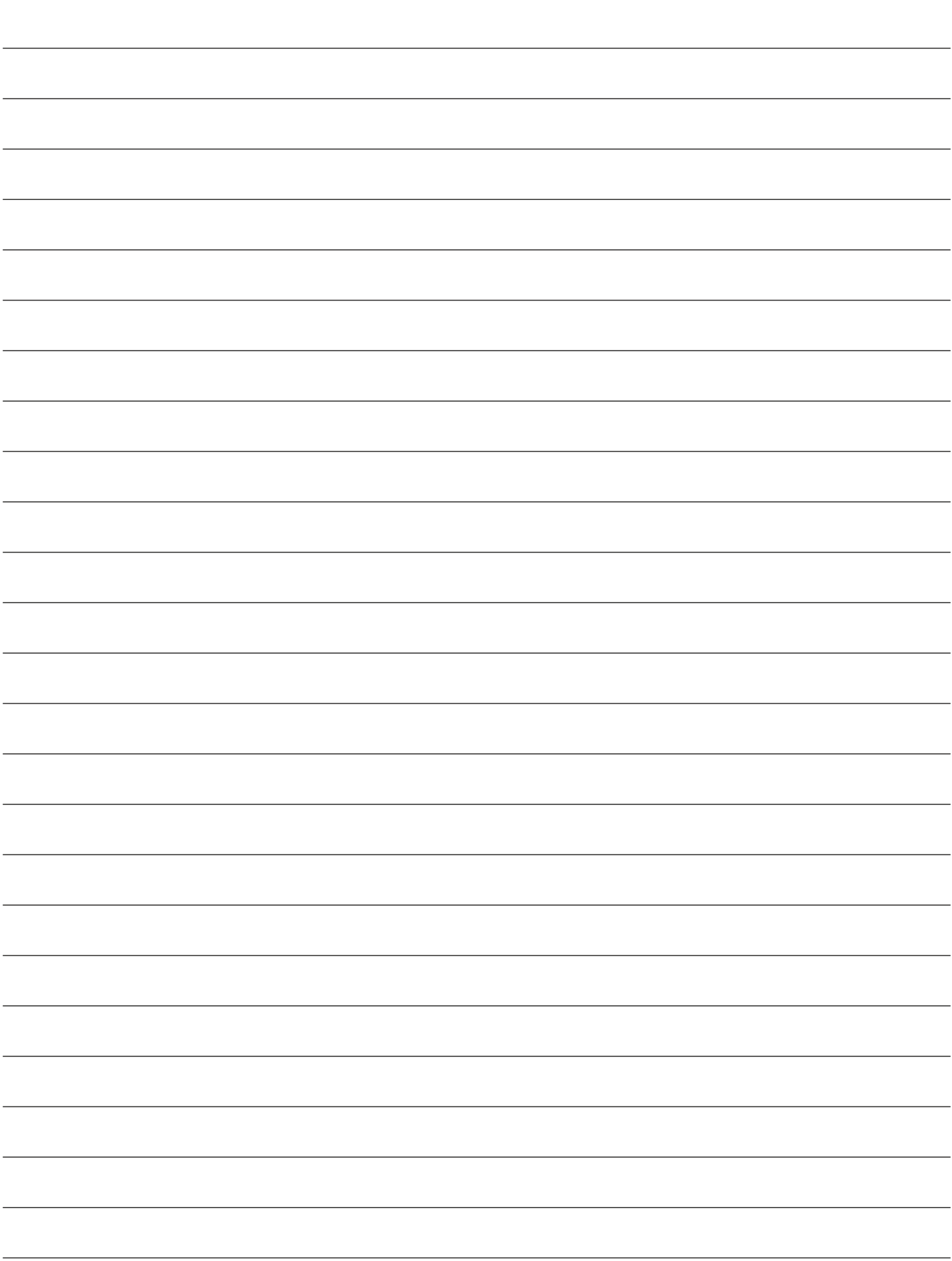

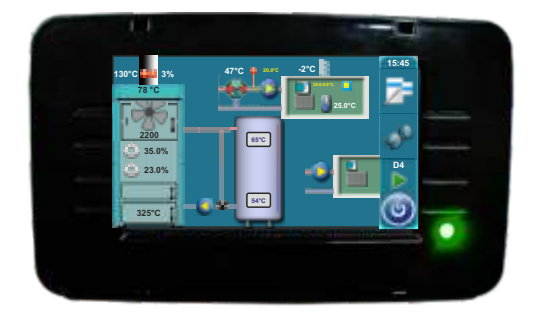

Die Firma übernimmt keine Verantwortung für mögliche Unrichtigkeiten in dieser Broschüre entstanden durch Druckfehler oder Abschreibung, alle Bilder und Schemen sind allgemein und deswegen ist es<br>notwendig, dieselben einze

# ThermoFlux®

**Alternative Heizsysteme**